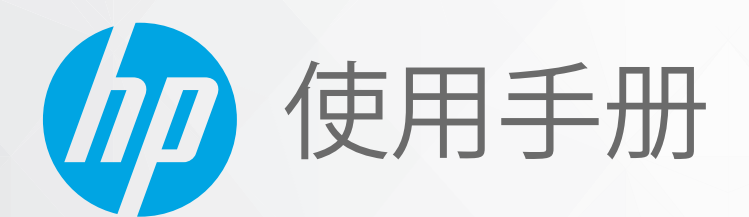

# HP ENVY Pro 6400 All-in-One series

#### **HP 公司通告**

本文所含信息如有更改,恕不另行通知。

保留所有权利。 除非版权法允许,否则严禁在未经 HP 事先书面许可的情况下,转载、改编或翻译本材料的内容。 HP 产品与 服务的保修条款与条件已在此产品与服务附带的保修声明中列明。 本文的任何内容均不构成额外保修。 HP 对本文所含的技术 或编辑错误或遗漏概不负责。

© Copyright 2020 HP Development Company, L.P.

Microsoft 和 Windows 是 Microsoft Corporation 在美国和/或其他国家/地区的注册商标或商标。

Mac、OS X、macOS 和 AirPrint 是 Apple Inc. 在美国和其他国家/地区的注册商标。

ENERGY STAR 和 ENERGY STAR 标记是美国环保署拥有的注册商标。

Android 和 Chromebook 是 Google LLC 的商标。

Amazon 和 Kindle 是 Amazon.com, Inc. 或其附属公司的商标。

iOS 是 Cisco 在美国和其他国家/地区的商标或注册商标, 经许可方可使用。

#### **安全信息**

#### А

使用本产品时,请始终遵守基本的安全防范措施,以降低导致火灾或电击伤害的危险。

- 请阅读并理解本打印机随附文档中的所有说明。

- 请遵守产品上标注的所有警告及说明。

- 在清理本产品前, 请从壁装插座拔下插头。

- 切勿在近水处或身体潮湿时安装或使用本产品。

- 请将本产品牢固地安装在平稳的表面上。

- 请将本产品安装在受保护的场所,以免有人踩到线路或被线路绊倒,这样电源线就不会受到损坏。

- 如果本产品无法正常运行,请参阅第 78 [页的解决问题。](#page-83-0)

- 内部没有可供用户维修的部件。 有关维修事宜,请联系合格的维修人员。

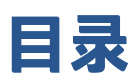

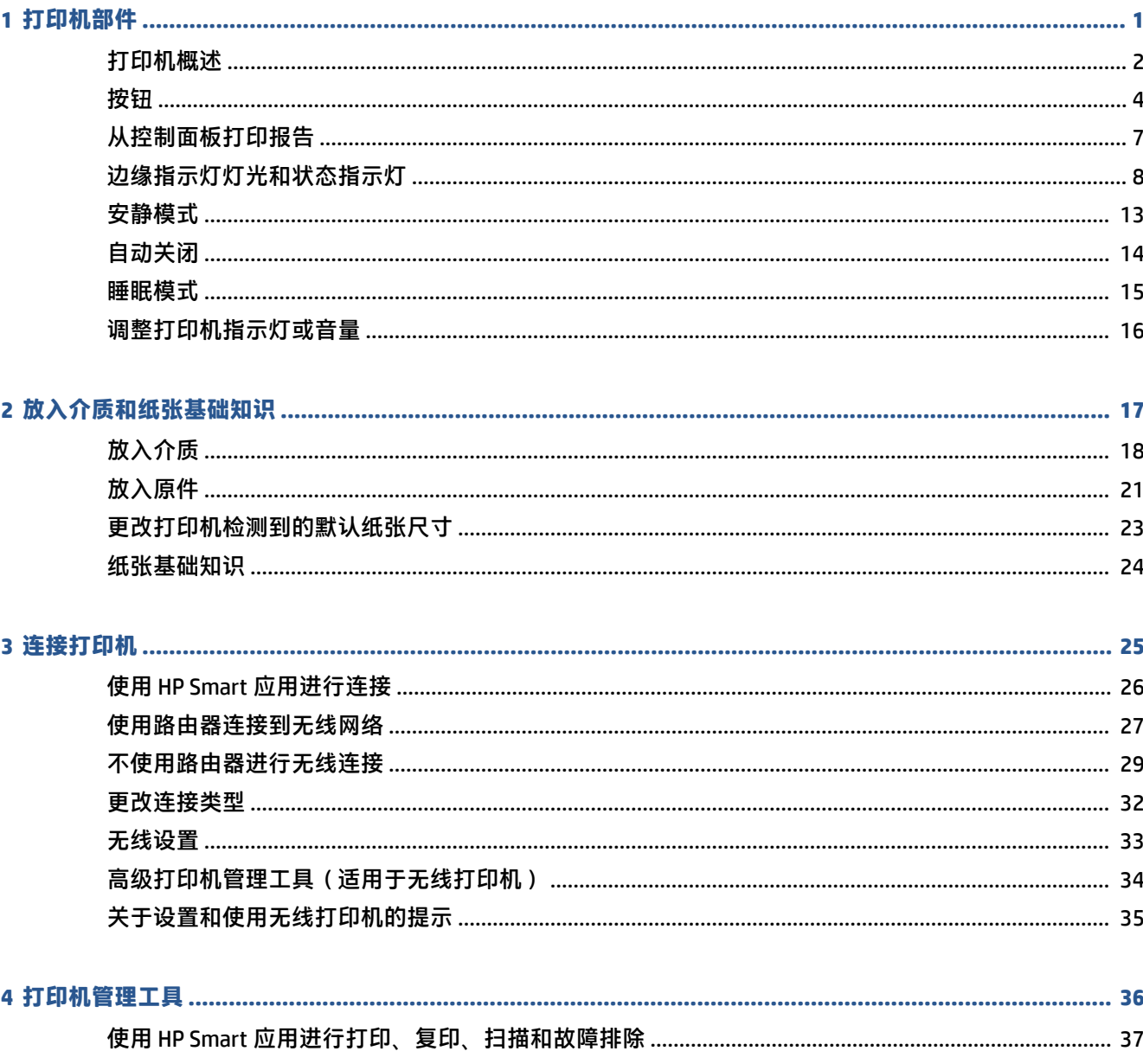

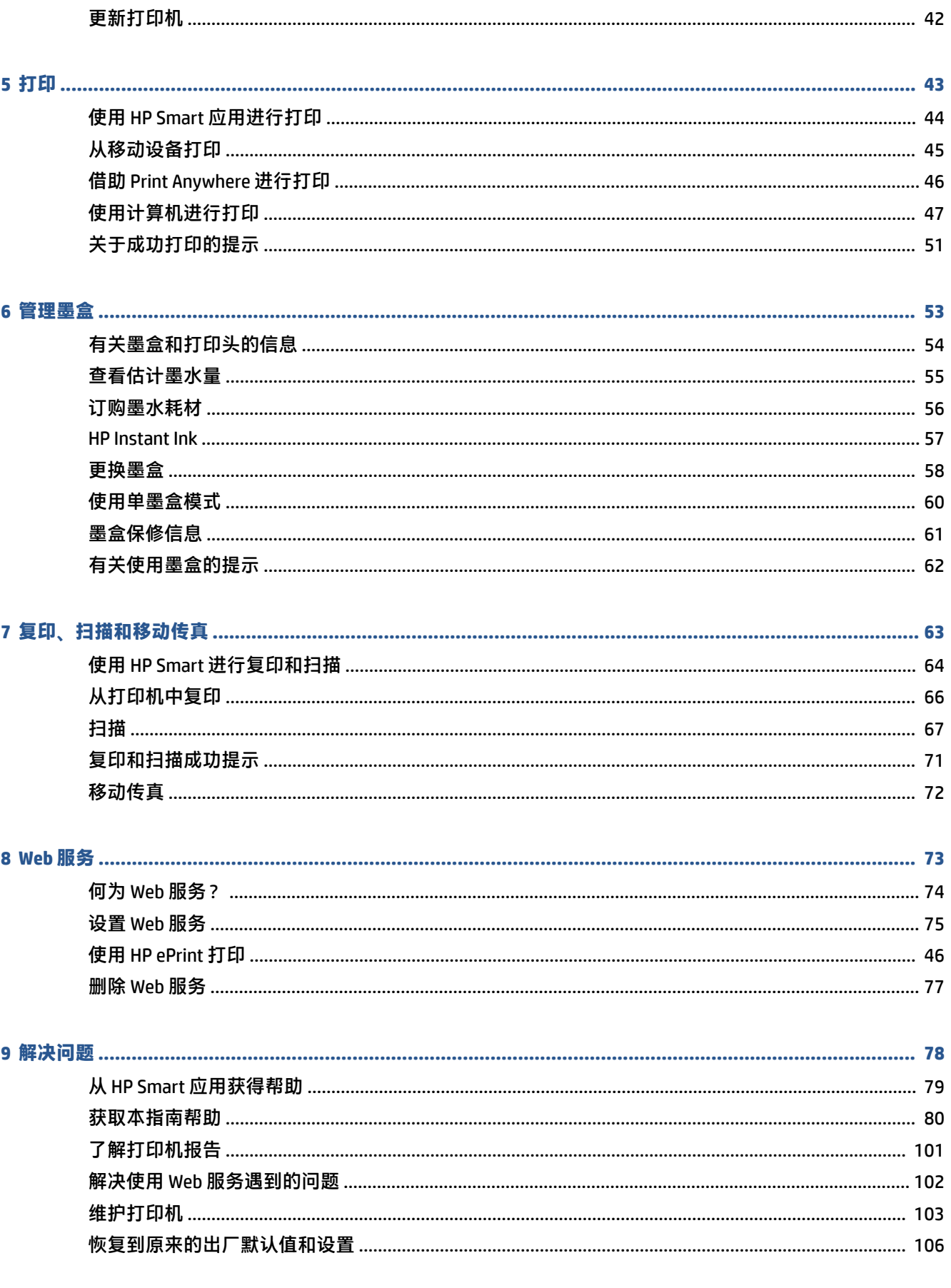

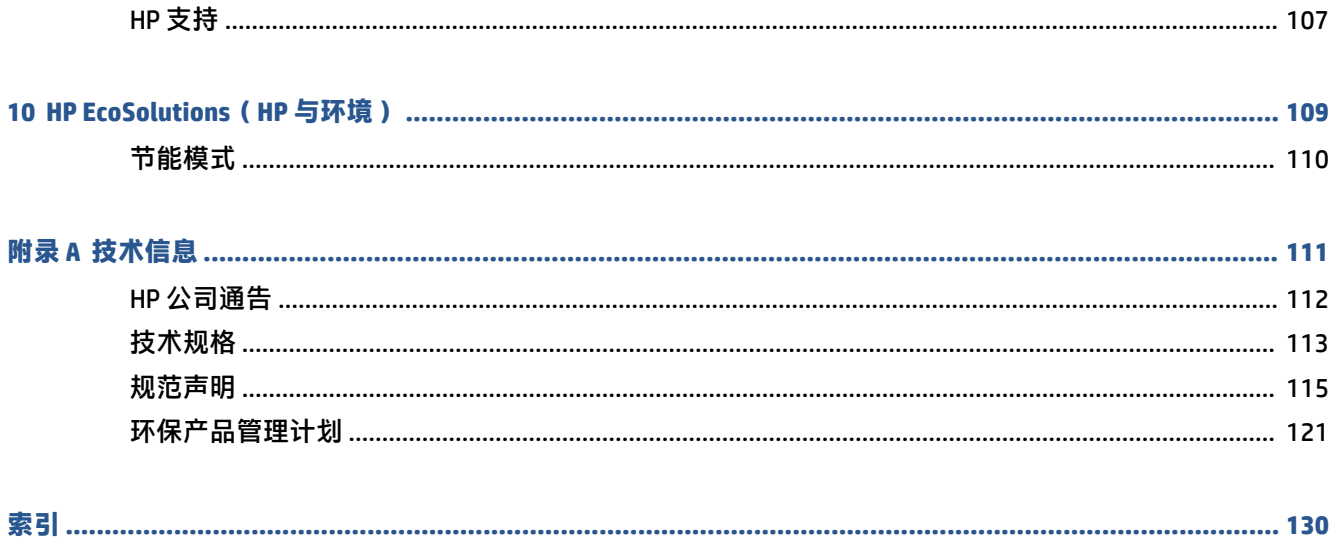

# <span id="page-6-0"></span>**1 打印机部件**

本节包括以下主题:

- [打印机概述](#page-7-0)
- [按钮](#page-9-0)
- [从控制面板打印报告](#page-12-0)
- [边缘指示灯灯光和状态指示灯](#page-13-0)
- [安静模式](#page-18-0)
- [自动关闭](#page-19-0)
- [睡眠模式](#page-20-0)
- [调整打印机指示灯或音量](#page-21-0)

### <span id="page-7-0"></span>**打印机概述**

- 顶视图和前视图
- [后视图](#page-8-0)

### **顶视图和前视图**

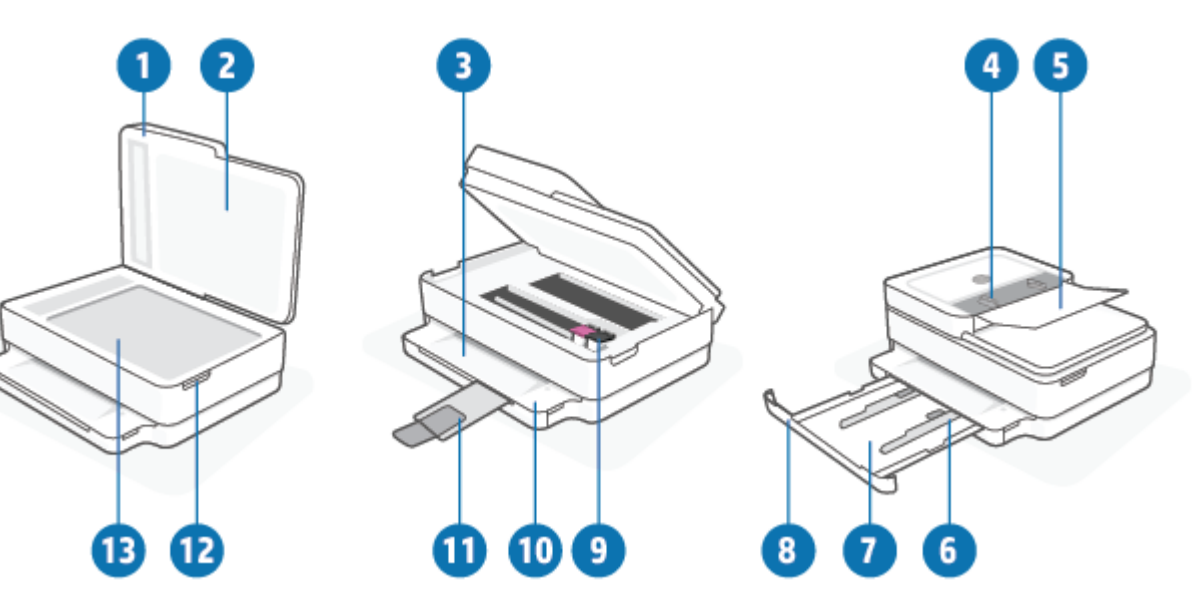

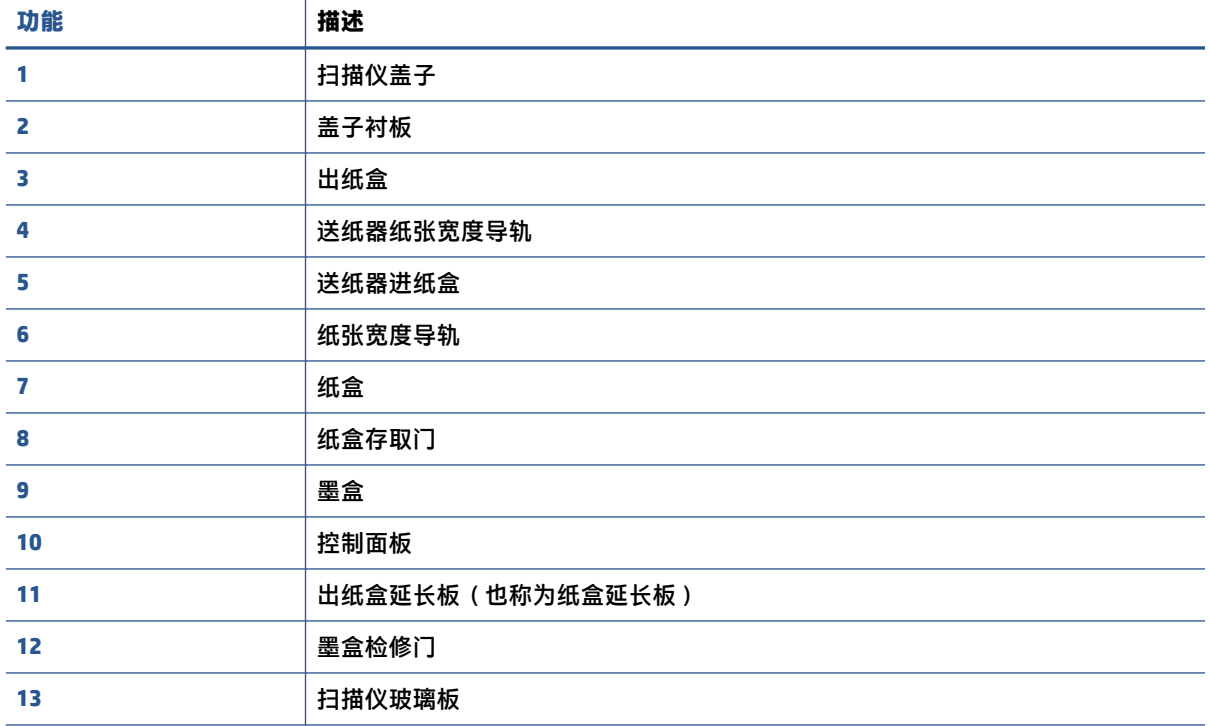

<span id="page-8-0"></span>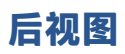

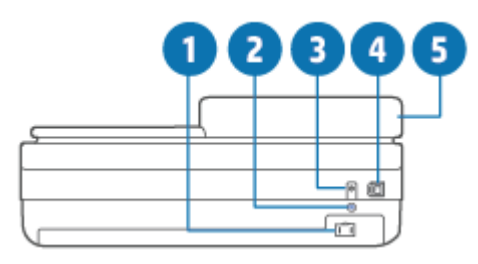

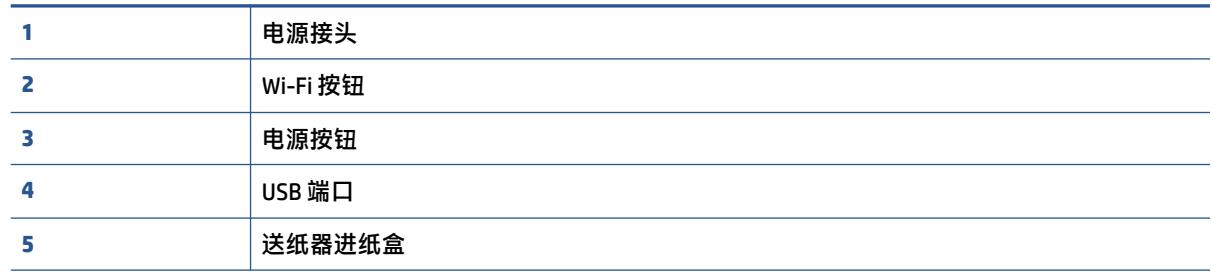

### <span id="page-9-0"></span>**按钮**

- 控制面板按钮
- [打印机背面的按钮](#page-10-0)
- [按钮组合](#page-10-0)

### **控制面板按钮**

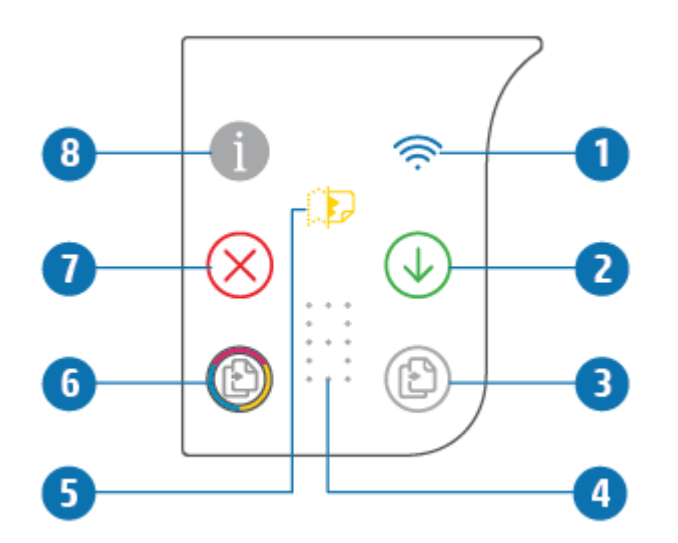

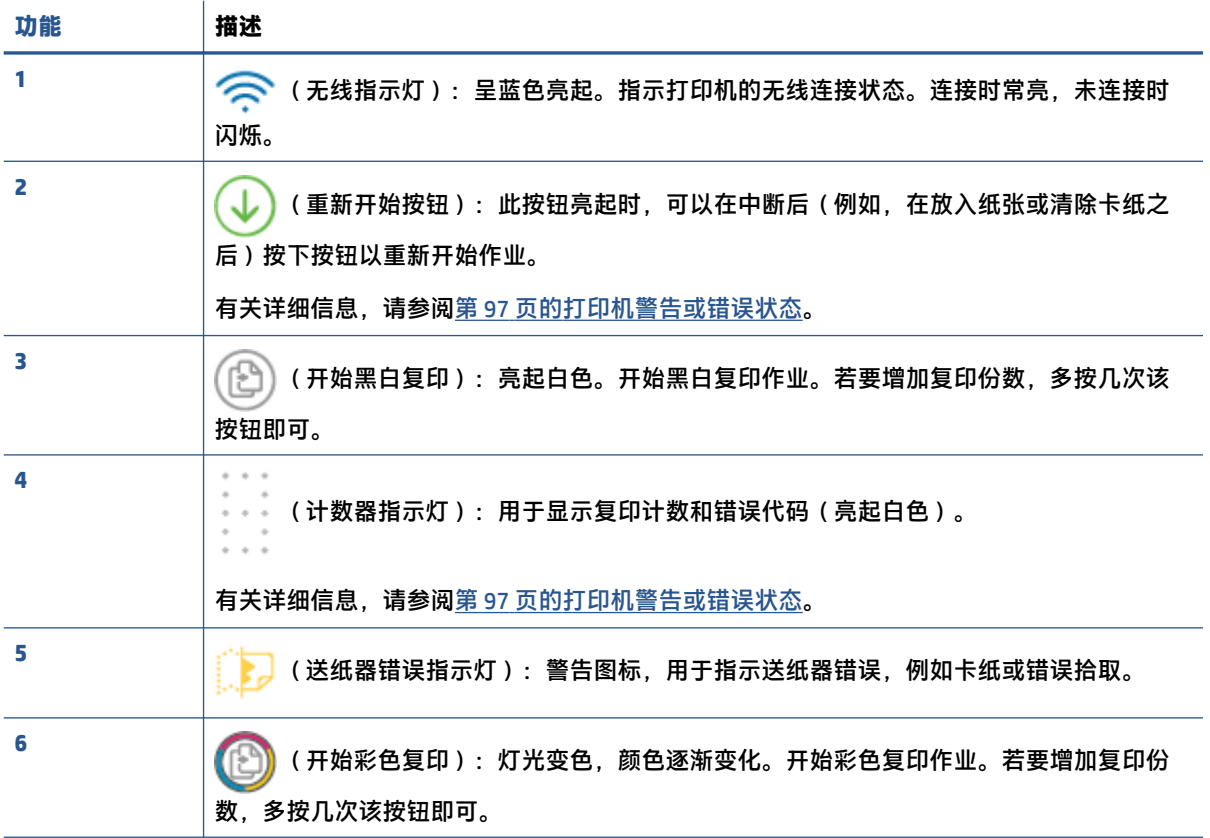

<span id="page-10-0"></span>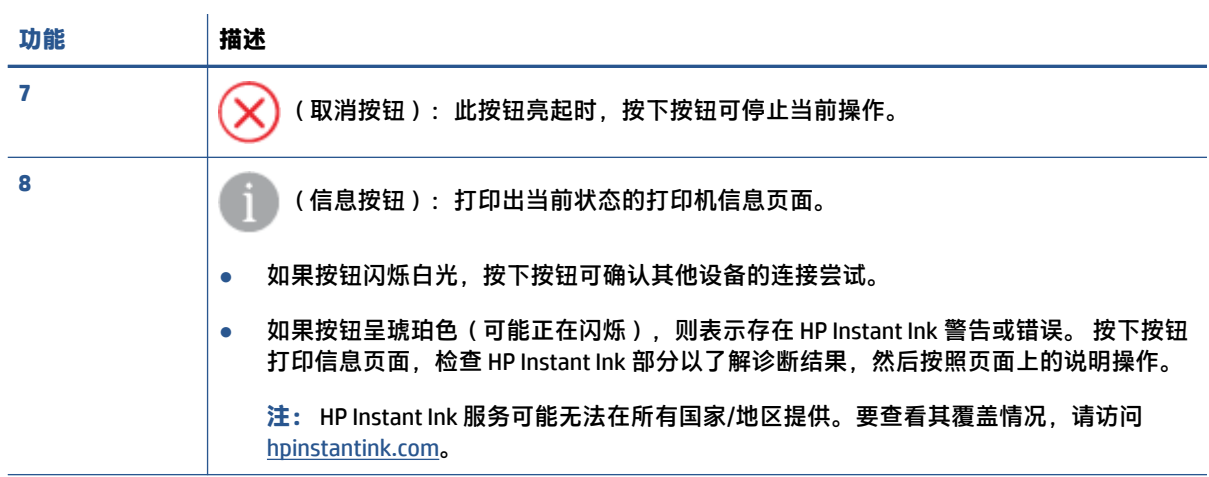

### **打印机背面的按钮**

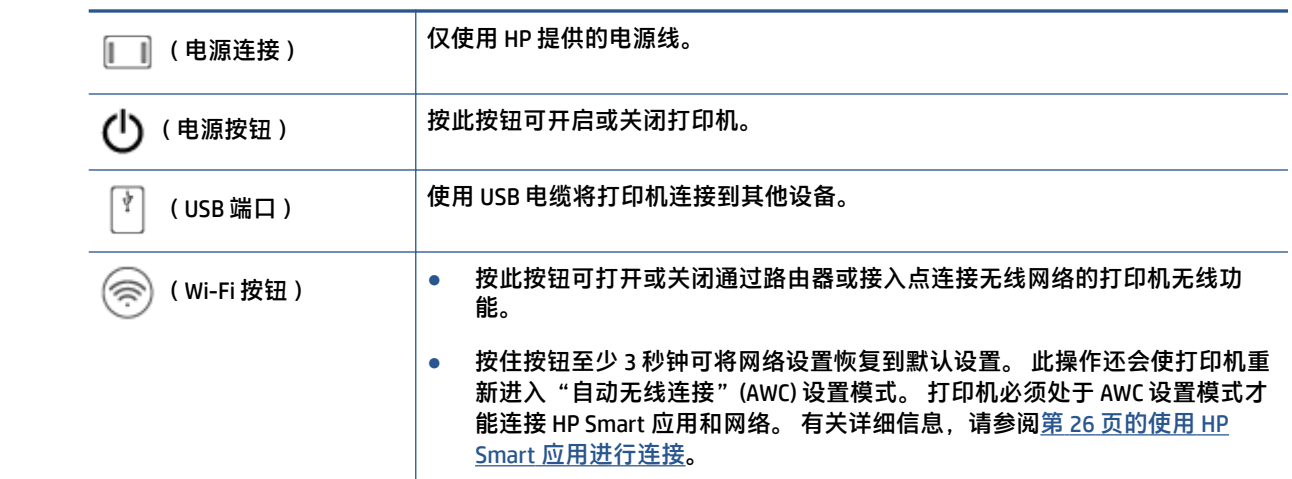

### **按钮组合**

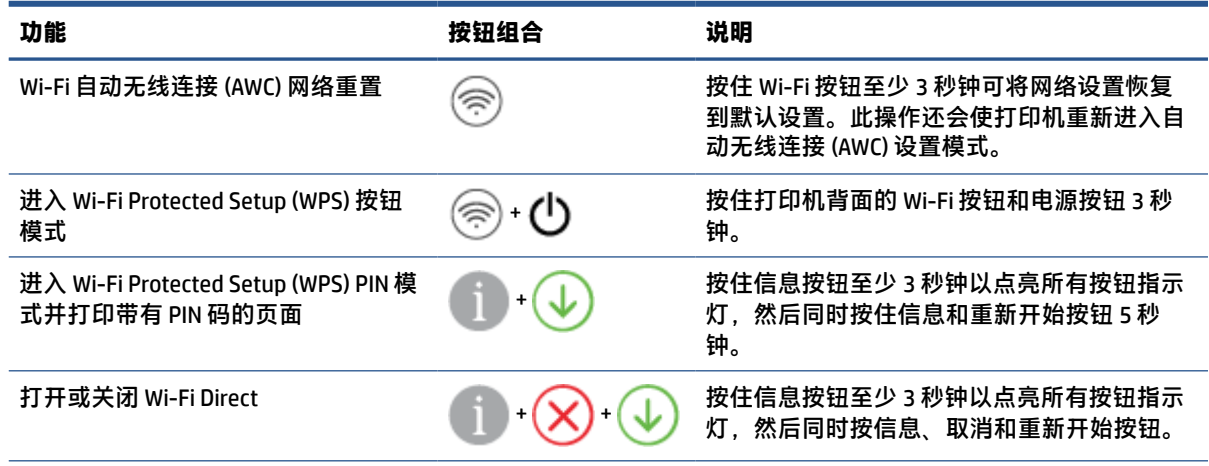

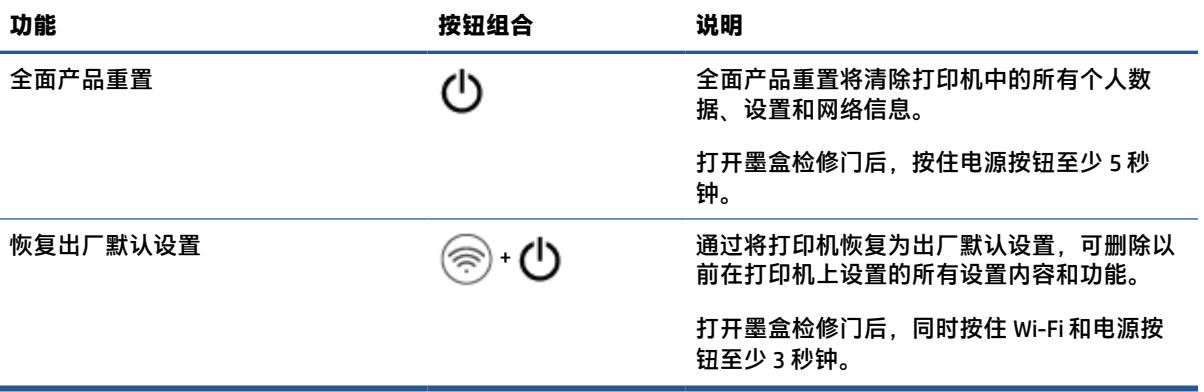

### <span id="page-12-0"></span>**从控制面板打印报告**

**注:**在打印报告之前,请按住 (信息按钮)至少 3 秒钟以点亮控制面板上的所有按钮指示灯,然

后按照表中的说明进行操作。

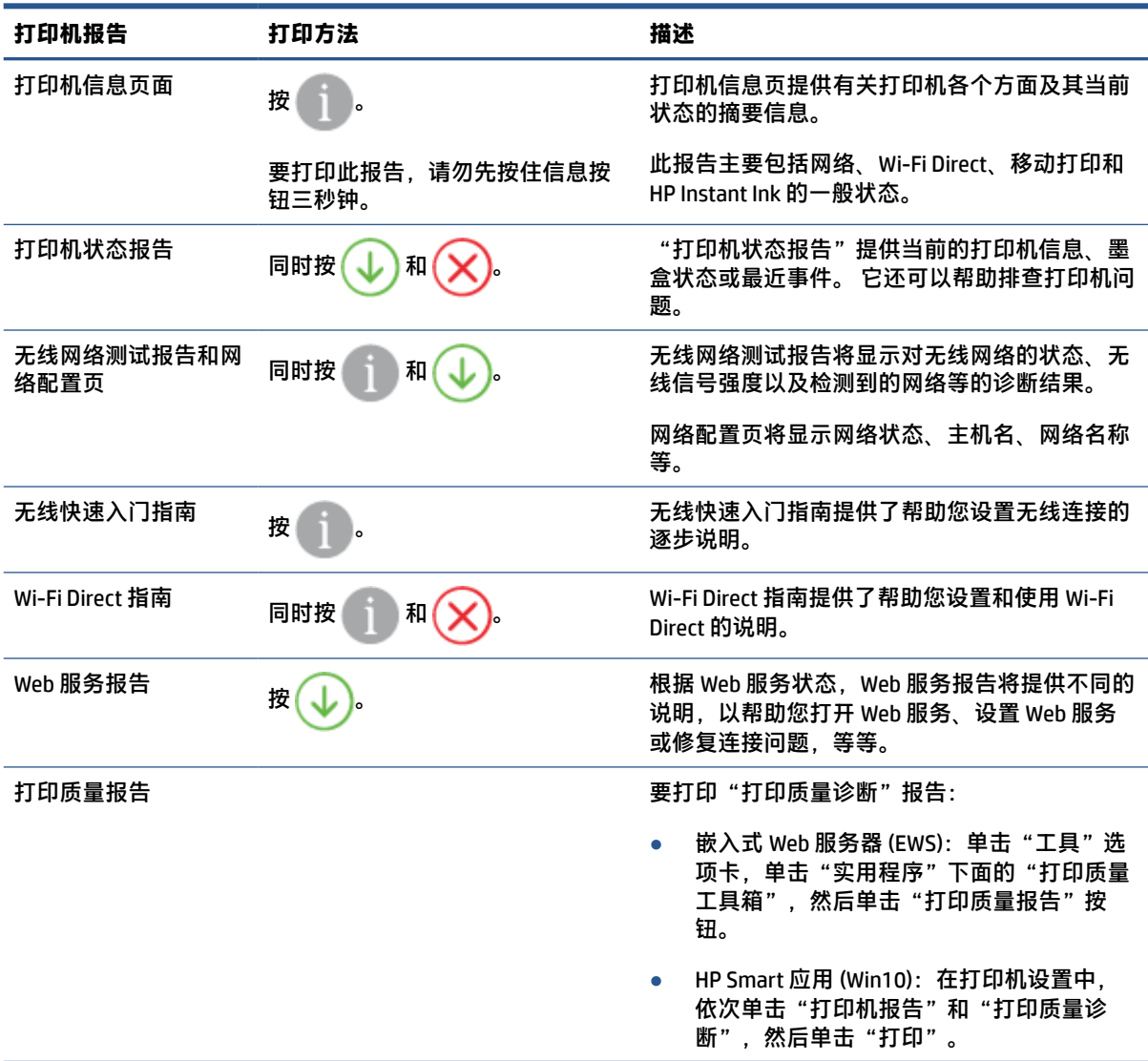

### <span id="page-13-0"></span>**边缘指示灯灯光和状态指示灯**

- 状态指示灯概述
- 边缘指示灯灯光

### **状态指示灯概述**

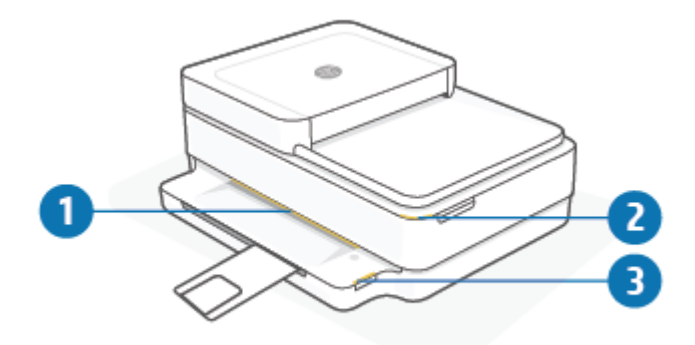

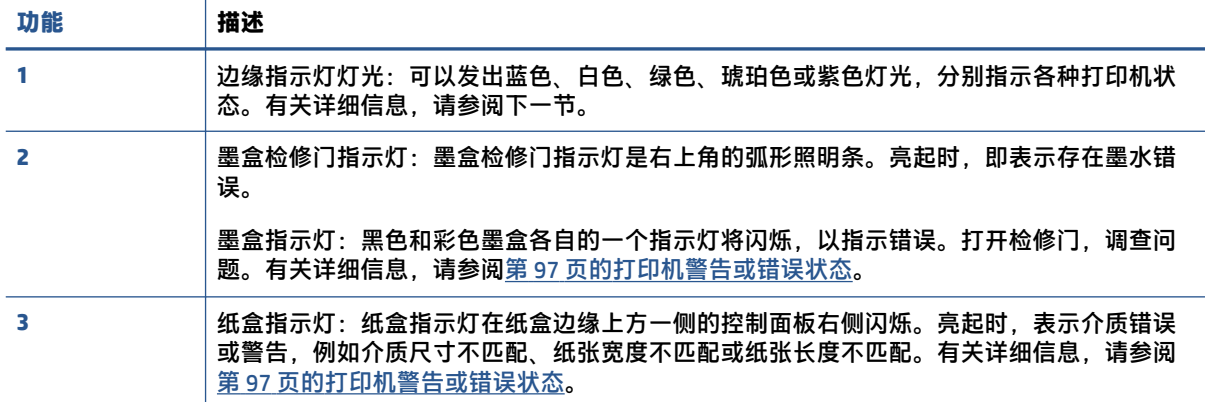

### **边缘指示灯灯光**

打印机 边缘指示灯灯光 包括一个横跨打印机前部的大指示灯条。这些指示灯通过颜色和移动情况来传 达打印机状态。

#### **表 1-1 边缘指示灯灯光 - 紫色**

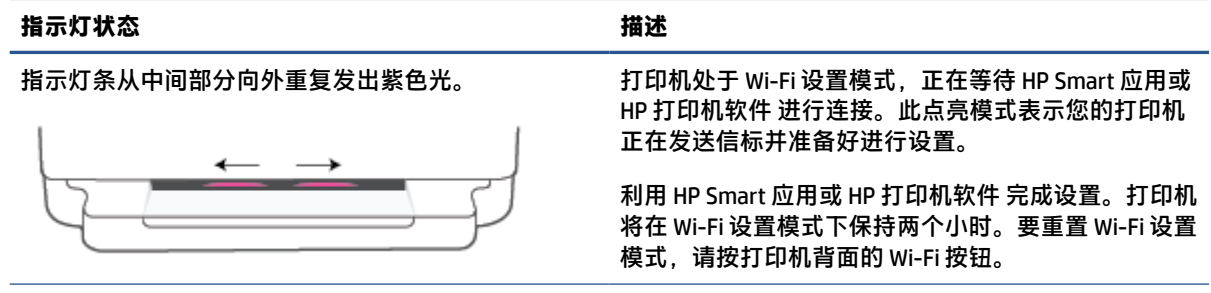

#### **表 1-1 边缘指示灯灯光 - 紫色 (续)**

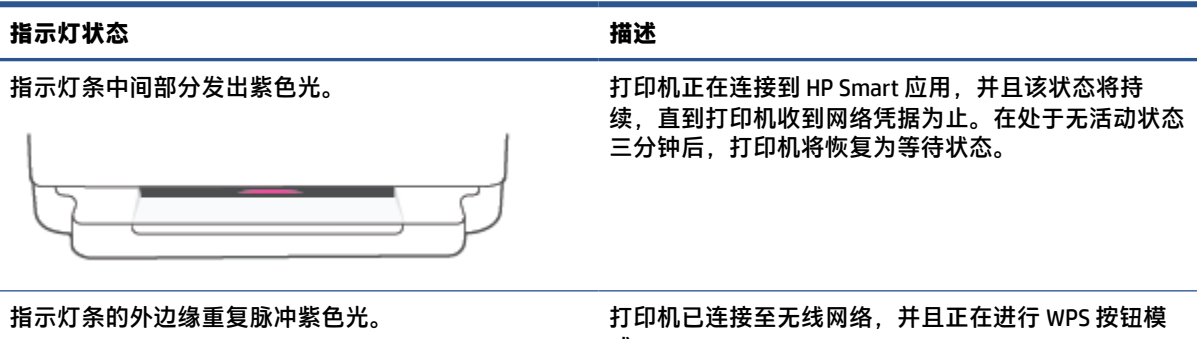

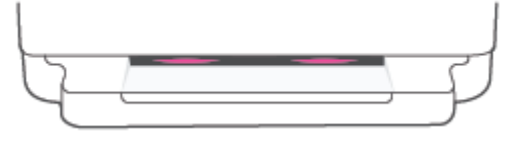

式。

中心闪烁琥珀色,外边缘的两个指示灯条持续发出紫色 WPS 按钮模式期间发生错误。 光。

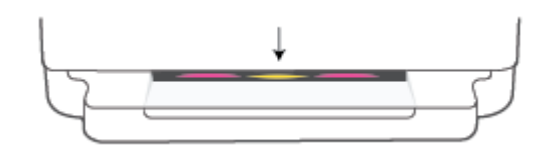

#### **表 1-2 边缘指示灯灯光- 琥珀色**

#### **指示灯状态 描述**

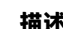

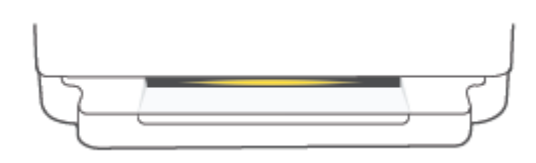

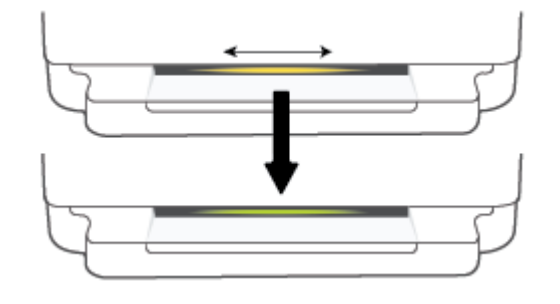

大指示灯条发出琥珀色光。 存在警告或打印机阻塞错误。有关琥珀色边缘指示灯灯 光及其原因和解决方法的详细信息,请参阅第 97 [页的](#page-102-0) [打印机警告或错误状态。](#page-102-0)当打印机退出错误状态时,琥 珀色指示灯中间部分将变为绿色。

指示灯条向边缘发出琥珀色光,然后转变成绿色光。 打印机将恢复出厂默认设置,并在完成后自动重新启 动。

#### **表 1-2 边缘指示灯灯光- 琥珀色 (续)**

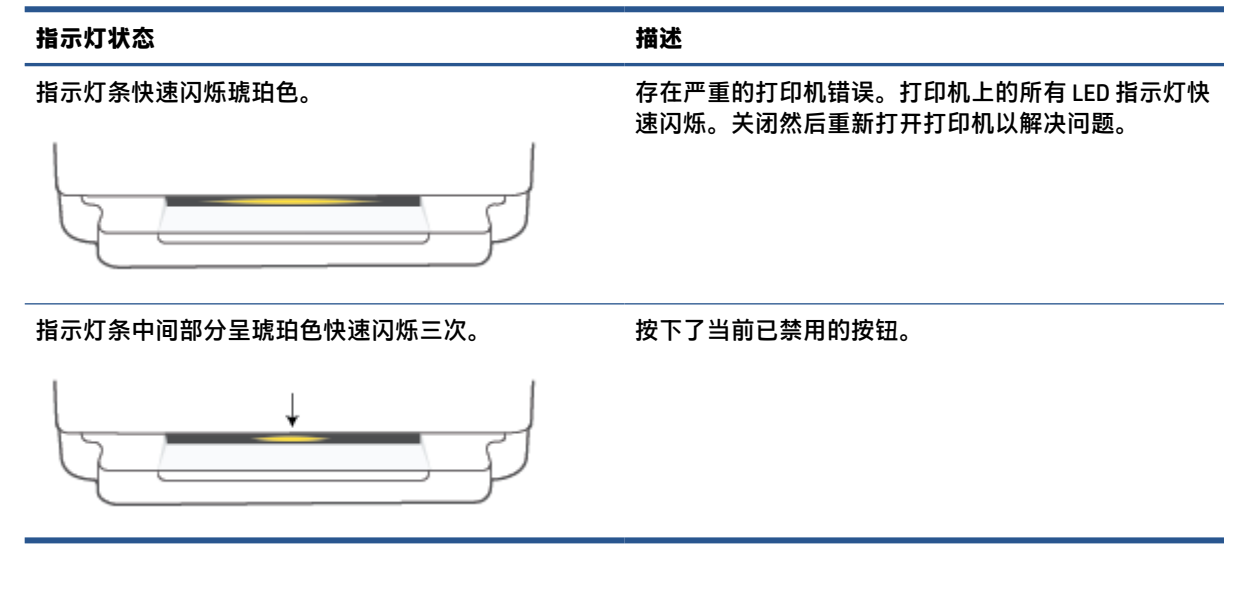

#### **表 1-3 边缘指示灯灯光- 蓝色**

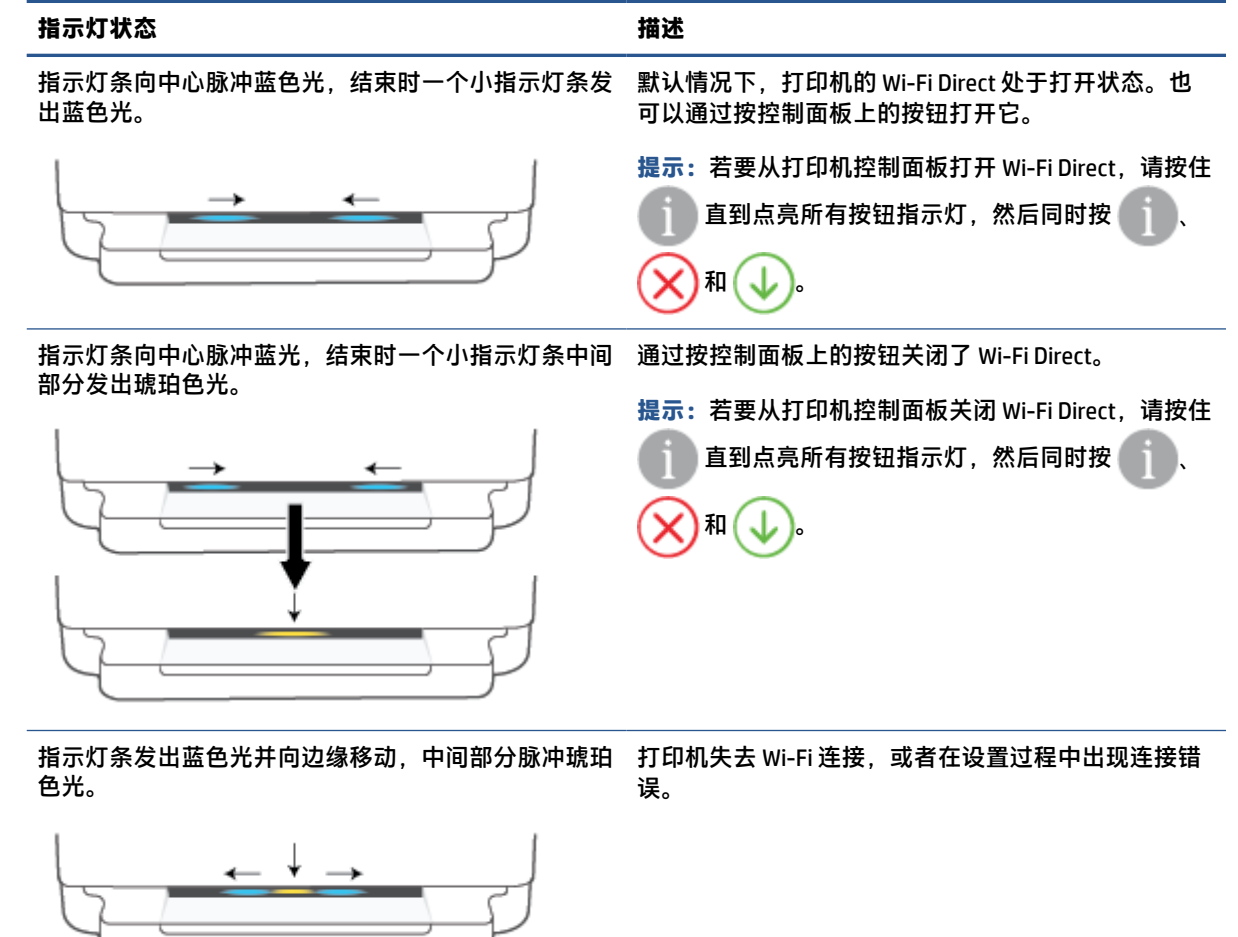

#### **表 1-3 边缘指示灯灯光- 蓝色 (续)**

# **指示灯状态 描述** 指示灯条中间部分快速闪烁蓝色和琥珀色光 3 次。 Wi-Fi Direct 连接数已达到五台设备上限。要从其他设备 使用 Wi-Fi Direct, 必须断开当前已连接的设备。

指示灯条中间部分脉冲蓝色光,结束时指示灯条发出绿 打印机正在进行自我识别,这是 iOS 设备通过打印机设 色光,该过程重复出现。 置触发的情况。

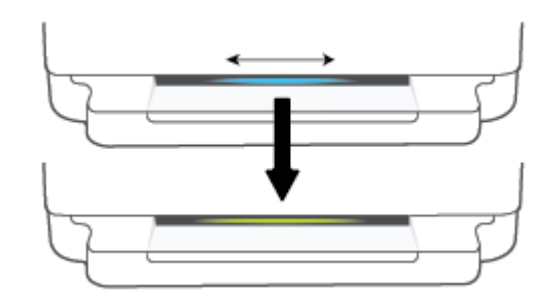

#### **表 1-4 边缘指示灯灯光- 白色**

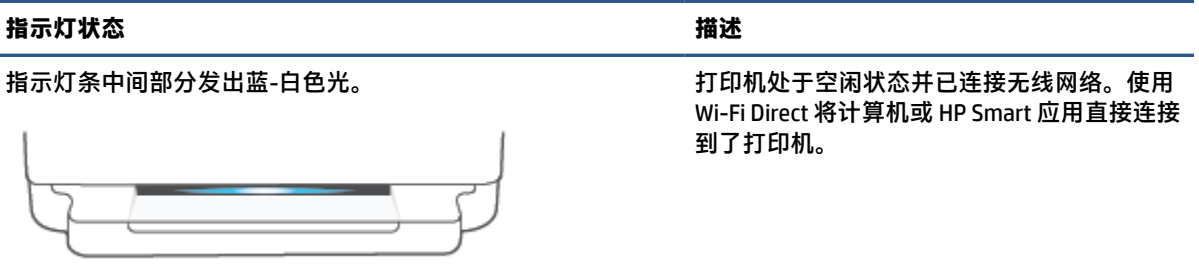

#### **表 1-4 边缘指示灯灯光- 白色 (续)**

#### **指示灯状态 描述**

指示灯条脉冲白色光并向外移动。指示灯条在打印过程中保持 打印机正在处理某项打印作业并进行打印。

点亮状态。

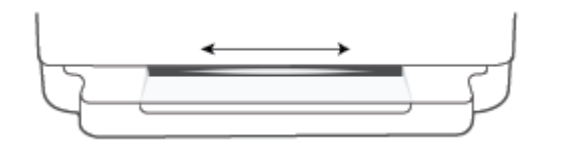

指示灯条中间部分重复脉冲白色光。 打印机正在处理扫描作业。

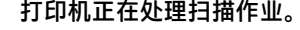

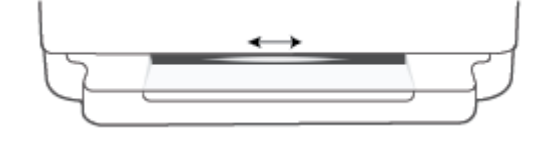

#### **表 1-5 边缘指示灯灯光- 绿色**

#### **指示灯状态 描述** 指示灯条上发出绿色光,然后转换为其他相关的发光模 打印机正在打开或关闭开动关闭打印机 式(设置、空闲等)。电源关闭时,会发出绿色光,并 前,请勿拔下电源线。 逐渐消失。

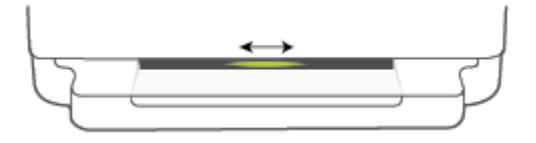

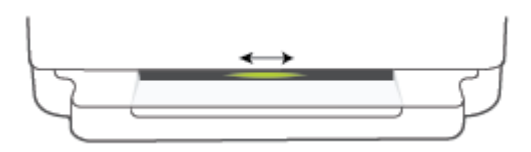

指示灯条中间部分脉冲绿色光。 打印机正在更新固件或处于更新模式。 可能出现以下 情况之一:

- 打印机正在下载更新。
- 正在进行更新。
- 出现更新错误。 打印机将重新启动并尝试稍后更 新。

**注:**在更新过程中必须打开打印机。 更新完成之前, 请勿拔下电源线。

### <span id="page-18-0"></span>**安静模式**

安静模式将减慢打印速度以降低整体噪音,同时不影响打印质量。 安静模式只能用于在普通纸上以**更 好**打印质量进行打印。 要降低打印噪音,请打开安静模式。 要以正常速度进行打印,请关闭安静模 式。 默认情况下,安静模式是关闭的。

**注:**在安静模式下,如果您在普通纸上以**草稿**或**最佳**打印质量进行打印,或者如果您打印照片或信 封,打印机工作方式与关闭安静模式的情况相同。

#### **从 Android 或 iOS 设备打开或关闭安静模式**

- 1. 打开 HP Smart。 有关详细信息,请参阅第 37 页的使用 HP Smart [应用进行打印、复印、扫描和故](#page-42-0) [障排除。](#page-42-0)
- **2.** 在**主**屏幕上点击打印机图像。
- **3.** 点击**安静模式**,然后更改设置。

#### **从嵌入式 Web 服务器 (EWS) 打开或关闭安静模式**

- 1. 打开 EWS。 有关详细信息,请参阅第 34 [页的打开嵌入式](#page-39-0) Web 服务器。
- **2.** 单击**设置**选项卡。
- **3.** 在**首选项**部分,选择**安静模式**,然后选择**打开**或**关闭**。
- **4.** 单击**应用**。

### <span id="page-19-0"></span>**自动关闭**

该功能可使打印机在 2 小时无活动后关闭, 以帮助减少能耗。 **自动关闭会使打印机完全关闭, 因此您** 必须使用"电源"按钮才能再次开启打印机。如果您的打印机支持该节能功能,自动关闭会根据打印 机功能和连接选项自动启用或禁用。 即使自动关闭已禁用,打印机仍会在 5 分钟无活动后也会进入 第 110 [页的节能模式](#page-115-0),以减少能耗。

- 如果打印机没有网络或传真功能,自动关闭会始终处于启用状态。
- 打开打印机的无线或 Wi-Fi Direct 功能时, 或者带有传真、USB 或 Ethernet 网络功能的打印机建立 了传真、USB 或 Ethernet 网络连接时, 将会禁用自动关闭。

<span id="page-20-0"></span>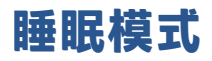

处于睡眠模式时,会减少电源使用量。完成打印机的初次设置后,打印机将在处于非活动状态五分钟 后进入休眠模式。使用 HP Smart 应用(通过选择**高级设置**)更改打印机睡眠前的闲置时间。还可通过 完成以下步骤,使用打印机的嵌入式 Web 服务器来更改此设置。

#### **更改进入睡眠模式的时间**

- **1.** 打开嵌入式 Web 服务器 (EWS)。有关详细信息,请参阅第 34 [页的打开嵌入式](#page-39-0) Web 服务器。
- **2.** 单击**设置**选项卡。
- **3.** 在**电源管理**部分中,单击**节能模式**,然后选择所需的选项。
- **注:**如果系统提示您输入密码,请输入打印机标签上的 PIN。PIN 可能位于打印机内部的墨盒检修 区附近,或者位于打印机的背面、侧面或底部。
- **4.** 单击**应用**。

### <span id="page-21-0"></span>**调整打印机指示灯或音量**

您可以根据环境和具体需求调整打印机指示灯的亮度或音效的音量。

#### **从 Android 或 iOS 设备调整打印机指示灯或音量**

- 1. 打开 HP Smart。 有关详细信息,请参阅第 37 页的使用 HP Smart [应用进行打印、复印、扫描和故](#page-42-0) [障排除。](#page-42-0)
- **2.** 在**主**屏幕上点击打印机图像。
- **3.** 从**首选项**中查找和更改设置。

# <span id="page-22-0"></span>**2 放入介质和纸张基础知识**

- [放入介质](#page-23-0)
- [放入原件](#page-26-0)
- [更改打印机检测到的默认纸张尺寸](#page-28-0)
- [纸张基础知识](#page-29-0)

### <span id="page-23-0"></span>**放入介质**

#### **放入纸张**

**1.** 打开纸盒。

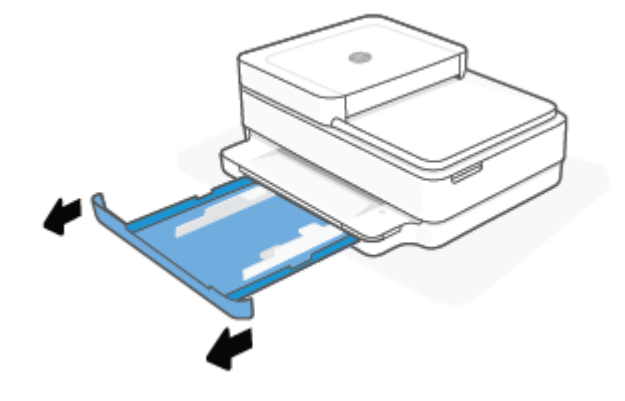

**2.** 将纸张宽度导轨滑至纸盒的边缘。

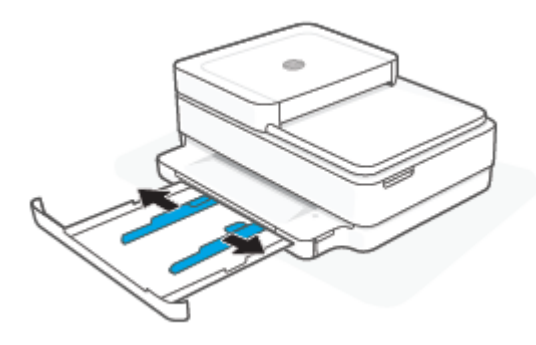

**3.** 将一叠全尺寸纸或照片纸插入纸盒的中央,使短边朝向打印机。对于照片纸,请确保将打印面朝 下。滑入整叠纸张,直至不能移动为止。

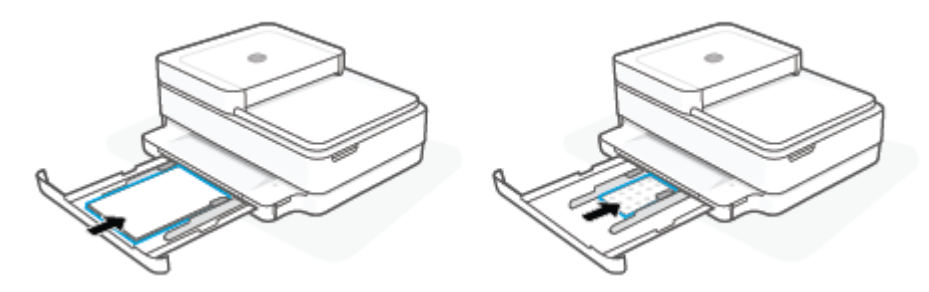

**4.** 将纸张宽度导轨滑动至全尺寸纸或照片纸的左边缘和右边缘,直至在两侧边缘处不能移动为止。

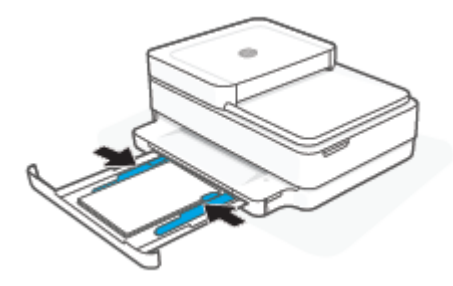

**5.** 合上纸盒。

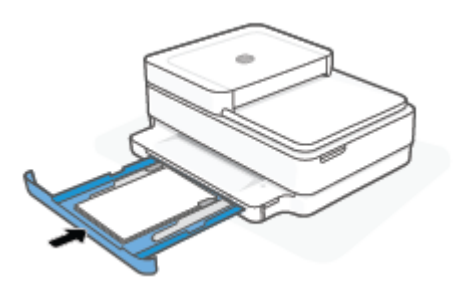

#### **放入信封**

**1.** 打开纸盒。

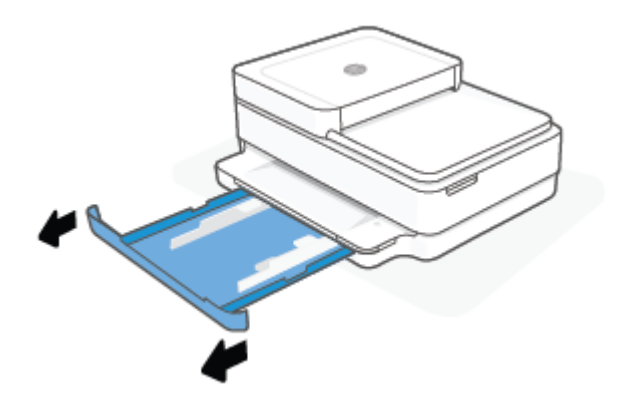

**.** 将纸张宽度导轨滑至纸盒的边缘。

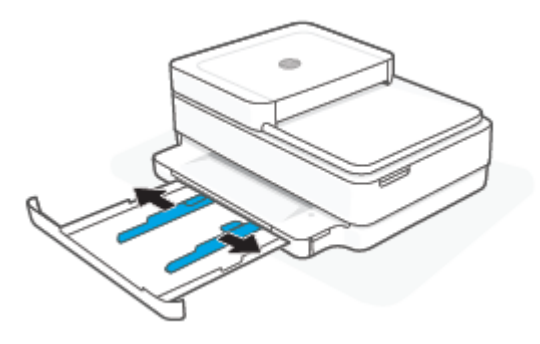

**.** 将一个或多个信封放入纸盒的中央,然后滑入整叠信封,直到不能移动为止。打印面应在打印机 中朝下放置。

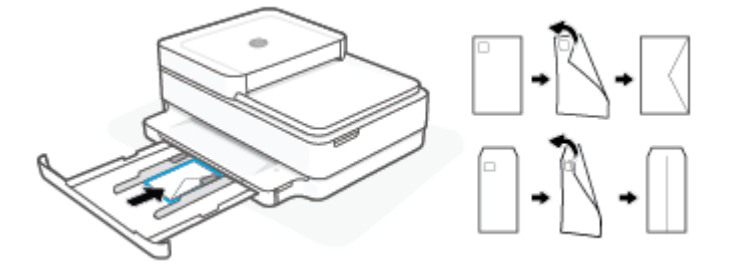

**.** 将纸张宽度导轨滑动至整叠信封的左边缘和右边缘,直至在两侧边缘处不能移动为止。

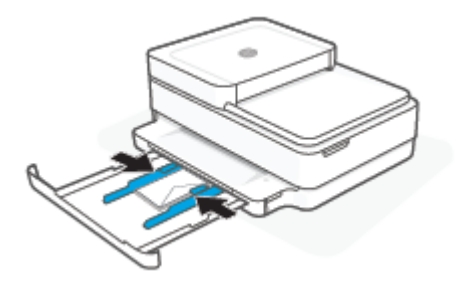

**.** 合上纸盒。

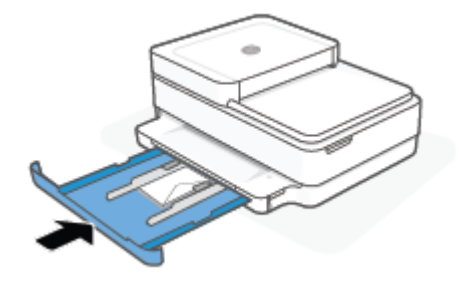

### <span id="page-26-0"></span>**放入原件**

#### **将原件放到扫描仪玻璃板上**

**1.** 掀起扫描仪盖。

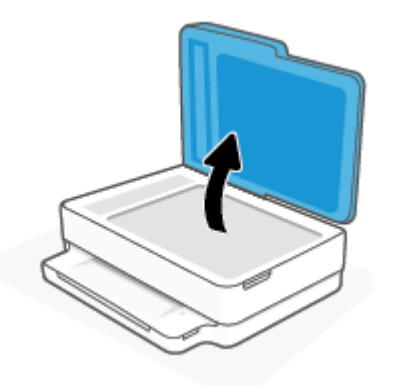

**2.** 将原件打印面朝下放在扫描仪玻璃板上,并与左上角对齐。

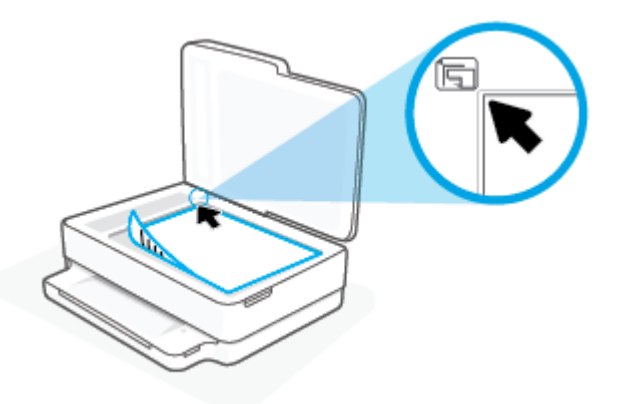

**3.** 盖上扫描仪盖子。

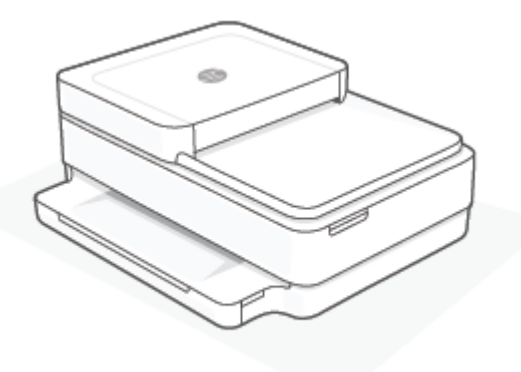

#### **在送纸器中放入原件**

**.** 打开送纸器进纸盒。

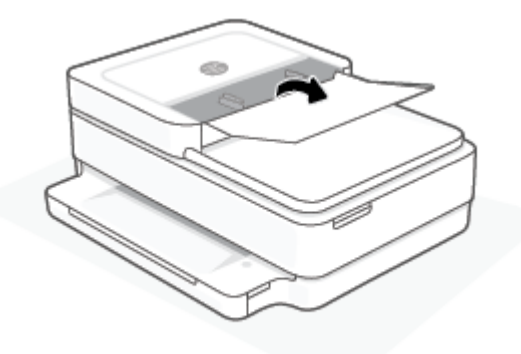

- **.** 向外滑动纸张宽度导轨。
- **.** 将原件打印面朝上放入送纸器中。

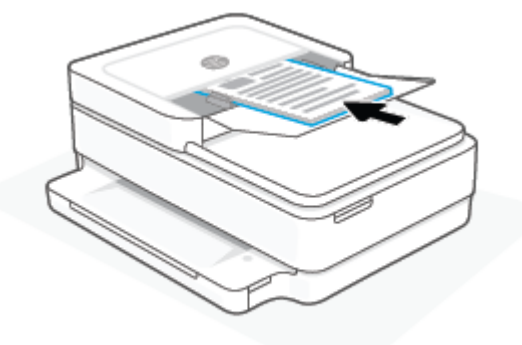

**.** 将纸张宽度导轨向内滑动,直至停在纸张边缘为止。

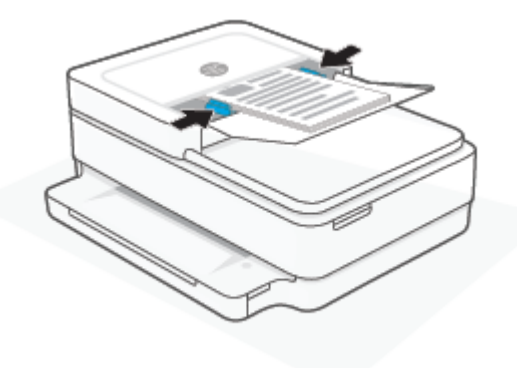

### <span id="page-28-0"></span>**更改打印机检测到的默认纸张尺寸**

打印机可以自动检测纸盒中是否已放入纸张,以及检测已放入的纸张的宽度是大、小还是中等。您可 以更改打印机检测的默认大、中、小纸张尺寸。

**从 Android 或 iOS 设备更改打印机检测到的默认纸张尺寸**

- **1.** 打开 HP Smart 应用。
- **2.** 在**主**屏幕上点击打印机图像。
- **3.** 从首选项中查找和更改设置。

#### **从嵌入式 Web 服务器 (EWS) 更改打印机检测到的默认纸张尺寸**

- 1. 打开嵌入式 Web 服务器 (EWS)。 有关详细信息,请参阅第 34 [页的打开嵌入式](#page-39-0) Web 服务器。
- **2.** 单击**设置**选项卡。
- **3.** 在**首选项**部分中,单击**纸盒和纸张管理**,然后选择所需选项。
- **4.** 单击**应用**。

### <span id="page-29-0"></span>**纸张基础知识**

该打印机可使用大多数类型的办公纸张。 大量购买前,最好测试各种类型的打印纸张。 使用 HP 纸张 可获得优异的打印质量。 有关 HP 纸张的详细信息,请访问 HP 网站: [www.hp.com](https://www.hp.com) 。

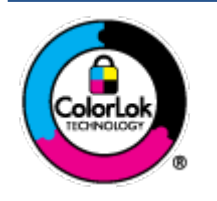

HP 建议您使用具有 ColorLok 徽标的普通纸来打印日常文档。所有带有 ColorLok 徽标的纸张已经过单独测试,可达到较高的可靠性和打印质量标 准;与原来的普通纸相比,打印的文档更清晰亮丽,干燥时间也更短。可以 从主要纸张生产商处购买各种重量和尺寸的带 ColorLok 徽标的纸张。

# <span id="page-30-0"></span>**3 连接打印机**

- 使用 HP Smart [应用进行连接](#page-31-0)
- [使用路由器连接到无线网络](#page-32-0)
- [不使用路由器进行无线连接](#page-34-0)
- [更改连接类型](#page-37-0)
- [无线设置](#page-38-0)
- [高级打印机管理工具\(适用于无线打印机\)](#page-39-0)
- [关于设置和使用无线打印机的提示](#page-40-0)

### <span id="page-31-0"></span>**使用 HP Smart 应用进行连接**

#### **使用 HP Smart 应用进行设置**

可以使用 HP Smart 应用在无线网络上设置打印机。iOS、Android、Windows 和 macOS 设备支持 HP Smart 应用。有关该应用的信息,请参阅第 37 页的使用 HP Smart [应用进行打印、复印、扫描和故障](#page-42-0) [排除。](#page-42-0)

- **1.** 确保您的计算机或移动设备已连接到无线网络,并且您知道该无线网络的 Wi-Fi 密码。
- **2.** 如果使用的是 iOS 或 Android 移动设备,请确保已打开蓝牙。 (在 iOS 和 Android 移动设备上,HP Smart 利用蓝牙使设置过程更便捷。)
- **注:**HP Smart 仅将蓝牙用于打印机设置。 不支持使用蓝牙进行打印。
- **3.** 确保打印机处于"自动无线连接"(AWC) 设置模式。

当打印机处于 AWC 设置模式时,边缘指示灯灯光 将发出紫色光,从中间向外重复脉冲。

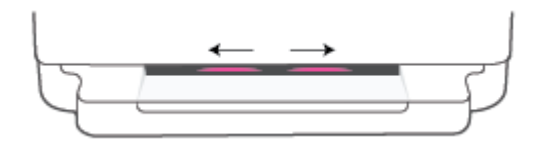

如果您是首次设置打印机,则打印机在通电后即可进行设置,并处于 AWC 模式。打印机将在两个 小时内不断搜索 HP Smart 应用以进行连接,而后才会停止搜索。

如果已超过两个小时,请按住打印机背面的 (《《 记线 按钮至少 3 秒钟,以使打印机返回 AWC 设 置模式。

- **4.** 打开 HP Smart 应用,然后执行以下操作之一:
	- **iOS/Android**:在主屏幕上,点击加号图标 ( ),然后选择打印机。如果列表中未列出该打印 机,则点击**添加打印机**。根据屏幕上的说明将打印机添加到网络中。
	- **Windows 和 macOS**:在主屏幕上,点击加号图标,然后选择打印机。如果未找到该打印机, 则单击或点击**设置新打印机**。根据屏幕上的说明将打印机添加到网络中。

### <span id="page-32-0"></span>**使用路由器连接到无线网络**

。

÷ф. **提示:**要打印无线快速入门指南,请按住 直到点亮控制面板上的所有按钮指示灯,然后再次按

- 使用 Wi-Fi Protected Setup (WPS) 将打印机连接到无线网络
- 使用 HP [打印机软件将打印机连接到无线网络](#page-33-0)

#### **使用 Wi-Fi Protected Setup (WPS) 将打印机连接到无线网络**

将您的打印机连接到使用 WPS 的无线网络之前, 您需要确保:

● 包含启用了 WPS 的无线路由器或访问点的无线 802.11b/g/n 网络。

**注:** 打印机仅支持使用 2.4 GHz 或 5 GHz 连接。

计算机已连接到打印机要连接到的无线网络。确认已在计算机上安装 HP 打印机软件。

如果您使用的路由器带有 WPS 按钮,则按照**按钮方法**操作。 如果不确定您的路由器是否带有相应按 钮,请按照 **PIN 方法**操作。

#### **使用按钮配置 (PBC) 方法**

1. 按住打印机背面的 (《《) 和 (1) 至少 3 秒钟以启动 WPS 按钮模式。

边缘指示灯灯光 显示指示灯条的外边缘重复脉冲紫色光。

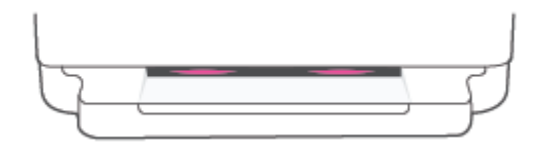

**2.** 在路由器上按 WPS 按钮。

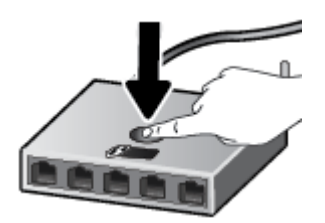

**注:**本产品将需要大约两分钟的时间来启动计时器,此时会建立无线连接。

如果打印机连接成功,指示灯条外边缘的 边缘指示灯灯光 会发出紫色光。指示灯条中间部分呈琥珀色 闪烁表示发生错误。

#### <span id="page-33-0"></span>**使用 PIN 方法**

1. 按住 直到点亮控制面板上的所有按钮指示灯,然后按住 和 4. 起 至少 5 秒钟, 以启动 WPS PIN 模式并打印带有 PIN 码的页面。

边缘指示灯灯光 显示指示灯条边缘附近发出紫色光。

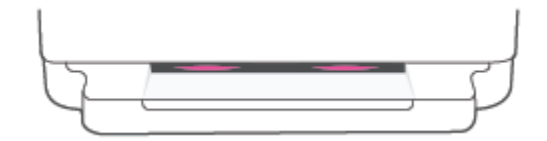

**2.** 打开无线路由器或无线接入点的配置实用程序或软件,然后输入 WPS PIN。

**注:**有关使用配置实用程序的详细信息,请参阅路由器或无线接入点附带的文档。

等待大约 2 分钟。如果打印机连接成功,指示灯条中间部分会发出白色光。

#### **使用 HP 打印机软件将打印机连接到无线网络**

要将打印机连接到集成无线 WLAN 802.11 网络,则需要以下内容:

● 包含无线路由器或访问点的无线 802.11b/g/n 网络。

**注:** 打印机仅支持使用 2.4 GHz 或 5 GHz 连接。

- 计算机已连接到打印机要连接到的无线网络。
- 网络名称 (SSID)。
- WEP 密钥或 WPA 密钥(如果需要的话)。

#### **使用 HP 打印机软件 连接打印机(Windows 和 macOS)**

1. 根据您是否安装了 HP 打印机软件,执行以下操作之一:

**如果未在计算机上安装 HP 打印机软件**

- **a.** 请访问 [123.hp.com](https://123.hp.com/setup) 下载和安装打印机软件。
- **b.** 根据屏幕上的说明执行操作。

#### **如果已在计算机上安装 HP 打印机软件**

- **a.** 打开 打印机软件。 有关详细信息,请参阅第 38 页的打开 HP [打印机软件](#page-43-0) (Windows)。
- **b.** 在打印机软件中单击**工具** 。
- **c.** 单击**设备设置和软件**。
- **d.** 单击**连接新设备**,然后按照屏幕上的说明操作。
- 2. 打印机连接成功后,边缘指示灯灯光的大指示灯条中间部分会发出浅蓝色光。

### <span id="page-34-0"></span>**不使用路由器进行无线连接**

通过 Wi-Fi Direct,您无需连接到现有的无线网络,便可从计算机、智能手机、平板电脑或其他无线功能 设备中进行无线打印。

#### **Wi-Fi Direct 使用指南**

- 确保您的计算机或移动设备已安装了必要的软件。
	- 如果您正在使用计算机,请确保已安装 HP 打印机软件。
		- 如果尚未在计算机上安装 HP 打印机软件,请首先连接到 Wi-Fi Direct,然后安装打印机软件。 当打印机软件提示选择连接类型时,选择**无线**。
	- 如果您正在使用移动设备,请确保已安装了兼容的打印应用程序。 有关详细信息,请访问 HP 移动打印网站 ([www.hp.com/go/mobileprinting](https://www.hp.com/go/mobileprinting))。如果该网站没有您所在国家/地区或所使 用语言的当地版本,则可能转到其它国家/地区或语言的 HP Mobile Printing 网站。
- 确保打印机 Wi-Fi Direct 已打开。
- 最多五台计算机和移动设备可使用同一个 Wi-Fi Direct 连接。
- 无论打印机是否使用无线连接来连接到网络,都可以使用 Wi-Fi Direct。
- Wi-Fi Direct 不能用于将计算机、移动设备或打印机连接到 Internet。

#### **从控制面板打开或关闭 Wi-Fi Direct**

- **▲** 在打印机控制面板上,按住 直到点亮所有按钮指示灯,然后同时按 、 和 。
	- 当 Wi-Fi Direct 打开时,蓝色光从指示灯条的边缘传播到中心。

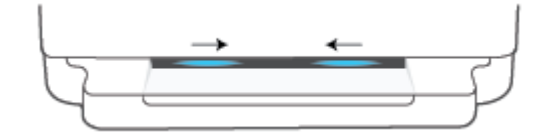

当 Wi-Fi Direct 关闭时,蓝色光从指示灯条的边缘传播到中心,最后发出琥珀色光。

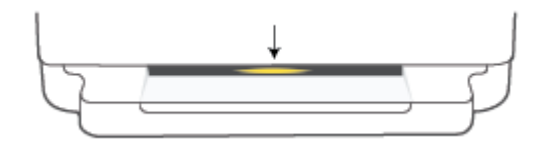

 $\widehat{\mathbb{F}}$ 注:如果打印机处于 AWC 设置模式,您将无法从控制面板打开或关闭 Wi-Fi Direct。您可以等待 AWC 设 置完成,也可以按打印机背面的 (《《 张线 按钮来退出 AWC 设置模式。

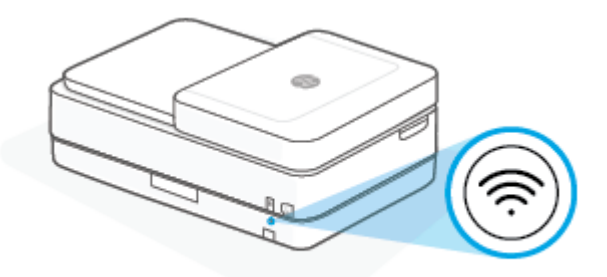

÷ф. 提示: 本 Wi-Fi Direct 指南说明了如何使用 Wi-Fi Direct。要打印本指南, 请按住 , 直到点亮所有按

钮指示灯,然后同时按 和 2 1 和 2 2 。此指南可能并不提供所有语言版本。

#### **从 Android 或 iOS 设备打开或关闭 Wi-Fi Direct**

- **1.** 打开 HP Smart。有关详细信息,请参阅第 37 页的使用 HP Smart [应用进行打印、复印、扫描和故](#page-42-0) [障排除。](#page-42-0)
- **2.** 点击打印机图标,然后找到并点击**高级设置**。
- **3.** 按照屏幕说明操作,连接到打印机的嵌入式 Web 服务器。
- **4.** 在嵌入式 Web 服务器中,点击**网络** > **Wi-Fi Direct** > **状态** > **编辑设置**。
- **5.** 选择用于打开或关闭 Wi-Fi Direct 的选项,然后点击**应用**。
- **提示:**您可以在此处更改打印机的 Wi-Fi Direct 连接安全性设置。

#### **Wi-Fi Direct 连接安全性设置**

- 如果打印机的 Wi-Fi Direct 连接安全性设置为手动(默认设置),则您需要执行以下操作之一,以 便在移动设备或计算机上连接打印机。
	- 如果 (信息按钮)闪烁白光,请在 30 秒内按下此按钮。
	- 如果打印机打印了带有 PIN 代码的页面,请按照页面上的说明操作。

**提示:**

- 您也可以从 EWS 打开 Wi-Fi Direct 或更改 Wi-Fi Direct 连接安全性设置。 有关使用 EWS 的详细信 息,请参见第 34 [页的打开嵌入式](#page-39-0) Web 服务器。
- 要查找 Wi-Fi Direct 的名称和密码,请按 (信息按钮)打印打印机信息页面。
- 边缘指示灯灯光会显示 Wi-Fi Direct 状态。 有关详细信息,请参阅第 8 页的 [边缘指示灯灯光](#page-13-0) 。
### **从支持 Wi-Fi Direct 的具有无线功能的移动设备打印**

请确保在移动设备上安装了最新版本的 HP 打印服务插件(如果使用 Android 设备)。 您可以通过 Google Play 应用程序商店下载该插件。

- **1.** 确保打印机已开启 Wi-Fi Direct。
- **2.** 在移动设备上打开 Wi-Fi Direct。 有关详细信息,请参见移动设备随附的文档。
- **3.** 通过移动设备,从已启用打印功能的应用程序选择一个文档,然后选择选项打印该文档。 显示可用打印机的列表。
- **4.** 从可用打印机列表中,选择 Wi-Fi Direct 名称,例如显示为 DIRECT-\*\*-HP ENVY Pro 6400 series(其 中 \*\* 是用于标识您的打印机的唯一字符) 的名称。

在提示时输入 Wi-Fi Direct 密码。

**5.** 打印您的文档。

### **从具有无线功能的移动设备(不支持 Wi-Fi Direct)打印**

请确保您的移动设备已安装了兼容的打印应用程序。 有关详细信息,请访问 HP 移动打印网站 [\(www.hp.com/go/mobileprinting\)](https://www.hp.com/go/mobileprinting)。如果该网站没有您所在国家/地区或所使用语言的当地版本, 则可能 转到其它国家/地区或语言的 HP Mobile Printing 网站。

- **1.** 确保打印机已开启 Wi-Fi Direct。
- 2. 打开移动设备上的 Wi-Fi 连接。 有关详细信息,请参见移动设备随附的文档。

**注:**如果您的移动设备不支持 Wi-Fi,您将不能使用 Wi-Fi Direct。

**3.** 从移动设备连接到新网络。 使用您通常使用的过程连接到新的无线网络或热点。 从显示的无线网 络列表中选择 Wi-Fi Direct 名称,如 DIRECT-\*\*-HP ENVY Pro 6400 series(其中,\*\* 是用于标识您的 打印机的唯一字符)。

在提示时输入 Wi-Fi Direct 密码。

**4.** 打印您的文档。

#### **从具有无线功能的计算机进行打印 (Windows)**

- **1.** 确保打印机已开启 Wi-Fi Direct。
- **2.** 打开计算机的 Wi-Fi 连接。 有关详细信息,请参见计算机随附的文档。

**注:**如果您的计算机不支持 Wi-Fi,您将不能使用 Wi-Fi Direct。

**3.** 从计算机连接到新网络。 使用您通常使用的过程连接到新的无线网络或热点。 从显示的无线网络 列表中选择 Wi-Fi Direct 名称, 如 DIRECT-\*\*-HP ENVY Pro 6400 series ( 其中, \*\* 是用于标识您的打 印机的唯一字符)。

在提示时输入 Wi-Fi Direct 密码。

**4.** 打印您的文档。

## **更改连接类型**

如果您是第一次设置打印机并已经使用 USB 电缆安装了软件, 则将打印机直接连接到电脑后, 可轻松 更改为无线网络连接。需要包含无线路由器或访问点的无线 802.11a/b/g/n 网络。

**注:**打印机支持使用 2.4GHz 或 5GHz 的连接。

从 USB 连接更改为无线网络前, 请确保:

- 打印机已通过 USB 电缆连接到计算机,直到提示断开电缆连接为止。
- 计算机已连接到要安装打印机的无线网络。

还可以将无线连接更改为 USB 连接。

### **从 USB 连接更改为无线网络连接 (Windows)**

- **1.** 打开 HP 打印机软件。有关详细信息,请参阅第 38 页的打开 HP [打印机软件](#page-43-0) (Windows)。
- **2.** 在打印机软件中单击**工具** 。
- **3.** 单击**设备设置和软件**,然后选择**连接新设备**。
- **4.** 根据屏幕上的说明执行操作。

#### **使用 HP Smart 应用从 USB 连接更改为无线网络 (Windows 10/macOS)**

- **1.** 打开 HP Smart 应用。有关如何在 Windows 10 计算机上打开该应用的信息,请参阅第 37 [页的使用](#page-42-0)  HP Smart [应用进行打印、复印、扫描和故障排除](#page-42-0)。
- **2.** 确保打印机已选中。
- $\sqrt[3]{k}$  提示:如果要选择其他打印机,请单击屏幕左侧工具栏上的 ( + ),然后从所有可用打印机的列表 中选择其他打印机。
- **3.** 当在应用的主页顶部看到"通过无线方式连接打印机以实现轻松打印"时,单击**了解更多**。

### **将无线连接更改为 USB 连接 (Windows/macOS)**

**▲** 使用 USB 电缆连接打印机和计算机。USB 端口位于打印机的背面。

## **无线设置**

您可以设置和管理打印机无线连接。 这包括打印网络设置信息、打开或关闭无线功能以及恢复无线设 置。

## **打开或关闭打印机的无线功能**

按打印机背面的 **无线** 按钮打开或关闭打印机无线功能。

- 如果打印机正连接到无线网络,边缘指示灯灯光的大指示灯条中间部分会发出浅蓝色光。
- 如果无线关闭,边缘指示灯灯光的大指示灯条中间部分会发出白光。
- 有关无线状态的详细信息,请参阅第 8 页的 [边缘指示灯灯光](#page-13-0) 。

## **将网络设置恢复为默认设置**

● 按住打印机背面的 **无线** 按钮至少 3 秒钟。然后,打印机会进入自动无线连接 (AWC) 设置模 式。打印机会在大约两个小时内不断搜索和等待 HP Smart 应用进行连接,而后才会停止搜索。

### **更改无线设置 (Windows)**

仅在已安装打印机软件的情况下,才能使用此方法。

- **1.** 打开 HP 打印机软件。有关详细信息,请参阅第 38 页的打开 HP [打印机软件](#page-43-0) (Windows)。
- **2.** 在打印机软件中单击**工具** 。
- **3.** 单击**设备设置和软件**。
- **4.** 选择**重新配置无线设置**。 根据屏幕上的说明执行操作。

## <span id="page-39-0"></span>**高级打印机管理工具(适用于无线打印机)**

当将打印机连接到网络时,可使用嵌入式 Web 服务器 (EWS) 在计算机上查看状态信息、更改设置和管 理打印机。

- **注:**您可以打开和使用 EWS 而不必连接到 Internet。 但是,某些功能将无法实现。
- **注:**要查看或更改某些设置,可能需要密码。
	- 打开嵌入式 Web 服务器

## **打开嵌入式 Web 服务器**

可以使用以下方式之一打开嵌入式 Web 服务器。

### **通过网络打开嵌入式 Web 服务器**

1. 在打印机控制面板上,按住 (信息按钮),直到点亮所有按钮指示灯,然后同时按 1 和

以打印无线网络测试报告和网络配置页面。

- **2.** 从网络配置页面找出打印机的 IP 地址或主机名。
- **3.** 在您的计算机支持的 Web 浏览器中,键入分配给此打印机的 IP 地址或主机名。

例如, 如果 IP 地址为 192.168.0.12, 则在 Web 浏览器中键入以下地址: https:// 192.168.0.12。

## **从 HP Smart 打开嵌入式 Web 服务器(Windows 和 macOS)**

通过 HP Smart 打开嵌入式 Web 服务器:

- **1.** 单击打印机图像。
- **2.** 单击**高级设置**。

### **通过 Wi-Fi Direct 打开嵌入式 Web 服务器**

- 1. 确保 Wi-Fi Direct 已打开。 有关详细信息,请参阅第 29 [页的不使用路由器进行无线连接](#page-34-0)。
- **2.** 在无线计算机中打开无线功能,然后搜索并连接到 Wi-Fi Direct 名称,例如: DIRECT-\*\*-HP ENVY Pro 6400 series。 请在出现提示时输入 Wi-Fi Direct 密码。
- **3.** 在计算机支持的 Web 浏览器中,键入以下地址:https://192.168.223.1。

有关 Cookie 的信息,请参阅第 40 [页的嵌入式](#page-45-0) Web 服务器。

## **关于设置和使用无线打印机的提示**

使用下列提示设置并使用无线打印机:

- 使用计算机设置连接无线网络的打印机时,请确保:
	- 无线路由器或接入点已打开。
	- 计算机已连接到无线网络(并非使用以太网电缆)。
	- 打印机处于 AWC 设置模式。

打印机将搜索无线路由器,然后在计算机上列出检测到的网络名称。

- 如果计算机或移动设备连接到虚拟专用网 (VPN),您需要先断开此 VPN 连接,然后才能访问网络中 的任何其他设备(包括打印机)。
- **7解有关配置网络和打印机以进行无线打印的详细信息**。[单击此处上网获取更多信息](https://www.hp.com/go/wirelessprinting)。
- **了解如何查找网络安全设置。** [单击此处可在网上获取更多信息。](https://h20180.www2.hp.com/apps/Nav?h_pagetype=s-001&h_product=29256671&h_client&s-h-e002-1&h_lang=zh-hans&h_cc=cn)
- 了解 HP Print and Scan Doctor。 [单击此处上网获取更多信息。](https://www.hp.com/support/PSDr)

**注:** 此实用工具只能用于 Windows 操作系统。

● 使用 HP [在线防火墙疑难解答程序](https://h20180.www2.hp.com/apps/Nav?h_pagetype=s-921&h_lang=en&h_client=s-h-e005-01&h_keyword=bmGoWirelessFirewall) 确定防火墙或防病毒程序是否阻止您的计算机连接到打印机, 并查找解决方案。

# <span id="page-41-0"></span>**4 打印机管理工具**

- 使用 HP Smart [应用进行打印、复印、扫描和故障排除](#page-42-0)
- 打开 HP [打印机软件](#page-43-0) (Windows)
- 工具箱 [\(Windows\)](#page-44-0)
- [嵌入式](#page-45-0) Web 服务器
- [更新打印机](#page-47-0)

## <span id="page-42-0"></span>**使用 HP Smart 应用进行打印、复印、扫描和故障排除**

HP Smart 可帮助您设置、共享和管理 HP 打印机,以及从打印机进行复印、扫描和打印。 您可以通过电 子邮件、文本消息以及流行的云和社交媒体服务(例如 iCloud、Google Drive、Dropbox 和 Facebook)共 享文档和图像。 您还可以设置新的 HP 打印机,以及监控和订购耗材。

**注:**此 HP Smart 应用可能并未提供所有语言版本。 一些功能可能并非在所有打印机型号上都提供。

### **安装 HP Smart 应用**

**▲** iOS、Android、Windows 10 和 macOS 设备支持 HP Smart 应用。要在您的设备上安装此应用,请访 问 [123.hp.com](https://123.hp.com) 并按照屏幕上的说明来访问您设备上的应用商店。

### **在 Windows 10 计算机上打开 HP Smart 应用**

**▲** 安装完 HP Smart 应用后,从设备桌面上单击**开始**,然后从应用列表中选择 **HP Smart**。

### **连接您的打印机**

**▲** 确保设备已连接到与打印机相同的网络。 然后 HP Smart 会自动检测打印机。

#### **获取有关 HP Smart 应用的详细信息**

有关如何使用 HP Smart 进行打印、复印、扫描和故障排除的基本说明,请参阅第 44 [页的使用](#page-49-0) HP Smart [应用进行打印](#page-49-0)、第 63 [页的复印、扫描和移动传真](#page-68-0)和第 79 页的从 HP Smart [应用获得帮助](#page-84-0) 。

有关使用 HP Smart 进行打印、复印、扫描、访问打印机功能以及解决问题的详细信息,请访问:

- **iOS/Android**: [www.hp.com/go/hpsmart-help](https://www.hp.com/go/hpsmart-help/)
- **Windows 10**: [www.hp.com/go/hpsmartwin-help](https://www.hp.com/go/hpsmartwin-help/)
- **macOS**: [www.hp.com/go/hpsmartmac-help](https://support.hp.com/us-en/document/c06188214)

## <span id="page-43-0"></span>**打开 HP 打印机软件 (Windows)**

在安装 HP 打印机软件 后,双击桌面上的打印机图标,或执行以下其中一项操作以打开打印机软件:

- **Windows 10**: 在计算机桌面上,单击**开始**,从应用列表中选择 **HP**,然后选择与打印机名称对应的 图标。
- **Windows 7**: 在计算机桌面上,单击**开始**,选择**所有程序**,单击 **HP**,单击打印机所在的文件夹, 然后选择与打印机名称对应的图标。

 $\overleftrightarrow{\mathbb{B}}$  **注**: 如果尚未安装 HP 打印机软件, 请访问 [123.hp.com](https://123.hp.com) 下载并安装必要软件。

## <span id="page-44-0"></span>**工具箱 (Windows)**

"工具箱"提供有关打印机的维护信息。

**注:**如果计算机满足系统要求,则可随同 HP 打印机软件 安装工具箱。有关系统要求的信息,请参阅 第 113 [页的技术规格](#page-118-0)。

**打开工具箱**

- **1.** 打开 HP 打印机软件。有关详细信息,请参阅第 38 页的打开 HP [打印机软件](#page-43-0) (Windows)。
- **2.** 单击 **打印和扫描** 。
- **3.** 单击**维护您的打印机**。

## <span id="page-45-0"></span>**嵌入式 Web 服务器**

当将打印机连接到网络时,可使用打印机的嵌入式 Web 服务器 (EWS) 在计算机上查看状态信息、更改 设置和管理打印机。

 $\widetilde{\boxdot}$  注:为了您的安全,EWS 中的某些设置受密码保护。如果系统提示您输入密码,请输入打印机标签上 的 PIN。PIN 可能位于打印机内部的墨盒检修区附近,或者位于打印机的背面、侧面或底部。

**注:**不必连接至 Internet 即可打开和使用内嵌式 Web 服务器。但是,某些功能将不可用。

- 关于 cookie
- 无法打开嵌入式 Web 服务器 进行故障排除

## **关于 cookie**

在进行浏览时,嵌入式 Web 服务器 (EWS) 将在硬盘驱动器中放置一个很小的文本文件 (cookie)。 这些文 件让 EWS 能够在您下次访问时识别您的计算机。 例如,如果配置了 EWS 语言,cookie 可帮助记住所选 的语言,以便在下次访问 EWS 时以该语言显示页面。 某些 cookie(如存储用户特定首选项的 cookie) 在您手动清除前将一直存储在计算机上。

您可以将浏览器配置为接受所有 cookie,或者将其配置为每次提供 cookie 时提示您,以便确定是接受还 是拒绝 cookie。 您还可以使用浏览器来删除不想要的 cookie。

根据您的打印机,如果您禁用 cookie,则也将禁用下面的一个或多个功能:

- 使用某些设置向导
- 记住 EWS 浏览器的语言设置
- 个性化 EWS 原位页面

有关如何更改隐私和 cookie 设置以及如何查看或删除 cookie 的信息,请参阅 Web 浏览器随附的文档。

## **无法打开嵌入式 Web 服务器 进行故障排除**

## **检查网络设置**

- 确保未使用电话线或交叉电缆将打印机与网络相连接。
- 确保网络电缆与打印机连接牢固。
- 确保网络集线器、交换机或路由器已打开并工作正常。

### **检查计算机**

● 确保所用的计算机连接到与打印机连接的相同网络。

### **检查 Web 浏览器**

- 确保 Web 浏览器满足系统的最低要求。有关系统要求的信息,请参阅第 113 [页的技术规格](#page-118-0)。
- 如果您的 Web 浏览器使用任何代理设置连接到 Internet,则尝试禁用这些设置。有关详细信息,请 参阅 Web 浏览器附带的文档。
- 确保在 Web 浏览器中启用了 JavaScript 和 cookie。有关详细信息,请参阅 Web 浏览器附带的文 档。

### **检查打印机的 IP 地址**

● 确保打印机 IP 地址是正确的。

验证打印机 IP 地址:

- 按住 传信息按钮) 3 秒钟, 直到控制面板上的按钮全部亮起。
- 同时按 (信息按钮) 和 (上) (重新开始按钮), 以打印网络配置报告。
- 确保打印机 IP 地址是有效的。 打印机 IP 地址应该与路由器 IP 地址的格式相似。 例如,路由器 IP 地址可能为 192.168.0.1 或 10.0.0.1, 则打印机 IP 地址为 192.168.0.5 或 10.0.0.5。

如果打印机 IP 地址类似于 169.254.XXX.XXX 或 0.0.0.0,则未连接到网络。

 $\hat{X}$  提示:如果使用运行 Windows 的计算机,则可以访问 HP 在线支持网站 [www.support.hp.com](https://h20180.www2.hp.com/apps/Nav?h_pagetype=s-001&h_product=29256671&h_client&s-h-e002-1&h_lang=zh-hans&h_cc=cn) 。该网站 提供的信息和实用程序可帮助您纠正许多常见的打印机问题。

## <span id="page-47-0"></span>**更新打印机**

默认情况下,如果打印机已连接到网络,并且已启用 Web 服务,则打印机将自动检查更新。

### **使打印机能够自动检查更新**

- **1.** 在打印机设置过程中启用 HP Web 服务后,将自动注册打印机以检查更新。
- **2.** 要关闭自动更新,请先关闭 Web 服务。

#### **使用嵌入式 Web 服务器更新打印机**

**1.** 打开 EWS。

有关详细信息,请参阅第 34 [页的打开嵌入式](#page-39-0) Web 服务器。

- **2.** 单击**工具**选项卡。
- **3.** 在**打印机更新**部分,单击**固件更新**,然后按照屏幕上的说明操作。
- **注:**如果系统提示您输入密码,请输入打印机标签上的 PIN。PIN 可能位于打印机内部的墨盒检修区附 近,或者位于打印机的背面、侧面或底部。
- **注:**如果提示进行代理设置且您的网络使用了代理设置,请按照屏幕说明设置代理服务器。 如果您没 有相应的详细信息,请与网络管理员或网络设置人员联系。
- **注:**如果打印机更新可用,则打印机将下载并安装更新,然后重新启动。

# **5 打印**

软件应用程序会自动处理大多数打印设置。 只有在需要更改打印质量、在特定类型的纸张上打印或使 用特殊功能时,才应手动更改设置。

本节包括以下主题:

- 使用 HP Smart [应用进行打印](#page-49-0)
- [从移动设备打印](#page-50-0)
- 借助 [Print Anywhere](#page-51-0) 进行打印
- [使用计算机进行打印](#page-52-0)
- [关于成功打印的提示](#page-56-0)

## <span id="page-49-0"></span>**使用 HP Smart 应用进行打印**

本部分提供有关使用 HP Smart 应用从 Android、iOS、Windows 10 或 macOS 设备进行打印的基本说明。 有关使用 HP Smart 应用的详细信息,请访问:

- **iOS/Android**: [www.hp.com/go/hpsmart-help](https://www.hp.com/go/hpsmart-help/)
- **Windows 10**: [www.hp.com/go/hpsmartwin-help](https://www.hp.com/go/hpsmartwin-help/)
- **macOS**:[www.hp.com/go/hpsmartmac-help](https://support.hp.com/us-en/document/c06188214)

### **从 Android 或 iOS 设备进行打印**

- **1.** 确保进纸盒中有纸。有关详细信息,请参阅第 18 [页的放入介质。](#page-23-0)
- **2.** 打开 HP Smart 应用。
- **3.** 如果需要切换到其他打印机或者添加新打印机,点击加号图标。
- **4.** 点击打印选项(例如**打印照片**或**打印文档**等)。可以从设备、云存储或社交媒体站点打印照片和 文档。
- **5.** 选择要打印的照片或文档。
- **6.** 选择相应的选项。要查看更多设置,请单击或点击**更多设置**。有关打印设置的详细信息,请参阅 第 51 [页的打印机设置提示](#page-56-0) 。
- **7.** 点击**打印**。

### **从 Windows 10 设备进行打印**

- **1.** 确保进纸盒中有纸。有关详细信息,请参阅第 18 [页的放入介质。](#page-23-0)
- **2.** 打开 HP Smart。有关详细信息,请参阅第 37 页的使用 HP Smart [应用进行打印、复印、扫描和故](#page-42-0) [障排除。](#page-42-0)
- **3.** 在 HP Smart 的"主页"屏幕上,确保您的打印机处于选中状态。
- $\frac{1}{2}$  提示:如果要选择其他打印机,请单击或点击屏幕左侧工具栏上的 ( + ) 图标,然后从所有可用打 印机的列表中选择其他打印机。
- **4.** 选择**打印照片**,找到要打印的照片,然后单击或点击**选择要打印的照片**。

选择打印文档,找到要打印的文档,然后单击或点击打印。

- **5.** 选择相应的选项。要查看更多设置,请单击或点击**更多设置**。有关打印设置的详细信息,请参阅 第 51 [页的打印机设置提示](#page-56-0) 。
- **6.** 单击或点击**打印**开始打印。

## <span id="page-50-0"></span>**从移动设备打印**

您可以直接从您的移动设备(包括 iOS、Android、Windows Mobile、Chromebook 和 Amazon Kindle Fire) 打印文档和照片。

### **从移动设备打印**

- **1.** 确定打印机与您的移动设备连接到同一网络。
	- **提示:**如想在不连接路由器的情况下进行打印,请使用 Wi-Fi Direct 功能从移动设备进行打印。 有 关详细信息,请参阅第 29 [页的不使用路由器进行无线连接。](#page-34-0)
- **2.** 在您的移动设备上启用打印功能:
	- **iOS:**使用**共享**菜单或 中的**打印**选项。

 $\mathbb{F}$  **注:** 运行 iOS 4.2 版或更高版本的设备已预装 AirPrint。

- **Android:** 从 Google Play 商店下载 HP 打印服务插件(大多数 Android 设备支持该插件)并在 您的设备上启用该插件。
- **Windows Mobile:** 在**设备**菜单中点击**打印**。

**注:**如果没有列出您的打印机,则可能需要使用**添加打印机**向导执行一次打印机设置。

- **Chromebook:** 从 Chrome Web 商店下载并安装 **HP Print for Chrome** 应用,以便启用 Wi-Fi 打 印。
- **Amazon Kindle Fire HD9 和 HDX:** 在您的设备上第一次选择**打印**时,将会自动下载 HP 打印服 务插件,以启用移动打印。
- **注:**有关在移动设备上启用打印功能的详细信息,请访问 HP Mobile Printing 网站 ( [www.hp.com/](https://www.hp.com/go/mobileprinting) [go/mobileprinting](https://www.hp.com/go/mobileprinting))。如果该网站没有您所在国家/地区或所使用语言的当地版本,则可能转到其它 国家/地区或语言的 HP Mobile Printing 网站。
- **3.** 确保装入的纸张与打印机纸张设置匹配(有关详细信息,请参阅第 18 [页的放入介质\)](#page-23-0)。 正确设置 已放入纸张的纸张尺寸,可使您的移动设备了解正在打印的纸张的尺寸。

 $\widetilde{\mathbb{F}}$ 注: 还可以使用 HP Smart 应用从移动设备进行打印。 有关详细信息,请参阅第 44 [页的使用](#page-49-0) HP Smart [应用进行打印](#page-49-0)。

## <span id="page-51-0"></span>**借助 Print Anywhere 进行打印**

Print Anywhere 是 HP 提供的一项免费服务,无论是使用蜂窝数据还是远程 Wi-Fi 连接,您都可以通过 HP Account 利用 HP Smart 应用进行远程打印。

借助 Print Anywhere,您可以随时随地从连接到 Web 的 HP 打印机进行打印。 [单击此处上网获取更多信息](https://h20180.www2.hp.com/apps/Nav?h_pagetype=s-017&h_product=29256671&h_client&s-h-e002-1&h_lang=zh-hans&h_cc=cn)。

在使用 Print Anywhere 之前,请确保将打印机连接到能够访问 Internet 的活动网络。

#### **使用 HP ePrint 打印文档**

**1.** 如果您已在打印机设置过程中创建 HP Account(可能并非在所有国家/地区都可用),则会自动启 用 **HP ePrint** 。

如果您未在设置过程中创建 HP Account,请针对操作系统按照以下步骤执行操作, 以启用 HP **ePrint** 。

#### **iOS/Android**

- **a.** 在 HP Smart 应用主屏幕上,点击您的打印机。
- **b.** 点击**启用随地打印**。
- **c.** 出现提示时,登录或创建 HP Account。
- **d.** 点击**启用**。

### **Windows 10/macOS**

- **a.** 在 HP Smart 应用主屏幕上,单击打印机图像。
- **b.** 在**随地打印**选项卡上,单击**登录**。
- **c.** 出现提示时,登录或创建 HP Account。
- **d.** 单击**启用**。
- **2.** 打开 HP Smart,然后打印文档。有关详细信息,请参阅第 44 页的使用 HP Smart [应用进行打印。](#page-49-0)

**注:**如想在多个设备上使用 **HP ePrint** 功能,您需要在每台附加设备上登录 HP Account。登录后,新设 备便可随时使用 **HP ePrint** 进行打印。

## <span id="page-52-0"></span>**使用计算机进行打印**

- 打印文档
- [打印照片](#page-53-0)
- [打印信封](#page-54-0)
- [两面打印\(双面打印\)](#page-54-0)
- [使用最大](#page-55-0) dpi 进行打印
- 使用 Mac [台式电脑或笔记本电脑进行打印](#page-55-0)

## **打印文档**

在打印文档之前,确保将纸放入纸盒,并且出纸盒已打开。有关放入纸张的详细信息,请参阅 第 18 [页的放入介质。](#page-23-0)

## **打印文档 (Windows)**

- **1.** 从软件中,选择**打印**。
- **2.** 确保已选择了打印机。
- **3.** 单击打开**属性**对话框的按钮。

根据所使用的软件应用程序,该按钮可能叫作**属性**、**选项**、**打印机设置**、**打印机属性**、**打印机**或 **首选项**。

- **4.** 选择相应的选项。
	- 在**布局**选项卡上,选择**纵向**或**横向**打印方向。
	- 在**纸张/质量**选项卡上,从**纸盒选择**区域的**介质**下拉列表中选择适当的纸张类型,在**质量设置** 区域中选择适当的打印质量,然后在**彩色**区域选择合适的颜色。
	- 单击**高级**按钮,并从**纸张尺寸**下拉列表中选择相应的纸张尺寸。

**注:** 若要更改纸张尺寸,请确保将正确的纸张放入纸盒。

有关更多打印提示,请参阅第 51 [页的打印机设置提示](#page-56-0) 。

- **5.** 单击**确定**关闭**属性**对话框。
- **6.** 单击**打印**或 **OK** 开始打印。

### **双面打印 (Windows)**

- **1.** 从软件中,选择**打印**。
- **2.** 确保打印机已选中。
- **3.** 单击打开**属性**对话框的按钮。

此按钮的名称可能为**属性**、**选项**、**打印机设置**、**打印机属性**、**打印机**或**首选项**,具体视所使用的 软件应用程序而定。

- <span id="page-53-0"></span>**4.** 选择相应的选项。
	- 在**布局**选项卡上,选择**纵向**或**横向**版面,然后从**手动双面打印**下拉列表中选择适当的翻转纸 张选项。
	- 在**纸张/质量**选项卡上,从**纸盒选择**区域的**介质**下拉列表中选择适当的纸张类型,在**质量设置** 区域中选择适当的打印质量,然后在**彩色**区域选择合适的颜色。
	- 单击**高级**按钮,并从**纸张尺寸**下拉列表中选择相应的纸张尺寸。

**注:** 若要更改纸张尺寸,请确保将正确的纸张放入纸盒。

有关更多打印提示,请参阅第 51 [页的打印机设置提示](#page-56-0) 。

**5.** 打印完所有奇数页面后,从出纸盒中取出文档。

根据您在上一步中设置的选项,沿长边或短边翻转文档。

重新放入文档。 确保文档的空白面在打印机中朝外放置。

6. 按 (L) (重新开始按钮)打印文档的另一面。

## **打印照片**

在打印照片之前,请确保在纸盒中放入照片纸,并且出纸盒已打开。有关放入纸张的详细信息,请参 阅第 18 [页的放入介质。](#page-23-0)

### **在照片纸上打印照片 (Windows)**

- **1.** 从软件中,选择**打印**。
- **2.** 确保已选择了打印机。
- **3.** 单击打开**属性**对话框的按钮。

根据所使用的软件应用程序,该按钮可能叫作**属性**、**选项**、**打印机设置**、**打印机属性**、**打印机**或 **首选项**。

- **4.** 选择相应的选项。
	- 在**布局**选项卡上,选择**纵向**或**横向**打印方向。
	- 在**纸张/质量**选项卡上,从**纸盒选择**区域的**介质**下拉列表中选择适当的纸张类型,在**质量设置** 区域中选择适当的打印质量,然后在**彩色**区域选择合适的颜色。
	- 单击**高级**按钮,从**纸张尺寸**下拉列表中选择合适的照片尺寸。

**注:** 若要更改纸张尺寸,请确保将正确的纸张放入纸盒。

有关更多打印提示,请参阅第 51 [页的打印机设置提示](#page-56-0) 。

- **5.** 单击**确定**返回**属性**对话框。
- **6.** 单击 **OK**,然后单击**打印**对话框中的**打印**或 **OK**。

**注:** 打印完成后,从纸盒中取出未使用的照片纸。 保存照片纸,以防纸张卷曲影响打印质量。

## <span id="page-54-0"></span>**打印信封**

在打印信封之前,请确保在纸盒中放入信封,并且出纸盒已打开。您可以在纸盒中放入一个或多个信 封。请不要使用有光泽或凹凸图案,或带扣钩或透明窗口的信封。有关放入信封的详细信息,请参阅 第 18 [页的放入介质。](#page-23-0)

**注:**有关文本(在信封上打印)格式设置方法的详细信息,请参考 Word 格式的帮助文件。

**打印信封 (Windows)**

- **1.** 从软件中,选择**打印**。
- **2.** 确保已选择了打印机。
- **3.** 单击打开**属性**对话框的按钮。

根据所使用的软件应用程序,该按钮可能叫作**属性**、**选项**、**打印机设置**、**打印机**属性、**打印机**或 **首选项**。

- **4.** 选择相应的选项。
	- 在**布局**选项卡上,选择**纵向**或**横向**打印方向。
	- 在**纸张/质量**选项卡上,从**纸盒选择**区域的**介质**下拉列表中选择适当的纸张类型,在**质量设置** 区域中选择适当的打印质量,然后在**彩色**区域选择合适的颜色。
	- 单击**高级**按钮,从**纸张尺寸**下拉列表中选择合适的信封纸张尺寸。

有关更多打印提示,请参阅第 51 [页的打印机设置提示](#page-56-0) 。

**5.** 单击 **OK**,然后单击**打印**对话框中的**打印**或 **OK**。

## **两面打印(双面打印)**

### **双面打印 (Windows)**

- **1.** 在纸盒中放入纸张。有关详细信息,请参阅第 18 [页的放入介质。](#page-23-0)
- **2.** 从软件中,选择**打印**。
- **3.** 确保打印机已选中。
- **4.** 单击打开**属性**对话框的按钮。

此按钮的名称可能为**属性**、**选项**、**打印机设置**、**打印机属性**、**打印机**或**首选项**,具体视所使用的 软件应用程序而定。

- $\widetilde{\mathbb{B}}$  注:要为所有打印作业设置打印设置,请在打印机随附的 HP 打印机软件 中进行更改。有关 HP 打 印机软件 的详细信息,请参阅第 36 [页的打印机管理工具](#page-41-0)。
- **5.** 在**打印快捷方式**选项卡上,选择支持**双面打印**设置的快捷方式。 从**双面打印**下拉列表中选择一个 选项。

要更改其他打印设置,请单击其他选项卡。

有关更多打印提示,请参阅第 51 [页的打印机设置提示](#page-56-0) 。

- <span id="page-55-0"></span>**注:**如果要更改纸张尺寸,请确保将正确的纸张放入纸盒,并在打印机控制面板上设置纸张尺 寸。
- **6.** 单击**确定**关闭**属性**对话框。
- **7.** 单击**打印**或 **OK** 开始打印。

## **使用最大 dpi 进行打印**

使用最大每英寸点数 (dpi) 可在照片纸上打印高质量清晰图像。 在最大 dpi 模式下打印用时要比其他设 置长,而且需要较大的磁盘空间。 有关支持的打印分辨率列表,请访问产品支持网站: [www.support.hp.com](https://h20180.www2.hp.com/apps/Nav?h_pagetype=s-017&h_product=29256671&h_client&s-h-e002-1&h_lang=zh-hans&h_cc=cn)。

#### **按最大 dpi 模式打印 (Windows)**

- **1.** 从软件中,选择**打印**。
- **2.** 确保已选择了打印机。
- **3.** 单击该按钮打开**属性**对话框。

根据所使用的软件应用程序,该按钮可能叫作**属性**、**选项**、**打印机设置**、**打印机属性**、**打印机**或 **首选项**。

- **4.** 选择相应的选项。
	- 单击**纸张/质量**选项卡。 在**介质**下拉列表中,选择相应的纸张类型。
	- 单击**高级**选项卡,选择**以最大 DPI 打印**复选框,然后单击**确定**。
	- **注:**并非所有纸张类型都支持最大 DPI。如果在**介质**下拉列表中选定的纸张类型不支持此功能,您 将看到此选项旁边会显示一个警报图标。

有关更多打印提示,请参阅第 51 [页的打印机设置提示](#page-56-0) 。

**5.** 确认**布局**选项卡中的纸张方向,然后单击**确定**进行打印。

## **使用 Mac 台式电脑或笔记本电脑进行打印**

打印机兼容运行 macOS 或 OS X 10.7 及更高版本的 Mac 计算机和 Apple AirPrint。按照此部分的说明,启 用从 Mac 计算机使用 AirPrint 进行打印的功能。

**注:**使用 HP Smart 应用监控墨水量和打印机警告。

如果尚未设置打印机或尚未将打印机连接到网络,请先前往 [123.hp.com](https://123.hp.com) 安装必要软件并完成设置。

打印机设置完成并连接到无线网络后,请按照以下步骤启用 AirPrint 打印功能。

- **1.** 打开**系统首选项**并选择**打印机和扫描仪**。
- **2.** 点击加号图标 来添加打印机。
- **3.** 从显示的网络打印机列表中选择您的打印机,然后单击**添加**。

计算机会为打印机安装可用的驱动程序(打印、扫描和传真,如适用)。

## <span id="page-56-0"></span>**关于成功打印的提示**

- 墨水提示
- 装入纸张提示
- 打印机设置提示

要成功打印,HP 墨盒应能够正确工作且具有足够的墨水,纸张应正确放入,并且打印机应具有合适的 设置。

## **墨水提示**

- 使用原装 HP 墨盒。
- 正确安装黑色和三色墨盒。 有关详细信息,请参阅第 58 [页的更换墨盒。](#page-63-0)
- 检查墨盒中的预估墨水量,确保有足够的墨水。 有关详细信息,请参阅第 55 [页的查看估计墨水量](#page-60-0)。
- 如果打印质量无法接受,请参阅第 93 [页的解决打印质量问题了](#page-98-0)解更多信息。
- $\overline{\mathbb{B}}$  注:HP 原装墨盒专为 HP 打印机和纸张而设计,并经过测试,可保证您每次打印都能轻松获得优质的打 印效果。

HP 无法保证非 HP 耗材的质量或可靠性。 由于使用非 HP 耗材而导致的产品维护或维修不在保修范围之 内。

如果您看到打印机软件显示"非 HP 墨盒"消息, 并且您相信自己购买的是原装 HP 墨盒, 请访问: [www.hp.com/go/anticounterfeit](https://www.hp.com/go/anticounterfeit) 。

## **装入纸张提示**

- 请放入一叠纸,不要只放入一张纸。 为避免卡纸,这一叠纸中的所有纸张都应该具有相同的大小 和类型。
- 放入纸张,打印面朝上。
- 确保将纸张平放在纸盒中, 并且边缘没有弯曲或撕裂。
- 调整纸盒中的纸张宽度导轨,使其紧贴所有纸张。确保纸张宽度导轨没有将纸盒中的纸张压弯。 有关详细信息,请参阅第 18 [页的放入介质。](#page-23-0)

## **打印机设置提示**

## **打印机设置提示 (Windows)**

- 要更改默认打印设置,请打开 HP 打印机软件,单击 **打印和扫描**,然后单击**设置首选项**。 有关如 何打开打印机软件的详细信息,请参阅第 38 页的打开 HP [打印机软件](#page-43-0) (Windows)。
- 了解纸张和纸盒设置:
- **纸张尺寸**:选择在纸盒中放入的纸张尺寸。
- **纸张类型**或**介质**: 选择您当前使用的纸张类型。
- 了解彩色或黑白设置:
	- **彩色**: 使用所有墨盒中的墨水进行全彩色打印。
	- **黑白**或**仅限黑色墨水**: 仅使用黑色墨水进行正常或较低质量的黑白打印。
	- **高质量灰度**: 同时使用彩色和黑色墨盒中的墨水生成范围较宽的黑色和灰色色调,以进行高 品质的黑白打印。
- 了解打印质量设置:

打印质量按照打印分辨率(每英寸点数 (DPI))进行测量。 较高的 DPI 会生成更清晰且更精细的印 品,但也会降低打印速度,并且可能会使用更多墨水。

- **草稿**: 通常在墨水量不足或不需要高品质印品时使用的最低 DPI。
- **正常**: 适合大多数打印作业。
- **最佳**: 比**更好** DPI 还要高的 DPI。
- **启用最大 DPI**: 可针对打印质量而使用的最高 DPI 设置。
- 了解页面和布局设置:
	- **方向**: 选择**纵向**进行垂直打印,或选择**横向**进行水平打印。
	- **双面打印**: 纸张的一面打印完成后进行手动翻页,以实现纸张的双面打印。
		- **长边翻页:**如果希望对纸张进行双面打印时沿纸张的长边进行翻页,则选择此选项。
		- **短边翻页:**如果希望对纸张进行双面打印时沿纸张的短边进行翻页,则选择此选项。
	- **每张打印页数**: 如果您要按每张纸打印超过两页的方式打印文档,则此布局有助于您指定页 面顺序。

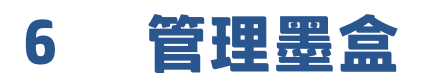

- [有关墨盒和打印头的信息](#page-59-0)
- [查看估计墨水量](#page-60-0)
- [订购墨水耗材](#page-61-0)
- [HP Instant Ink](#page-62-0)
- [更换墨盒](#page-63-0)
- [使用单墨盒模式](#page-65-0)
- [墨盒保修信息](#page-66-0)
- [有关使用墨盒的提示](#page-67-0)

## <span id="page-59-0"></span>**有关墨盒和打印头的信息**

下面的提示可以帮助您维护 HP 墨盒, 确保稳定的打印质量。

- 本使用手册中的说明适用于更换墨盒,而不适用于首次安装。
- 使用墨盒之前,应将其一直存放在密封的原包装袋中。
- 确保正确关闭打印机。
- 在室温(15-35 °C 或 59-95 °F)下保存墨盒。
- 不要进行不必要的打印头清洁。这会浪费墨水并缩短墨盒的使用寿命。
- 对待墨盒一定要小心谨慎。 安装时,投掷、震动或草率处理墨盒可能会导致暂时的打印问题。
- 如果要运输打印机,请执行以下操作以防止打印机中的墨水泄漏或对打印机造成其他损坏:
	- 确保通过按 (1) (电源按钮)来关闭打印机。等待所有内部运行声音全都停止,再拔下打印 机电源线。
	- 确保没有卸下墨盒。
	- 打印机在运输时必须保持平放;不能使其边缘、背面、正面或顶部朝下放置。

## <span id="page-60-0"></span>**查看估计墨水量**

您可以从打印机软件、打印机控制面板或 HP Smart 中检查估计的墨水量。

### **从打印机软件检查墨水量 (Windows)**

- **1.** 打开 HP 打印机软件。
- **2.** 在打印机软件中单击**估计的墨水量**。

#### **从 HP Smart 检查墨水量**

- ▲ 打开移动设备上的 HP Smart。 估计打印机墨水量显示在屏幕上端,打印机图片的旁边。
- **注:**墨水量警告和指示器提供的估计值可用于规划用途。 当墨水量指示器显示墨水不足时,请准备好 一个备用墨盒,以免耽误打印。 如果打印质量可以接受,则不需要更换墨盒。
- **注:**如果安装了重新灌注或再生的墨盒,或者安装了在另一台打印机中用过的墨盒,墨水量指示器可 能不准确或不可用。
- **注:**墨盒中的墨水在打印过程中有多种用途,这些用途包括:在初始化过程中,墨水可用于准备打印 机和墨盒以进行打印;在打印头维修过程中,墨水可保持打印喷嘴清洁和墨水流动的流畅性。 另外, 使用后,会有一些剩余的墨水留在墨盒中。 有关详细信息,请参阅 [www.hp.com/go/inkusage](https://www.hp.com/go/inkusage) 。

## <span id="page-61-0"></span>**订购墨水耗材**

在订购墨盒之前,请查找正确的墨盒编号。

### **在打印机上查找墨盒编号**

● 墨盒编号位于墨盒检修门内。

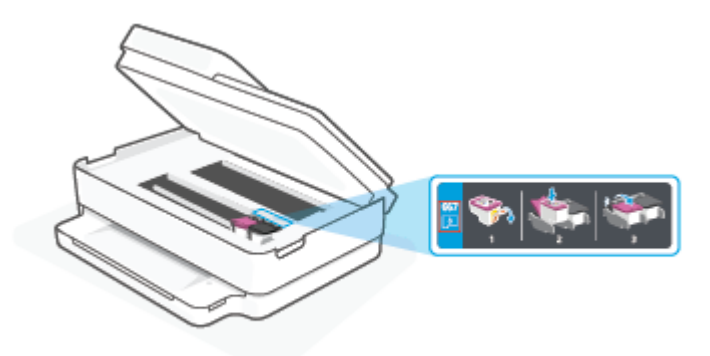

### **在 HP Smart 应用中查找墨盒编号**

● 打开 HP Smart。在主屏幕上,单击或点击打印机图像,然后单击或点击**支持的耗材**或**耗材状态**。

要为打印机订购原装 HP 耗材,请访问 [www.hp.com/buy/supplies](https://www.hp.com/buy/supplies) 。 如果出现提示,请选择您所在的国 家/地区,然后按照提示,为您的打印机找到合适的墨盒。

**注:**并非所有国家/地区都提供在线订购墨盒服务。 如果在您所在的国家/地区此服务不可用,您仍可 查看耗材信息并打印一份列表供在当地 HP 经销商处购物时作为参考。

## <span id="page-62-0"></span>**HP Instant Ink**

您的打印机有资格使用 HP Instant Ink 更换服务,该服务有助于降低打印成本并节省时间。 注册该服务 后,您的打印机会自动跟踪墨水量,并在墨水量不足时为您订购更多墨水。 HP 会在您的墨水用完之前 直接将新墨盒送到您所在的位置,以便您在需要时始终有墨水可用。 此外,与 HP XL 墨盒相比,您收 到的墨盒装有更多的墨水,这样您就不需要频繁更换墨盒了。 要了解有关如何利用 HP Instant Ink 来节 省时间和成本的更多信息,请访问 [hpinstantink.com](http://www.hpinstantink.com)。

**注:** HP Instant Ink 服务可能无法在所有国家/地区提供。要查看其覆盖情况,请访问 [hpinstantink.com](https://www.hpinstantink.com)。

<span id="page-63-0"></span>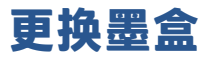

**注:**有关回收用过的墨水耗材的信息,请参阅第 123 页的 HP [喷墨耗材回收计划](#page-128-0)。

**注:**目前,HP 网站部分内容仅以英文提供。

**注:**并非所有国家/地区的客户都能购买到各种墨盒。

## **更换墨盒**

- **1.** 确定电源已开启。
- **2.** 取出旧墨盒。
	- **a.** 打开墨盒检修门。

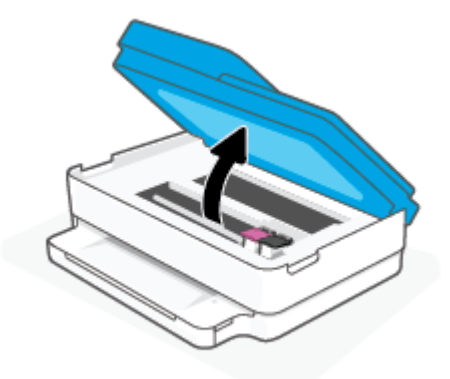

**b.** 请打开墨盒插槽上的闩锁。 然后从插槽中取出墨盒。

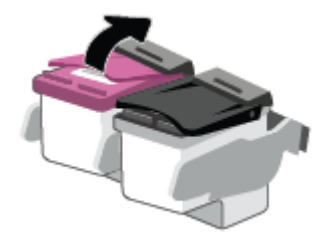

- **3.** 插入新墨盒。
	- **a.** 拆除墨盒包装。

**b.** 使用拉片,去掉塑料带。

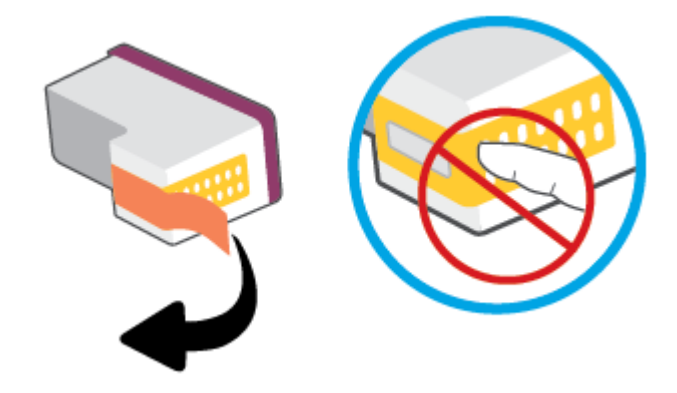

**注:**请不要触碰墨盒上的电子触点。

**c.** 请将新墨盒滑至插槽,并关闭闩锁直至听到咔嗒声。

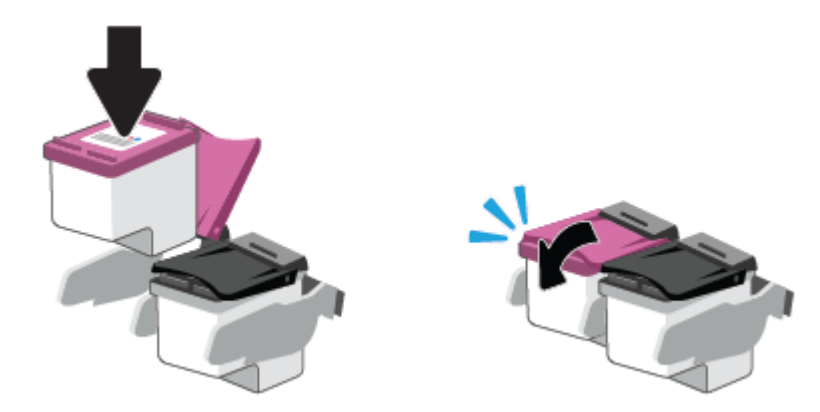

**4.** 关闭墨盒检修门。

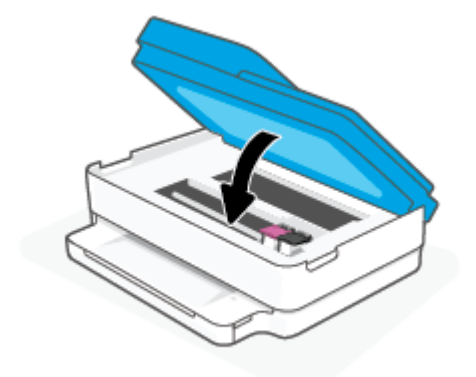

**注:**当您在安装新墨盒后打印文档时,HP 打印机软件 会提示您校准墨盒。

## <span id="page-65-0"></span>**使用单墨盒模式**

采用单墨盒模式时,打印机仅用一个墨盒进行打印。 出现以下情形之一时,会启动单墨盒模式。

- 墨盒托架中只安装了一个墨盒。
- 先前墨盒托架中安装有两个墨盒,取出了其中一个墨盒。

**注:**如果打印机中安装了两个墨盒时进入单墨盒模式,请检查每个墨盒上的塑料胶带保护片是否 都已经撕下。 当塑料胶带遮盖住墨盒触点时,打印机将无法检测到已安装墨盒。 如果墨盒上没有 塑料带,请尝试清洁墨盒触点。 有关清洁墨盒触点的详细信息,请参阅第 88 [页的墨盒问题](#page-93-0)。

## **退出单墨盒模式**

● 在打印机中安装黑色和三色墨盒。

<span id="page-66-0"></span>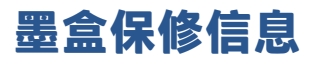

HP 墨盒保修只适用于在指定 HP 打印设备上使用墨盒的情况。 重新填充、改制、翻新、使用不当或擅 自改动的 HP 墨盒不在此保修范围内。

在保修期间,只要 HP 墨水未用完且未过保修期,都可以对墨盒进行保修。 您可以在墨盒上找到保修期 的到期日期(采用 YYYY/MM/DD 格式),如下所示:

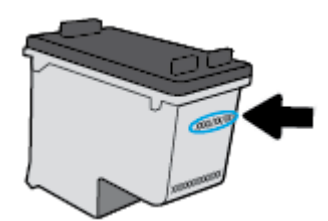

如需"HP 有限保修声明"的副本,请访问 [www.hp.com/go/orderdocuments](https://www.hp.com/go/orderdocuments)。

## <span id="page-67-0"></span>**有关使用墨盒的提示**

使用墨盒时,请参考以下提示:

- 为了防止墨盒变干,请始终使用电源按钮关闭打印机。
- 在您准备安装墨盒之前,请勿打开或取下墨盒帽。 盖上墨盒帽可以减少墨水蒸发。
- 将墨盒装入正确的插槽中。 使每个墨盒的颜色与墨盒锁销的颜色相匹配。 确保两个墨盒均推入到 位。
- 校准打印机,以获得优异的打印质量。 有关详细信息,请参阅第 90 [页的打印问题](#page-95-0)。
- 当 HP Smart 应用中**估计的墨盒墨水量**屏幕或打印机软件中**估计的墨水量**屏幕显示一个或两个墨盒 的墨水量处于不足状态时,请考虑更换墨盒,避免可能发生的打印延误。 如果打印质量可以接 受,则不需要更换墨盒。 有关详细信息,请参阅第 58 [页的更换墨盒](#page-63-0)。
- 不管出于何种原因从打印机中取出墨盒,都要尽快进行更换。 如果将无保护状态的墨盒置于打印 机之外,其喷嘴可能会干涸并堵塞。
- 墨盒可以长期存放在打印机中。但是,要确保墨盒处于最佳状态,一定要在不使用打印机时正确 关闭打印机。
- 按 (电源按钮)关闭打印机。 请等待至电源指示灯熄灭再拔出电源线或关闭电源板。
- **注意:**如果使用不正确的方法关闭打印机,则墨盒托架可能无法回到正确的位置,从而引起墨盒 问题和打印质量问题。

# <span id="page-68-0"></span>**7 复印、扫描和移动传真**

- 使用 HP Smart [进行复印和扫描](#page-69-0)
- [从打印机中复印](#page-71-0)
- [扫描](#page-72-0)
- [复印和扫描成功提示](#page-76-0)
- [移动传真](#page-77-0)

## <span id="page-69-0"></span>**使用 HP Smart 进行复印和扫描**

您可以使用 HP Smart 应用通过设备相机复印和扫描文档或照片。 HP Smart 包含编辑工具,可用于在保 存、共享或打印扫描的图像之前对其进行调整。 您可以打印扫描并将扫描保存在本地或云存储中,也 可以通过电子邮件、短信、Facebook 和 Instagram 等共享扫描。要使用 HP Smart 进行复印和扫描,请 遵循以下适用部分提供的说明,具体取决于您所用的设备类型。

本部分提供有关使用 HP Smart 应用从 Android、iOS、Windows 10 或 macOS 设备进行复印或扫描的基本 说明。有关使用 HP Smart 应用的详细信息,请访问:

- **iOS/Android**: [www.hp.com/go/hpsmart-help](https://www.hp.com/go/hpsmart-help/)
- Windows 10: [www.hp.com/go/hpsmartwin-help](https://www.hp.com/go/hpsmartwin-help/)
- **macOS**:[www.hp.com/go/hpsmartmac-help](https://support.hp.com/us-en/document/c06188214)
- 从 Android 或 iOS 设备进行复印和扫描
- 从 Windows 10 [设备进行扫描](#page-70-0)

## **从 Android 或 iOS 设备进行复印和扫描**

### **从 Android 或 iOS 设备进行复印**

- **1.** 打开 HP Smart 应用。
- **2.** 如果需要更改为其他打印机或添加新打印机,请点击"加号"图标。
- **3.** 点击**复印**。 内置相机随即打开。
- **4.** 将文档或照片放在相机前方,选择尺寸选项来帮助确定原件尺寸,然后点击屏幕底部的圆形按钮 拍摄照片。
- **提示:**为了获得最佳效果,请调整相机位置,使原件处于预览屏幕上提供的框架内。
- **5.** 设置份数或根据需要做出其他调整:
	- 点击"添加页面"图标可添加更多文档或照片。
	- 点击"删除"图标可删除文档或照片。
	- 点击**调整大小**可对原件在纸张上的布局进行调整。
- **6.** 点击**启动黑白**或**启动彩色**进行复印。

### **从 Android 或 iOS 设备进行扫描**

- **1.** 打开 HP Smart 应用。
- **2.** 如果需要更改为其他打印机或添加新打印机,请点击"加号"图标。
- **3.** 选择**相机扫描**。内置相机随即打开。使用相机扫描照片或文档。
- **4.** 调整好已扫描的文档或照片后,即可保存、共享或打印它。

## <span id="page-70-0"></span>**从 Windows 10 设备进行扫描**

### **使用设备相机扫描文档或照片**

如果您的设备配有相机,您可以使用 HP Smart 应用通过设备相机扫描打印的文档或照片。 然后您可以 使用 HP Smart 编辑、保存、打印或共享图像。

- **1.** 打开 HP Smart。 有关详细信息,请参阅第 37 页的使用 HP Smart [应用进行打印、复印、扫描和故](#page-42-0) [障排除。](#page-42-0)
- **2.** 选择**扫描**,然后选择**相机**。
- **3.** 将文档或照片放在相机的前面,然后单击或点击屏幕底部的圆形按钮以进行拍照。
- **4.** 根据需要调整边框。 单击或点击"应用"图标。
- **5.** 必要时进行其他调整:
	- 单击或点击**添加页面**以添加更多文档或照片。
	- 单击或点击**编辑**以旋转或裁剪文档或图像,或者调整其对比度、亮度、饱和度或角度。
- **6.** 选择所需的文件类型,然后单击或点击"保存"图标以保存该文件,或者单击或点击"共享"图 标以与他人共享。

**编辑以前扫描的文档或照片**

HP Smart 提供编辑工具(例如裁切或旋转), 这样您就可以使用该工具在您的设备上调整之前扫描的 文档或照片。

- 1. 打开 HP Smart。 有关详细信息,请参阅第 37 页的使用 HP Smart [应用进行打印、复印、扫描和故](#page-42-0) [障排除。](#page-42-0)
- **2.** 选择**扫描**,然后选择**导入**。
- **3.** 选择要调整的文档或照片,然后单击或点击**打开**。
- **4.** 根据需要调整边框。 单击或点击"应用"图标。
- **5.** 必要时进行其他调整:
	- 单击或点击**添加页面**以添加更多文档或照片。
	- 单击或点击**编辑**以旋转或裁剪文档或图像,或者调整其对比度、亮度、饱和度或角度。
- **6.** 选择所需的文件类型,然后单击或点击**保存**或**共享**以保存文件或与他人共享。

## <span id="page-71-0"></span>**从打印机中复印**

使用打印机显示屏上的**复印**按钮,可在使用普通纸进行复印时,轻松选择复印份数以及采用彩色还是 黑白复印。

## **从扫描仪玻璃板**

**1.** 在纸盒中放入纸张。

有关如何放入纸张的信息,请参阅第 18 [页的放入介质。](#page-23-0)

- **2.** 将原件打印面朝下放在扫描仪玻璃板上,并与左上角对齐。 有关详细信息,请参阅第 21 [页的放入原件。](#page-26-0)
- 3. 按下 开始复印/黑白 按钮 ((2))或 开始复印/彩色 按钮 ((2)) 进行复印。

复印会在最后一次按下按钮两秒钟后开始进行。

 $\sqrt[k]{ }$  提示: 可以通过多次按此按钮增加份数。

### **从自动送纸器**

- **1.** 在纸盒中放入纸张。 有关如何放入纸张的信息,请参阅第 18 [页的放入介质。](#page-23-0)
- **2.** 将原件打印面朝上放入送纸器中。 有关详细信息,请参阅<u>第 21 页的放入原件</u>。
- **3.** 按 **开始复印/黑白** 按钮 ( ) 或 **开始复印/彩色** 按钮 ( ) 即可制作副本。

最后一次按动后两秒开始复印。

 $\sqrt[k]{ }$  提示: 可以通过多次按此按钮增加份数。
# **扫描**

您可以扫描文档、照片和其他类型纸张,然后将它们发送到不同的目标位置,如计算机或电子邮件收 件人。

在扫描无边框原件时,请使用扫描仪玻璃板而不是送纸器。

#### **注:**只有在安装 HP 打印机软件 之后,才能使用某些扫描功能。

- 通过 HP 打印机软件 进行扫描
- 使用 Webscan [进行扫描](#page-74-0)

# **通过 HP 打印机软件 进行扫描**

- 扫描到计算机
- [扫描至电子邮件](#page-73-0)
- [创建新的扫描快捷方式](#page-73-0) (Windows)
- [更改扫描设置](#page-73-0) (Windows)

#### **扫描到计算机**

请确保您已安装了 HP 推荐的打印机软件,再扫描到计算机。 打印机和计算机必须相连且已打开。

另外,在 Windows 计算机上, 在扫描之前打印机软件必须处于运行状态。

#### **启用扫描至计算机功能(Windows)**

如果通过 USB 连接将打印机连接到计算机,则将在默认情况下启用扫描到计算机的功能,且无法将其 禁用。

若使用网络连接,如果已禁用此功能,但您要再次启用它,请按照这些说明操作。

- **1.** 打开 HP 打印机软件。有关详细信息,请参阅第 38 页的打开 HP [打印机软件](#page-43-0) (Windows)。
- **2.** 转到 **扫描** 部分。
- **3.** 选择**管理到计算机的扫描**。
- **4.** 单击**启用**。

#### **通过 HP 打印机软件 扫描原件 (Windows)**

- **1.** 您可以将原件打印面朝上放入送纸器,也可以将原件打印面朝下对齐扫描仪玻璃板的左上角放 置。
- **2.** 打开 HP 打印机软件。有关详细信息,请参阅第 38 页的打开 HP [打印机软件](#page-43-0) (Windows)。
- 3. 在打印机软件中,单击 **打印和扫描** 下的 扫描,然后单击 扫描文档或照片。
- **4.** 在**扫描快捷方式**下,选择所需的扫描类型,然后单击 **扫描** 。

<span id="page-73-0"></span>**注:** 初始屏幕使您能够查看并修改基本设置。单击"扫描"对话框右上角的 **更多** 链接查看并修改 详细设置。

有关详细信息,请参阅第 68 页的更改扫描设置 (Windows) 。

#### **扫描至电子邮件**

**从 HP 打印机软件 中将文档或照片扫描到电子邮件中 (Windows)**

- **1.** 您可以将原件打印面朝上放入送纸器,也可以将原件打印面朝下对齐扫描仪玻璃板的左上角放 置。
- **2.** 打开 HP 打印机软件。有关详细信息,请参阅第 38 页的打开 HP [打印机软件](#page-43-0) (Windows)。
- 3. 在打印机软件中,单击 **打印和扫描** 下的 扫描 ,然后单击 扫描文档或照片 。
- **4.** 在**扫描快捷方式**下,选择 **将电子邮件另存为 PDF** 或 **将电子邮件另存为 JPEG** ,然后单击 **扫描** 。
- **注:** 初始屏幕使您能够查看并修改基本设置。单击"扫描"对话框右上角的 **更多** 链接查看并修改 详细设置。

有关详细信息,请参阅第 68 页的更改扫描设置 (Windows) 。

如果选择 扫描后显示查看器, 您就可以在预览屏幕中调整扫描图像。

#### **创建新的扫描快捷方式 (Windows)**

您可以创建自己的扫描快捷方式来更加轻松地进行扫描。 例如,您可以需要定期将文件扫描并保存为 PNG 格式,而非 JPEG 格式。

- **1.** 您可以将原件打印面朝上放入送纸器,也可以将原件打印面朝下对齐扫描仪玻璃板的左上角放 置。
- **2.** 打开 HP 打印机软件。有关详细信息,请参阅第 38 页的打开 HP [打印机软件](#page-43-0) (Windows)。
- **3.** 在打印机软件中,单击 **打印和扫描** 下的 **扫描** ,然后单击 **扫描文档或照片** 。
- **4.** 单击 **创建新的扫描快捷方式** 。
- **5.** 输入描述性名称,选择新快捷方式所基于的现有快捷方式,然后单击 **创建** 。

例如,如果要为照片创建新快捷方式,请选择 **另存为 JPEG** 或 **将电子邮件另存为 JPEG** 。 这样便可 在扫描时使用图形处理选项。

- **6.** 更改新快捷方式的设置以满足您的需求,然后单击快捷方式右侧的保存图标。
- **注:** 初始屏幕使您能够查看并修改基本设置。单击"扫描"对话框右上角的 **更多** 链接查看并修改 详细设置。

有关详细信息,请参阅第 68 页的更改扫描设置 (Windows) 。

#### **更改扫描设置 (Windows)**

您可以修改任何扫描设置以供一次使用,或保存更改以永久使用。 这些设置包括页面大小以及方向、 扫描分辨率、对比度以及保存扫描件的文件夹位置等选项。

- <span id="page-74-0"></span>**1.** 您可以将原件打印面朝上放入送纸器,也可以将原件打印面朝下对齐扫描仪玻璃板的左上角放 置。
- **2.** 打开 HP 打印机软件。有关详细信息,请参阅第 38 页的打开 HP [打印机软件](#page-43-0) (Windows)。
- **3.** 在打印机软件中,单击 **打印和扫描** 下的 **扫描** ,然后单击 **扫描文档或照片** 。
- **4.** 单击 HP Scan 对话框右上角的 **更多** 链接。

此时右侧将出现详细设置窗格。 左侧栏总结了每个部分的当前设置。 右侧栏允许您更改突出显示 的部分中的设置。

**5.** 单击详细设置窗格左侧的各个部分查看该部分的设置。

可以使用下拉菜单查看和更改大部分设置。

某些设置通过显示新的窗格提供更大的灵活性。 这些设置通过右侧 +(加号)来指示。 您必须接 受或取消此窗格中的任何更改才能返回详细设置窗格。

- **6.** 完成更改设置后,请执行以下操作之一。
	- 单击 **扫描** 。 扫描完成后,系统将提示您保存或拒绝对快捷方式所做的更改。
	- 单击快捷方式右侧的保存图标。 它将保存对快捷方式做出的更改,这样就能再次使用。 否 则,更改只影响当前扫描。 然后单击 **扫描** 。

 了解有关使用 HP Scan 软件的详细信息。 [单击此处上网获取更多信息](https://h20180.www2.hp.com/apps/Nav?h_pagetype=s-001&h_product=29256671&h_client&s-h-e002-1&h_lang=zh-hans&h_cc=cn)。 目前,此网站并不提供所 有语言版本。

- 自定义扫描设置,例如图像文件类型、扫描分辨率和对比度。
- 扫描至网络文件夹和云驱动器。
- 在扫描之前预览和调整图像。

## **使用 Webscan 进行扫描**

Webscan 是嵌入式 Web 服务器的一项功能,该功能允许您使用 Web 浏览器将照片和文档从打印机扫描 到计算机。

即使未在计算机上安装打印机软件,也可使用此功能。

有关详细信息, 请参阅第 34 [页的打开嵌入式](#page-39-0) Web 服务器。

**注:**默认情况下,Webscan 是关闭的。 您可通过 EWS 启用此功能。

如果您无法在 EWS 中打开 Webscan,可能是您的网络管理员已将其关闭。 有关详细信息,请与网络管 理员或网络设置人员联系。

#### **启用 Webscan**

- **1.** 打开内嵌式 Web 服务器。有关详细信息,请参见第 34 [页的打开嵌入式](#page-39-0) Web 服务器。
- **2.** 单击 **设置** 选项卡。
- **3.** 在**安全性**部分中,单击**管理员设置**。
- **.** 选择 **EWS 中的 Webscan** 以启用 Webscan。
- **.** 单击**应用**。

#### **使用 Webscan 进行扫描**

使用 Webscan 进行扫描时仅提供一些基本扫描选项。要使用更多扫描选项或功能,请从 HP 打印机软件 中进行扫描。

- **.** 将原件打印面朝下放在扫描仪玻璃板上,并与左上角对齐。
- **.** 打开内嵌式 Web 服务器。有关详细信息,请参见第 34 [页的打开嵌入式](#page-39-0) Web 服务器。
- **.** 单击 **扫描** 选项卡。
- **.** 单击左侧窗格中的 **Webscan**,更改任何设置,然后单击 **"开始扫描"** 。

# **复印和扫描成功提示**

要成功复印和扫描,请注意以下提示:

- 保持玻璃板和衬板背面的清洁。 扫描仪会将在玻璃板上检测到的所有东西都视为图像的一部分。
- 您可以将原件打印面朝上放入送纸器,也可以将原件打印面朝下对齐扫描仪玻璃板的左上角放 置。
- 要为一个小的原件制作较大的副本,请将原件扫描到计算机中,在扫描软件中调整图像的大小, 然后打印放大后的图像的副本。
- 如果要调整扫描尺寸、输出类型、扫描分辨率或文件类型等,请通过打印机软件启动扫描。
- 要避免扫描文本出现错误或遗漏,请确保在软件中设置适当的亮度。
- 如果要将多页文档扫描到一个文件中,而不是多个文件中,请使用 打印机软件 或应用开始扫描。

# **移动传真**

使用 HP Smart 应用可一次从移动设备或计算机快速扫描并传真多个页面。HP Smart 应用将安全地发送 您的传真。

有关移动传真的详细信息,请访问 [HP Smart](https://www.hpsmart.com/us/en/mobile-fax) 网站。

#### **在 HP Smart 应用中使用移动传真**

- **1.** 确保您的移动设备或计算机已连接到网络。启动 HP Smart 应用,然后登录或创建 HP Account。
- **2.** 选择移动传真图块。

如果**移动传真**图块未显示,请按照以下步骤启用此图块:

- 在移动设备上执行以下操作:点击**个性化图块**,点击**移动传真**开关以启用此图块,然后返回 主屏幕。
- 在 Windows 10 设备上:单击**设置,选择个性化图块,然后单击移动传真**开关以启用此图块。 然后,返回主屏幕。
- 在 Mac 设备上:从菜单栏中选择 **HP Smart** >**个性化图块**。将移动传真选项设置为**开启**。
- **注:**移动传真仅在特定国家/地区可用。如果个性化菜单中没有显示移动传真选项,则表明您所在 的国家/地区可能无法使用移动传真。
- **3.** 填写必要的移动传真信息。
- **4.** 要添加封面,请点击**添加封面**开关,然后键入主题和消息。
- **5.** 使用打印机或移动设备照相机扫描要传真的项目,或附加受支持的文件类型。在准备就绪后,发 送传真。

系统将安全地发送传真,并且您可以在 HP Smart 应用中跟踪状态。

# **8 Web 服务**

本节包括以下主题:

- 何为 Web [服务?](#page-79-0)
- [设置](#page-80-0) Web 服务
- 使用 [HP ePrint](#page-51-0) 打印
- [删除](#page-82-0) Web 服务

# <span id="page-79-0"></span>**何为 Web 服务?**

打印机提供了一些支持 Web 的创新解决方案,可以帮助您快速访问 Internet,获取文档以及更快速轻松 地打印文档,而不需要使用计算机。

 $\hat{\boxdot}^s$  注: 要使用这些 Web 功能,必须将打印机连接到 Internet。 如果使用 USB 电缆连接打印机,则无法使 用这些 Web 功能。

**HP ePrint**

- **HP ePrint** 是 HP 提供的免费服务,便于您随时随地在启用 HP ePrint 的打印机上进行打印。在打印 机上启用 Web 服务后,使用该服务就像把电子邮件发送到打印机的指定电子邮件地址那样简单。 不需要使用任何专门的驱动程序或软件。只要能够发送电子邮件,就可以使用 **HP ePrint** 在任何地 方进行打印。
- **注:**使用您的 [HP Account](https://www.hpsmart.com) (并非在所有国家/地区都提供) 登录并配置 HP ePrint 设置。

在 [www.hpsmart.com](https://www.hpsmart.com) 上注册帐户后,便可登录以查看您的 **HP ePrint** 作业状态,管理 **HP ePrint** 打 印机队列,控制哪些人可以使用打印机的 **HP ePrint** 电子邮件地址进行打印,以及获取有关 **HP ePrint** 的帮助。

# <span id="page-80-0"></span>**设置 Web 服务**

在设置 Web 服务之前, 确保打印机连接到 Internet。

要设置 Web 服务,使用下列方法之一:

#### **使用打印机控制面板设置 Web 服务**

- **1.** 按住信息按钮 3 秒钟,直到所有按钮都亮起,即可打印 Web 服务报告。按重新开始按钮。
- **2.** 该页面包含有关设置 HP Web 服务的说明。

#### **使用嵌入式 Web 服务器设置 Web 服务**

- 1. 打开 EWS。有关详细信息,请参阅第 34 [页的打开嵌入式](#page-39-0) Web 服务器。
- **2.** 单击 **Web 服务** 选项卡。
- **3.** 在 **Web 服务设置** 部分中,单击 **设置** ,单击**继续**,然后按照屏幕说明接受相应使用条款。
- **4.** 如果出现提示,请选择允许打印机检查并安装打印机更新。
	- $\overline{\mathbb{B}}$  注:有可用更新时,将会自动下载并安装更新,然后打印机会重新启动。
- **注:**如果提示进行代理设置且您的网络使用了代理设置,请按照屏幕说明设置代理服务器。 如果 没有详细的代理信息,请与网络管理员或网络设置人员联系。
- **5.** 当打印机连接至服务器之后,打印机将打印信息页。 按照信息页中的说明完成设置。

#### **使用 HP 打印机软件 (Windows) 设置 Web 服务**

- **1.** 打开 HP 打印机软件。有关详细信息,请参阅第 38 页的打开 HP [打印机软件](#page-43-0) (Windows)。
- **2.** 在显示的窗口中,双击 **打印和扫描** ,然后选择**打印**下方的**将打印机连接到 Web**。随后将打开打印 机的主页(嵌入式 Web 服务器)。
- **3.** 在 **Web 服务** 选项卡中,单击**继续**,然后按照屏幕上的说明接受相应使用条款。
- **4.** 如果出现提示,请选择允许打印机检查并安装打印机更新。
- $\overline{\mathbb{B}}$  **注:** 有可用更新时, 将会自动下载并安装更新, 然后打印机会重新启动。
- **注:**如果提示进行代理设置且您的网络使用了代理设置,请按照屏幕说明设置代理服务器。 如果 您没有相应的详细信息,请与网络管理员或网络设置人员联系。
- **5.** 当打印机连接至服务器之后,打印机将打印信息页。 按照信息页中的说明完成设置。

# **使用 HP ePrint 打印**

使用 HP ePrint 可以随时随地打印到支持 HP ePrint 的打印机。

在使用 HP ePrint 之前,请确保将打印机连接到能够访问 Internet 的活动网络。

#### **使用 HP ePrint 打印文档**

**1.** 确认已设置 Web 服务。

有关详细信息,请参阅第 75 [页的设置](#page-80-0) Web 服务。

- **2.** 取得打印机的电子邮件地址:
	- **a.** 按住 (信息按钮) 3 秒钟,直到控制面板上的按钮全部亮起。
	- **b.** 按 (重新开始按钮) 打印 Web 服务信息页,然后在信息页中找到打印机的电子邮件地 址。
- **3.** 将文档通过电子邮件发送到打印机。
	- **a.** 在计算机或移动设备上,打开电子邮件应用程序。
	- **注:**有关在计算机或移动设备上使用电子邮件应用程序的信息,请参见该应用程序附带的文 档。
	- **b.** 新建电子邮件,附加要打印的文档。
	- **c.** 将电子邮件发送到打印机电子邮件地址。

打印机打印附加的文档。

## **注:**

- 在"收件人"字段中仅输入 HP ePrint 电子邮件地址。不要在其他字段中输入其他任何电子邮 件地址。如果"收件人"字段中有多个地址或"抄送"字段中有任何地址,则 HP ePrint 服务 器不接受电子邮件打印作业。
- 收到电子邮件后,马上打印文档。与任何电子邮件一样,不能保证邮件收到的时间或者是否 会收到。您可以在 [HP Smart](https://www.hpsmart.com) 网站(可能并非在所有国家/地区均可用)上检查打印状态。
- 用 HP ePrint 打印的文档可能看起来与原件不同。样式、格式和文本流可能不同于原始文档。 如希望文档打印出来的质量更好一些(如法律文档),我们建议您从您计算机上的软件应用 程序进行打印,以更好地控制打印结果。

# <span id="page-82-0"></span>**删除 Web 服务**

使用下列说明删除 Web 服务。

#### **使用嵌入式 Web 服务器删除 Web 服务**

- **1.** 打开 EWS。有关详细信息,请参阅第 34 [页的打开嵌入式](#page-39-0) Web 服务器。
- **2.** 单击 **Web 服务**选项卡,然后单击 **Web 服务设置**部分中的**删除 Web 服务**。
- **3.** 单击**删除 Web 服务**。
- **4.** 单击**确定**以删除打印机上的 Web 服务。

# **9 解决问题**

本节包括以下主题:

- 从 HP Smart [应用获得帮助](#page-84-0)
- [获取本指南帮助](#page-85-0)
- [了解打印机报告](#page-106-0)
- 解决使用 Web [服务遇到的问题](#page-107-0)
- [维护打印机](#page-108-0)
- [恢复到原来的出厂默认值和设置](#page-111-0)
- HP [支持](#page-112-0)

# <span id="page-84-0"></span>**从 HP Smart 应用获得帮助**

HP Smart 应用会提供打印机问题(卡纸和其他问题)的相关警报、帮助内容链接以及联系支持人员获 取更多帮助的选项。

# <span id="page-85-0"></span>**获取本指南帮助**

本节包括以下主题:

- 卡纸和进纸问题
- [墨盒问题](#page-93-0)
- [打印问题](#page-95-0)
- [网络和连接问题](#page-99-0)
- [打印机硬件问题](#page-101-0)
- [打印机警告或错误状态](#page-102-0)

# **卡纸和进纸问题**

- 清除卡纸
- [了解如何避免出现卡纸现象](#page-92-0)
- [解决送纸问题](#page-93-0)

#### **清除卡纸**

**注:**卡纸可能发生在多个区域。首先清除纸盒中的卡纸。这有助于清理纸张通道,以便更轻松地清除 其他区域中的卡纸。然后继续进入下一个区域,直到找到并清除所有卡纸。

#### **清除纸盒中的卡纸**

- **1.** 从纸盒中取出所有纸张,包括散纸和卡纸。
- **2.** 使用手电筒检查送纸道中是否有卡纸或异物,并将其清除。

为避免任何整张纸破损,请轻轻地用双手拉纸。

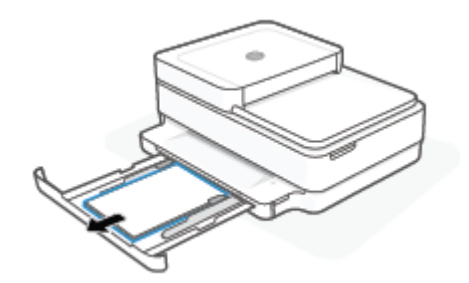

3. 按下  $(X)$ (取消按钮)。 打印机尝试自动清除卡纸。

#### **要清除出纸盒中的卡纸,请执行以下操作:**

**1.** 从出纸盒中取出所有纸张,包括松散和卡塞的纸张。

**2.** 使用手电筒检查送纸道中是否有卡纸或异物,并将其清除。 为避免任何整张纸破损,请轻轻地用双手拉纸。

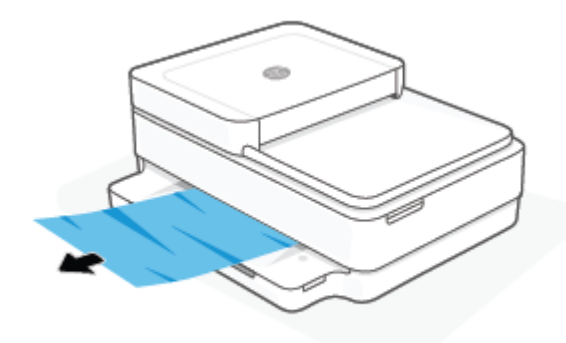

#### **清除墨盒检修盖区域中的卡纸,请执行以下操作:**

- 1. 按下 (X)(取消按钮),尝试自动清除卡纸。 如果无效,完成以下步骤手动清除卡纸。
- **2.** 打开墨盒检修门。

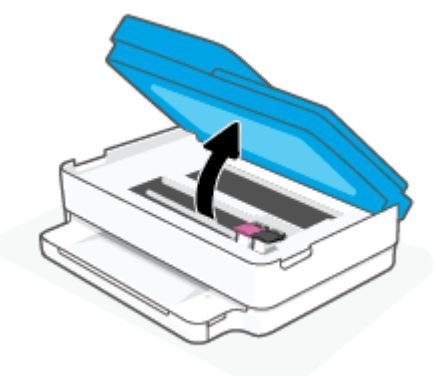

- **3.** 等待墨盒托架停止移动。
- <mark>4.</mark> 按下 (<sup>I</sup>) 以关闭打印机。然后从打印机背面拔下电源线。

**注意:**为了避免出现电击风险,必须拔下电源线并手动移动支架。

**5.** 使用手电筒检查墨盒检修区域是否有卡纸或异物,并将其清除。 为避免任何整张纸破损,请轻轻地用双手拉纸。

**6.** 卸下纸张通道盖。

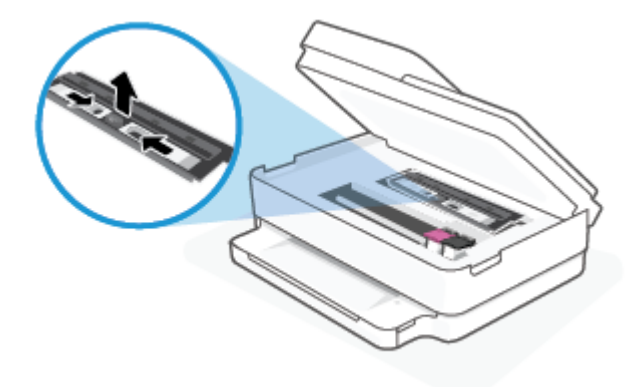

**7.** 如果墨盒位于打印机中间位置,则将其滑到右侧,然后取出阻塞墨盒路径的任何纸张或物体。

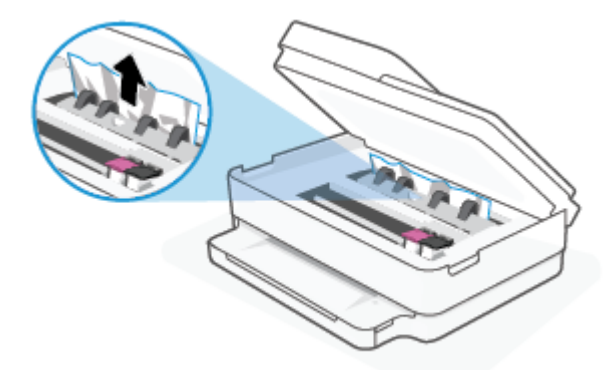

**8.** 关闭墨盒检修门。

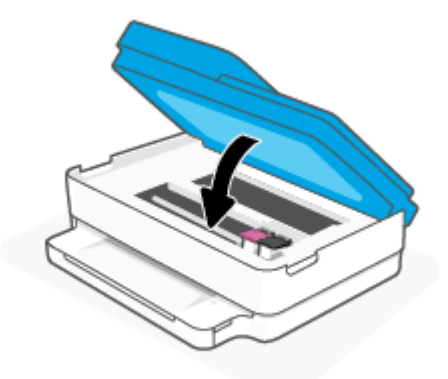

**9.** 将电源线重新连接到打印机背面,以便启动打印机。

## **清除内部的卡纸**

- **注意:**请勿将卡纸从打印机前端拉出。 请遵循以下步骤清除卡纸。 将卡纸从打印机前端拉出可能会导 致纸张撕坏,且撕坏的部分会残留在打印机中; 这样以后会造成更多的卡纸。
	- **1.** 检查打印机中的纸张通道。
		- **a.** 打开墨盒检修门。

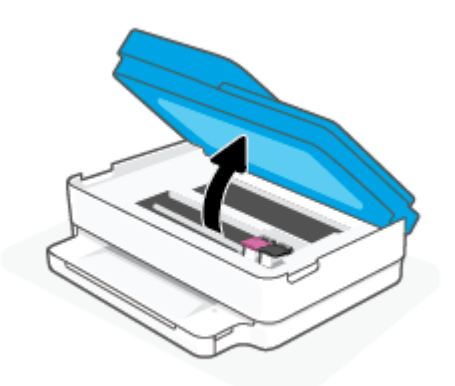

**b.** 卸下纸张通道盖。

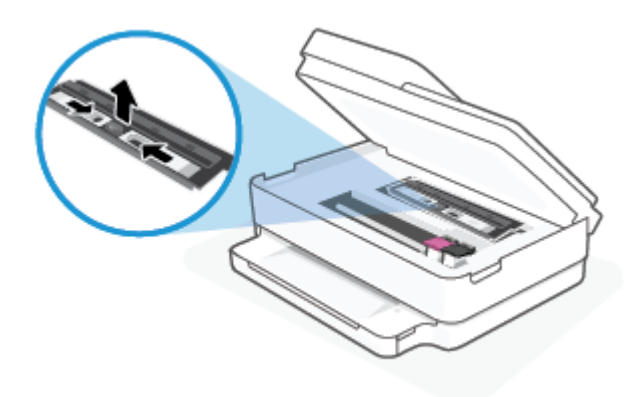

**c.** 掀起双面器盖,并取出卡住的纸张。

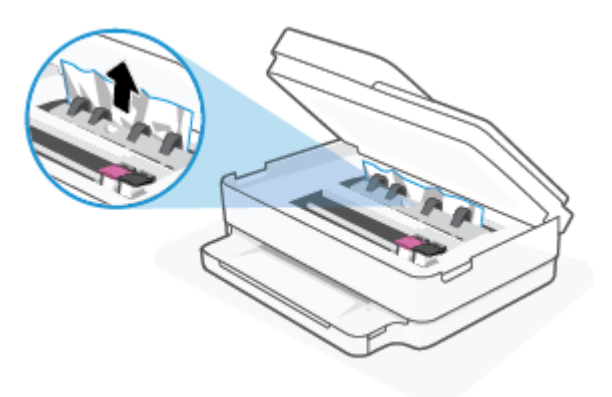

**d.** 装回纸张通道盖。 确保其卡入到位。

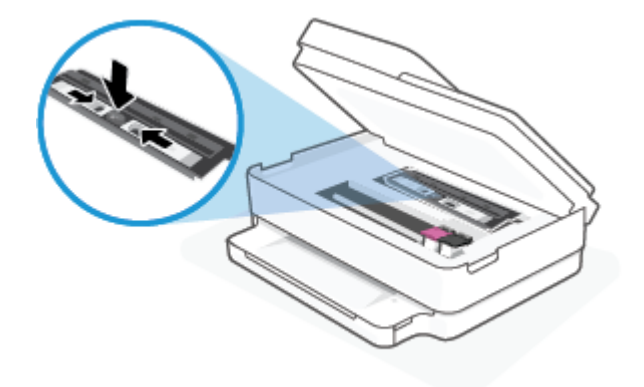

**e.** 合上墨盒检修门。

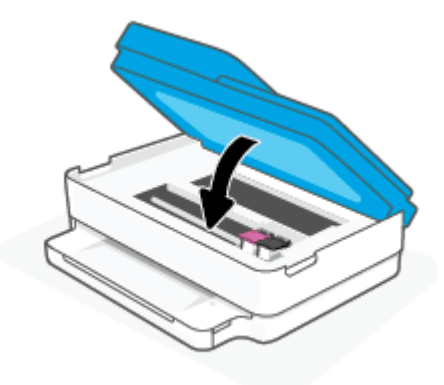

- **f.** 点击控制面板上的 → 继续当前作业。
- **2.** 如果问题未解决,请检查打印机内部的墨盒托架区域。

**注意:**在此过程中,请勿触摸与墨盒托架相连的电缆。

**a.** 打开墨盒检修门。

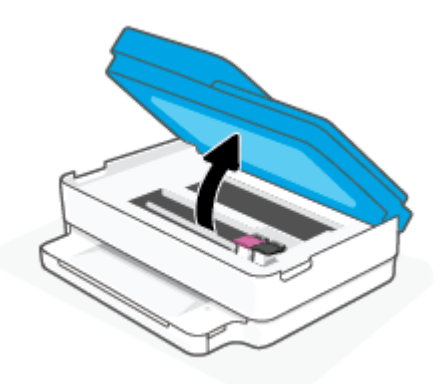

- **b.** 如果存在任何卡纸,请将墨盒托架移动到打印机的最右端,用双手抓住卡住的纸张,然后将 其向外拉出。
	- **注意:**如果纸张在从滚筒里取出时破损,请检查滚筒和齿轮,看是否有碎纸片留在打印机 里。

如果没有从打印机中取出所有纸片,将会发生更多的卡纸现象。

- **c.** 将墨盒移动到打印机的最左端,然后同样按之前的步骤取出碎纸片。
- **d.** 合上墨盒检修门。

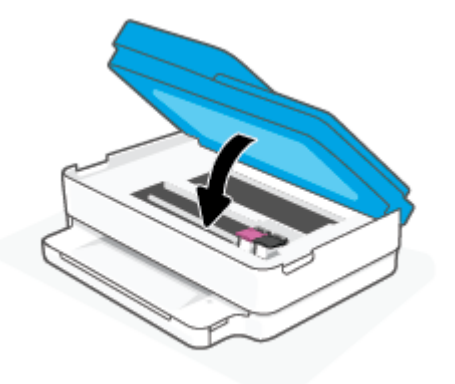

- **e.** 点击控制面板上的 ↓ 继续当前作业。
- **3.** 如果问题仍未解决,请检查纸盒区域。
	- **a.** 拉出纸盒以将其延长。

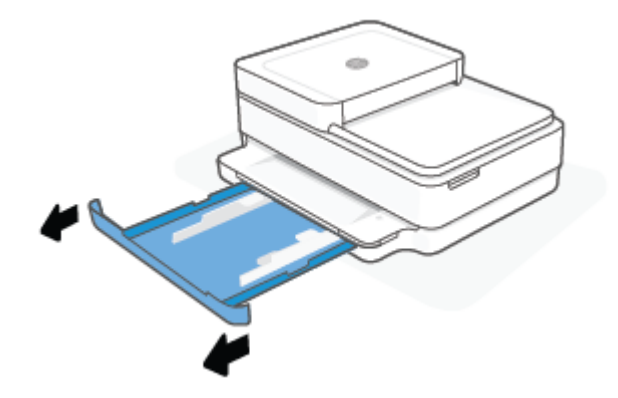

- **b.** 从侧面小心打开打印机,露出打印机的底部。
- **c.** 检查打印机中纸盒所在的间隙。如果出现卡纸,请将手伸到间隙中,用双手抓住卡纸并向外 拉。

**注意:**如果纸张在从滚筒里取出时破损,请检查滚筒和齿轮,看是否有碎纸片留在打印机 里。

如果没有从打印机中取出所有纸片,将会发生更多的卡纸现象。

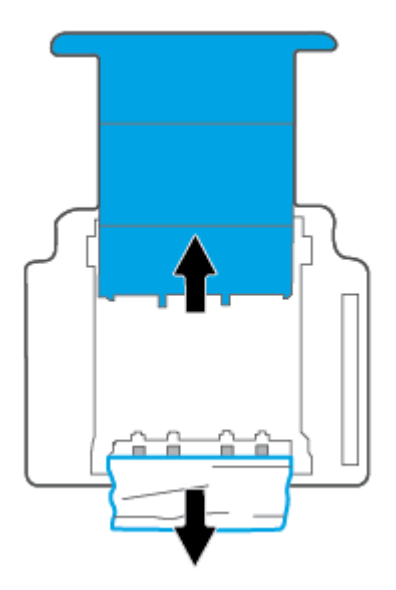

- **d.** 再次小心打开打印机。
- **e.** 推入纸盒。
- **f.** 点击控制面板上的 继续当前作业。

#### **清除送纸器中的卡纸**

**a.** 提起送纸器盖。

<span id="page-92-0"></span>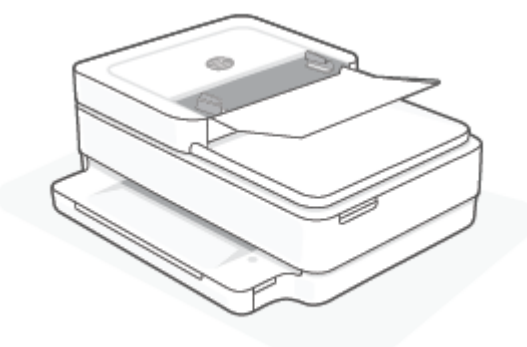

**b.** 轻轻拉出卡在滚轮中的纸张。

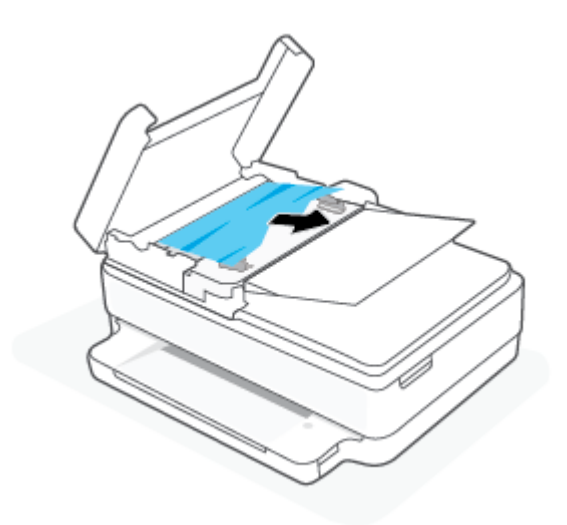

**注意:**如果纸张在从滚筒里取出时破损,请检查滚筒和齿轮,看是否有碎纸片留在打印机 里。

如果没有从打印机中取出所有纸片,将会发生更多的卡纸现象。

**c.** 合上送纸器的进纸盒,紧紧向下压,直到其卡入到位。

#### **了解如何避免出现卡纸现象**

遵循以下操作规范可避免卡纸。

- 经常从出纸盒中取出已打印好的纸张。
- 请确保使用未卷曲、褶皱或损坏的纸张打印。
- 将所有未使用的纸张平放在密封袋中保存,以防纸张卷曲或起皱。
- 不要使用太厚或太薄的纸张,以免打印机无法处理。
- 确保已在纸盒放入纸张并且没有装得太满。有关详细信息,请参阅第 18 [页的放入介质。](#page-23-0)
- 确保纸张平放在纸盒中,并且边缘没有弯曲或撕裂。
- 不要将不同类型和尺寸的纸张合放在纸盒中;纸盒中的整摞纸必须是相同尺寸和类型的纸张。
- <span id="page-93-0"></span>● 调整纸盒中的纸张宽度导轨,使其紧贴所有纸张。确保纸张宽度导轨没有将纸盒中的纸张压弯。
- 不要将纸硬往纸盒里塞。
- 如果您进行双面打印,请不要在重量轻的纸张上打印高度饱和的图像。
- 如果打印机中的纸张即将用尽,请让打印机先将纸张用尽,然后再加入纸张。 请勿在打印机正在 打印时装纸。

#### **解决送纸问题**

您遇到了什么样的问题?

- **不从纸盒进纸**
	- 确保纸盒中已放入纸张。有关详细信息,请参阅第 18 [页的放入介质。](#page-23-0)
	- 调整纸盒中的纸张宽度导轨,使其紧贴所有纸张。确保纸张宽度导轨没有将纸盒中的纸张压 弯。
	- 确保纸盒中的纸张没有卷曲。向卷曲相反的方向弯曲纸张,将其变直。
- **页面歪斜**
	- 确保在纸盒中间部位放入纸张,且纸张宽度导轨与纸张左右两侧贴合。
	- 仅在未执行打印作业时将纸张放入打印机。
- **拾取多页纸张**
	- 调整纸盒中的纸张宽度导轨,使其紧贴所有纸张。确保纸张宽度导轨没有将纸盒中的纸张压 弯。
	- 确保纸盒中的纸张量不过载。
	- 确保放入的纸张没有粘在一起。
	- 为获得优异的性能和效率,请使用 HP 纸张。

## **墨盒问题**

- 确定墨盒是否有问题
- [解决墨盒问题](#page-94-0)

#### **确定墨盒是否有问题**

如果墨盒存在问题,打印机软件或 HP Smart 应用会显示墨盒问题消息,或者墨盒检修门指示灯会亮 起。

要确定特定墨盒是否存在问题,请打开墨盒检修门,然后检查墨盒指示灯。如果指示灯亮起或闪烁, 则说明相应墨盒存在问题。有关原因和解决方法的详细信息,请参阅第 97 [页的打印机警告或错误状](#page-102-0) [态](#page-102-0)。

### <span id="page-94-0"></span>**解决墨盒问题**

如果在安装墨盒后出现问题,或者有消息指出墨盒有问题,请尝试取出墨盒,验证是否撕下了每个墨 盒上的保护性塑料胶带,然后重新插入墨盒。 如果这样做不起作用,请清洁墨盒触点。 如果问题仍未 解决,请更换墨盒。 有关更换墨盒的信息,请参阅第 58 [页的更换墨盒](#page-63-0)。

#### **清洁墨盒触点**

- **注意:**清洁过程应仅需几分钟时间。 请确保尽快将墨盒重新安装到打印机中。 我们建议,将墨盒置于 打印机外部的时间不要超过 30 分钟, 如果将无保护状态的墨盒置于打印机之外,其喷嘴可能会干涸并 堵塞。
	- **1.** 确定电源已开启。
	- **2.** 打开墨盒检修门。

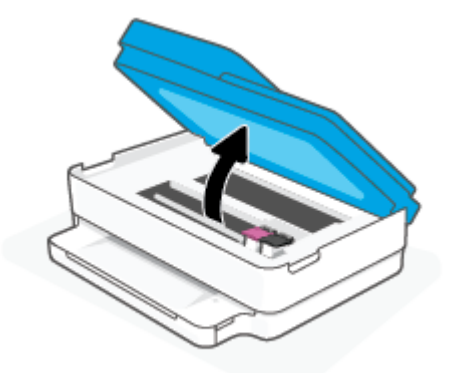

- **3.** 等待墨盒托架停止移动。
- **4.** 取出错误消息中指出的墨盒。

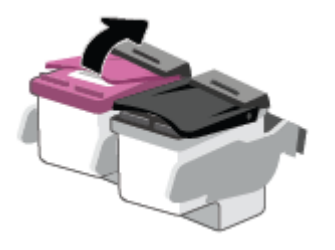

- **5.** 清洁墨盒触点和打印机触点。
	- a. 握住墨盒边缘,底部朝上,然后找到墨盒上的电气触点。 电气触点是墨盒上的金色小点。

<span id="page-95-0"></span>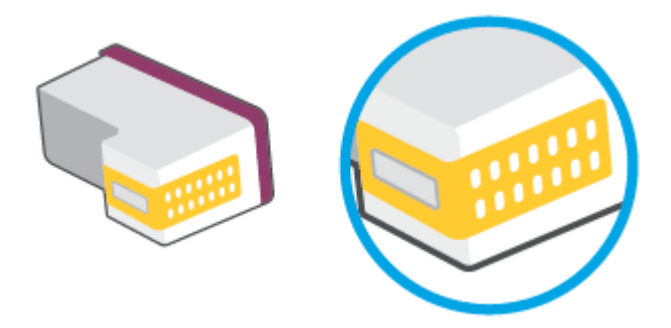

**b.** 仅用干棉签或无绒布擦拭触点。

**c.** 在打印机内部找到墨盒的触点。

打印机触点是指一定位置上的金色隆起物,与墨盒上的触点贴合。

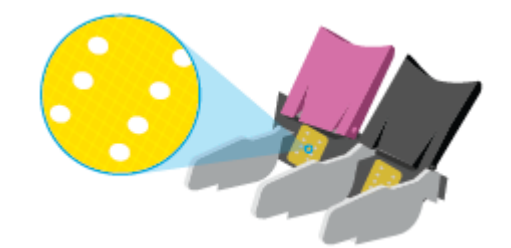

- **d.** 用干棉签或无绒布擦拭触点。
- **6.** 重新安装墨盒。
- **7.** 关闭墨盒检修门。
- **8.** 检查错误消息是否已经消失。 如果仍收到错误消息,请关闭并打开打印机。
- **注:**如果问题是由某个墨盒引起的,您可以取出该墨盒,然后以单墨盒模式来仅通过一个墨盒操作打 印机。

# **打印问题**

要执行什么操作?

- [解决不打印页面的问题\(无法打印\)](#page-96-0)
- [解决打印质量问题](#page-98-0)

**注意:**一定要格外小心,只能擦拭触点,不要将任何墨水或其他杂物弄到墨盒上的其他部 分。

## <span id="page-96-0"></span>**解决不打印页面的问题(无法打印)**

#### **解决打印问题 (Windows)**

确保打印机已打开,纸盒中有纸。如果您仍无法进行打印,请按顺序尝试以下操作;

- **1.** 查看打印机软件上的错误消息并按照屏幕上的说明解决这些错误问题。
- **2.** 如果计算机通过无线连接与打印机相连,请确认连接正在工作。
- **3.** 验证打印机没有暂停或脱机。

#### **验证打印机没有暂停或脱机**

- a. 根据操作系统,执行下列操作之一:
	- **Windows 10**: 在 Windows **开始**菜单中,从应用程序列表中选择 **Windows 系统**,选择**控 制面板**,然后在**硬件和声音**下单击**查看设备和打印机**。
	- **Windows 8.1** 和 **Windows 8**: 点击屏幕的右上角打开"超级按钮"栏,单击**设置**图标, 单击**控制面板**,然后单击**查看设备和打印机**。
	- **Windows 7**: 从 Windows 的**开始**菜单中,单击**设备和打印机**。
- **b.** 双击打印机图标,或右键单击打印机图标,然后选择**查看正在打印的内容**,即可打开打印队 列。
- **c.** 在**打印机**菜单上,确保**暂停打印**或**脱机使用打印机**旁边没有对号。
- **d.** 进行了任何更改后,再次尝试打印。
- **4.** 检查打印机是否设置为默认打印机。

**检查打印机是否设置为默认打印机**

- a. 根据操作系统,执行下列操作之一:
	- **Windows 10**: 在 Windows **开始**菜单中,从应用程序列表中选择 **Windows 系统**,选择**控 制面板**,然后在**硬件和声音**下单击**查看设备和打印机**。
	- **Windows 8.1** 和 **Windows 8**: 点击屏幕的右上角打开"超级按钮"栏,单击**设置**图标, 单击**控制面板**,然后单击**查看设备和打印机**。
	- **Windows 7**: 从 Windows 的**开始**菜单中,单击**设备和打印机**。
- **b.** 确保将正确的打印机设置为默认打印机。

默认打印机旁边有一个带对号的黑圈或绿圈。

- **c.** 如果将错误的打印机设置为默认打印机,则右键单击正确的打印机,然后选择**设为默认打印 机**。
- **d.** 尝试再次使用打印机。
- **5.** 重新启动后台打印程序。

**重新启动后台打印程序**

a. 根据操作系统,执行下列操作之一:

#### **Windows 10**

- **i.** 在 Windows **开始**菜单中,从应用程序列表中选择 **Windows 管理工具**,然后选择**服务**。
- **ii.** 右键单击 **Print Spooler**,然后单击**属性**。
- **iii.** 在**常规**选项卡的**启动类型**旁边,确保选择**自动**。
- **iv.** 如果该服务尚未运行,则请在**服务状态**下单击**启动**,然后单击**确定**。

#### **Windows 8.1 和 Windows 8**

- **i.** 指向或点击屏幕的右上角以打开 Charm 栏,然后单击**设置**图标。
- **ii.** 单击**控制面板**,然后单击**系统和安全**。
- **iii.** 单击**管理工具,**然后双击**服务**。
- **iv.** 右键单击**打印程序**,然后单击**属性**。
- **v.** 在**常规**选项卡的**启动类型**旁边,确保选择**自动**。
- **vi.** 如果该服务尚未运行,则在**服务状态**下单击**启动**,然后单击**确定**。

#### **Windows 7**

- **i.** 从 Windows **开始**菜单中,依次单击**控制面板**、**系统和安全**,然后单击**管理工具**。
- **ii.** 双击**服务**。
- **iii.** 右键单击**后台打印程序**,然后单击**属性**。
- **iv.** 在**常规**选项卡的**启动类型**旁边,确保选择**自动**。
- **v.** 如果该服务尚未运行,则请在**服务状态**下单击**启动**,然后单击**确定**。
- **b.** 确保将正确的打印机设置为默认打印机。

默认打印机旁边有一个带对号的黑圈或绿圈。

- **c.** 如果将错误的打印机设置为默认打印机,则右键单击正确的打印机,然后选择**设为默认打印 机**。
- **d.** 尝试再次使用打印机。
- **6.** 重新启动计算机。
- **7.** 清空打印队列。

#### **清空打印队列**

a. 根据操作系统,执行下列操作之一:

- <span id="page-98-0"></span>● **Windows 10**: 在 Windows **开始**菜单中,从应用程序列表中选择 **Windows 系统**,选择**控 制面板**,然后在**硬件和声音**下单击**查看设备和打印机**。
- **Windows 8.1** 和 **Windows 8**: 点击屏幕的右上角打开"超级按钮"栏,单击**设置**图标, 单击**控制面板**,然后单击**查看设备和打印机**。
- **Windows 7**: 从 Windows 的**开始**菜单中,单击**设备和打印机**。
- **b.** 双击打印机图标,打开打印队列。
- **c.** 在**打印机**菜单上单击**取消所有文档**或**清除打印文档**,然后单击**是**进行确认。
- **d.** 如果队列中仍有文档,请重新启动计算机,并在计算机重新启动之后再次尝试打印。
- **e.** 再次检查打印队列以确保该队列为空,然后再次尝试打印。

#### **解决打印质量问题**

**注:**为了防止墨盒变干,请始终使用电源按钮关闭打印机。

#### **提高打印质量 (Windows)**

- **1.** 确保使用的是原装 HP 墨盒。
- **2.** 检查纸张类型。

要获得优异的打印质量,请使用高质量 HP 纸张,或使用符合 ColorLok® 标准的纸张。 有关详细信 息,请参阅第 24 [页的纸张基础知识。](#page-29-0)

始终确保要打印的纸张平整无皱。 要在打印图像时获得优异的效果,请使用 HP 高级照片纸。

将特殊纸张存放在其原包装内,然后装入可重新封口的塑料袋中,并将其放在凉爽干燥处的平整 表面上。 准备好可以打印时,只取出要立即使用的纸张。 完成打印后,将所有未用的相纸放回塑 料袋。 这样可以防止照片纸卷曲。

**3.** 检查打印机软件,确保从**介质**下拉列表中选择了合适的纸张类型,从**质量设置**下拉列表中选择了 合适的打印质量。

在打印机软件中,单击 **打印和扫描** ,然后单击**设置首选项**以访问打印属性。

**4.** 请检查估计的墨水量,以确定哪个墨盒的墨水不足。

有关详细信息,请参阅第 55 [页的查看估计墨水量](#page-60-0) 。 如果墨盒中的墨水量不足,请考虑更换墨 盒。

**5.** 校准墨盒。

**校准墨盒**

- **a.** 在纸盒中放入未使用的 letter 或 A4 普通白纸。
- **b.** 打开 打印机软件。 有关详细信息,请参阅第 38 页的打开 HP [打印机软件](#page-43-0) (Windows)。
- **c.** 在打印机软件中,单击 **打印和扫描** ,然后单击**维护打印机**以访问打印机工具箱。 系统将显示打印机工具箱。
- <span id="page-99-0"></span>**d.** 在**设备服务**选项卡上单击**校准墨盒**。 打印机打印校准页。
- **e.** 按照屏幕上的说明校准墨盒。 请稍后回收或丢弃墨盒校准页。
- **6.** 如果墨盒墨水充足,则打印诊断页。

#### **打印诊断页**

- **a.** 在纸盒中放入未使用的 letter 或 A4 普通白纸。
- **b.** 打开 打印机软件。 有关详细信息,请参阅第 38 页的打开 HP [打印机软件](#page-43-0) (Windows)。
- **c.** 在打印机软件中,单击 **打印和扫描** ,然后单击**维护打印机**以访问打印机工具箱。
- **d.** 在**设备报告**选项卡上单击**打印诊断信息**,打印诊断页面。
- **e.** 检查诊断页上的色块。

如何有任何色块显示白线、褪色或完全缺失,请继续执行下一步。

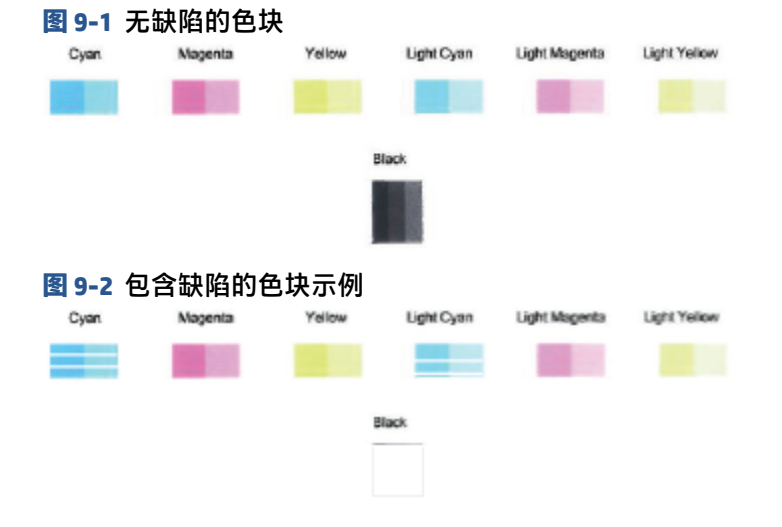

**7.** 清洁墨盒。

**要清洁墨盒**

- **a.** 在纸盒中放入未使用的 letter 或 A4 普通白纸。
- **b.** 打开 打印机软件。 有关详细信息,请参阅第 38 页的打开 HP [打印机软件](#page-43-0) (Windows)。
- **c.** 在打印机软件中,单击 **打印和扫描** ,然后单击**维护打印机**以访问打印机工具箱。
- **d.** 在**设备服务**选项卡上单击**清洁墨盒**。 根据屏幕上的说明执行操作。

## **网络和连接问题**

要执行什么操作?

- [修复无线连接](#page-100-0)
- 修复 [Wi-Fi Direct](#page-100-0) 连接

## <span id="page-100-0"></span>**修复无线连接**

从以下故障排除选项中进行选择。

- 确认产品和无线路由器已开启并接通电源。同时确保已开启打印机中的无线广播。
- 检查控制面板上的无线指示灯 <> 是否点亮。
- 在打印机控制面板上,同时按重新开始(↓)和(i)(信息按钮),以便打印无线网络测试报告 和网络配置页面。

检查无线网络测试报告最上方的内容,查看测试过程中是否有任何项目未通过。您还可以查看 Wi-Fi 信号强度。

- 查看执行的所有测试的**诊断结果**部分,确定您的打印机是否通过了测试。如果有问题,请执 行报告中所列的建议步骤,然后尝试再次使用打印机。
- 从**当前配置**部分,找到打印机当前连接的网络名称 (SSID)。 确保打印机与您的计算机或移动 设备连接到同一网络。
- **检查您的 Wi-Fi 信号强度。**如果信号微弱,请确认打印机位于无线网络范围内。对于大多数 网络,打印机必须距离无线接入点(无线路由器)30 米(100 英尺)内。
- 恢复网络设置,然后重新连接打印机。请参阅第 26 页的使用 HP Smart [应用进行连接](#page-31-0)。
- 从 HP Smart 帮助中心, 找到打印机连接帮助, 然后按照屏幕上的说明操作。
- 如果从 Windows 计算机中打印, 请尝试使用 [HP Print and Scan Doctor](https://www.hp.com/support/PSDr) 实用程序自动诊断并解决问 题。
- 要确定防火墙或防病毒程序是否阻止您的计算机连接到打印机并查找解决方案,请使用 HP [在线防](https://h20180.www2.hp.com/apps/Nav?h_pagetype=s-921&h_lang=en&h_client=s-h-e005-01&h_keyword=bmGoWirelessFirewall) [火墙疑难解答程序](https://h20180.www2.hp.com/apps/Nav?h_pagetype=s-921&h_lang=en&h_client=s-h-e005-01&h_keyword=bmGoWirelessFirewall) 。
- 有关如何解决无线网络连接问题的详细信息,请访问 [www.hp.com/go/wirelessprinting](https://www.hp.com/go/wirelessprinting)

#### **修复 Wi-Fi Direct 连接**

- 1. 确保 Wi-Fi Direct 已打开。如已关闭,请按住 (信息按钮)至少 3 秒钟以打开所有按钮指示
	- 灯,然后同时按住 **1 ( × )**和
- **2.** 在无线计算机或移动设备上,搜索并连接到打印机的 Wi-Fi Direct 名称。

如果正在使用不支持 Wi-Fi Direct 的移动设备,请确保已安装了兼容的打印应用程序。 有关详细信 息,请访问 HP 移动打印网站 ([www.hp.com/go/mobileprinting\)](https://www.hp.com/go/mobileprinting)。如果该网站没有您所在国家/地区 或所使用语言的当地版本,则可能转到其它国家/地区或语言的 HP Mobile Printing 网站。

**注:**如果您的移动设备不支持 Wi-Fi,您将不能使用 Wi-Fi Direct。

**3.** 如果打印机的 Wi-Fi Direct 连接安全设置为**手动**,请执行以下操作之一,连接到打印机。

- <span id="page-101-0"></span>● 系统提示时,确保输入正确的 Wi-Fi Direct 密码或 PIN 码。
- 如果打印机控制面板上的 (信息按钮)闪烁白光,请务必在 30 秒内按下此按钮以确认 连接。
- **4.** 确保 Wi-Fi Direct 连接数未达到最多 5 个设备的限制。
- **5.** 有关如何解决 Wi-Fi Direct 问题或配置 Wi-Fi Direct 的更多帮助,请访问 [www.hp.com/go/wpc](https://www.hp.com/go/wpc-wirelessdirect)[wirelessdirect](https://www.hp.com/go/wpc-wirelessdirect)。

# **打印机硬件问题**

**提示:** 运行 [HP Print and Scan Doctor](https://www.hp.com/support/PSDr) 诊断并自动修复打印、扫描和复印问题。 应用程序仅提供某些语 言版本。

#### **打印机意外关闭**

- 检查电源和电源连接。
- 确保打印机的电源线已牢固地连接到可正常工作的电源插座。

#### **墨盒检修门已打开**

● 请关闭墨盒检修门以开始打印。

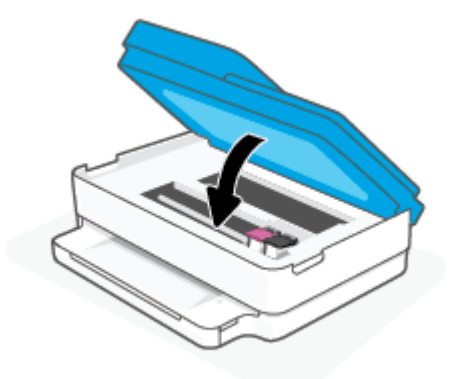

#### **墨盒校准失败**

- 如果校准过程失败,请确保在纸盒中放入了未使用过的普通白纸。如果校准墨盒时在纸盒中放入 了彩色纸,则校准将失败。
- 如果校准过程一再失败,您可能需要清洁打印头,或者传感器可能有问题。
- 如果清洁打印头不能解决该问题,请联系 HP 支持。 转至 [www.support.hp.com](https://h20180.www2.hp.com/apps/Nav?h_pagetype=s-001&h_product=29256671&h_client&s-h-e002-1&h_lang=zh-hans&h_cc=cn) 。 该网站提供的信 息和实用程序可帮助您解决许多常见打印机问题。 如果出现提示,请选择您所在的国家/地区,然 后单击 **所有 HP 联系人** 以获得有关请求技术支持的信息。

#### **解决打印机故障**

▲ 关闭打印机, 然后重新打开。 如果仍无法解决问题, 请联系 HP。 有关联系 HP 支持的更多详细信息, 请参阅第 107 [页的](#page-112-0) HP 支持。

# <span id="page-102-0"></span>**打印机警告或错误状态**

- **注:**HP Smart 应用提供有关打印机警告和错误的详细信息。 打开应用并检查打印机状态,然后按照屏 幕上的说明解决问题。 如果需要,请查看下列内容以获得其他帮助。
	- 无线连接错误
	- [纸张错误状态](#page-103-0)
	- [墨水错误状态](#page-104-0)
	- [控制面板上的错误代码](#page-104-0)

## **无线连接错误**

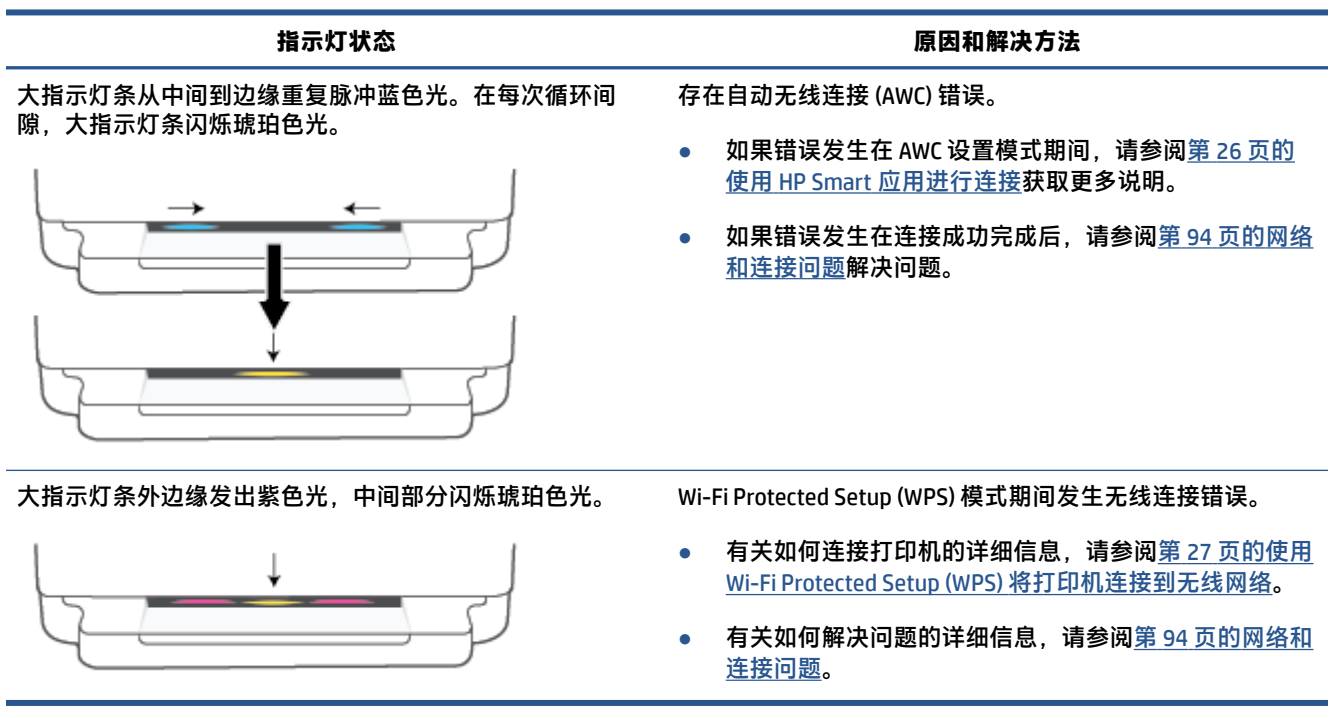

# <span id="page-103-0"></span>**纸张错误状态**

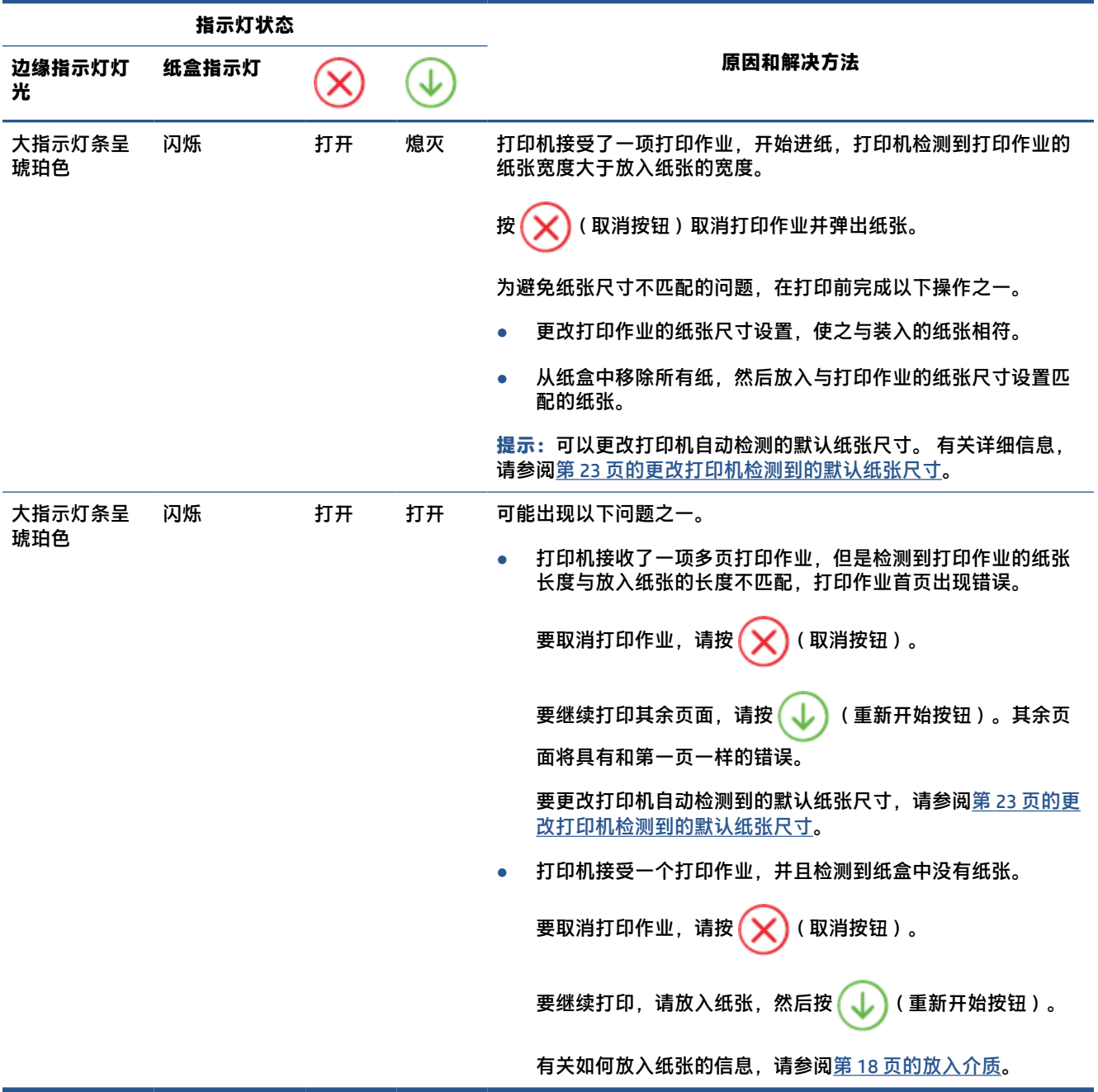

# <span id="page-104-0"></span>**墨水错误状态**

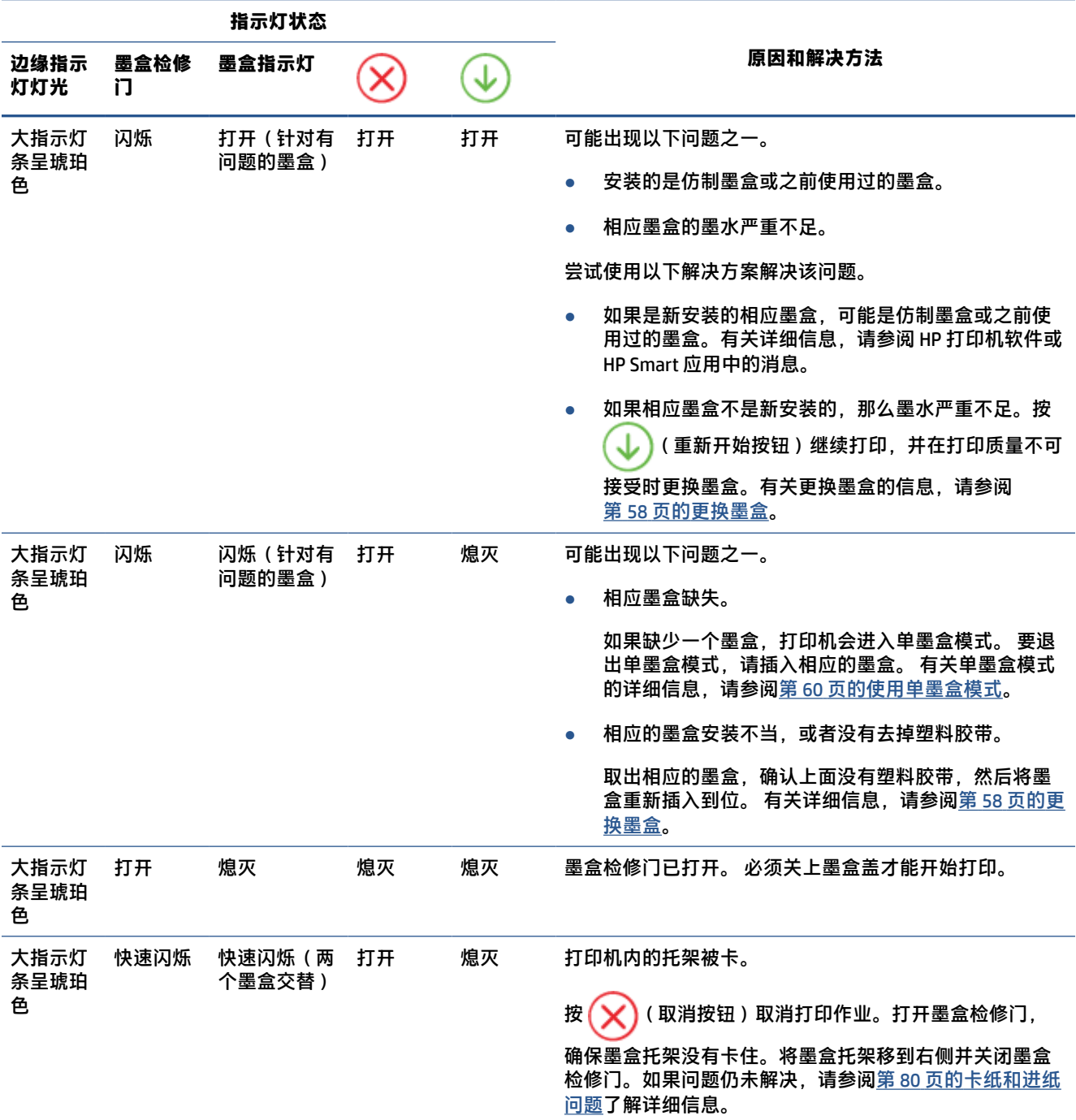

# **控制面板上的错误代码**

支持的错误代码的摘要:

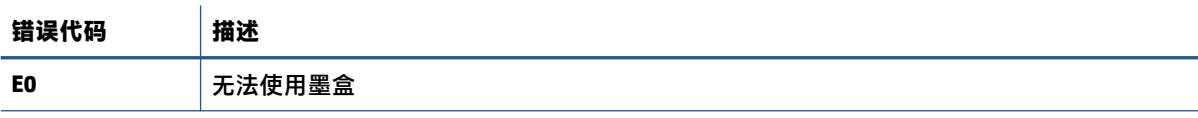

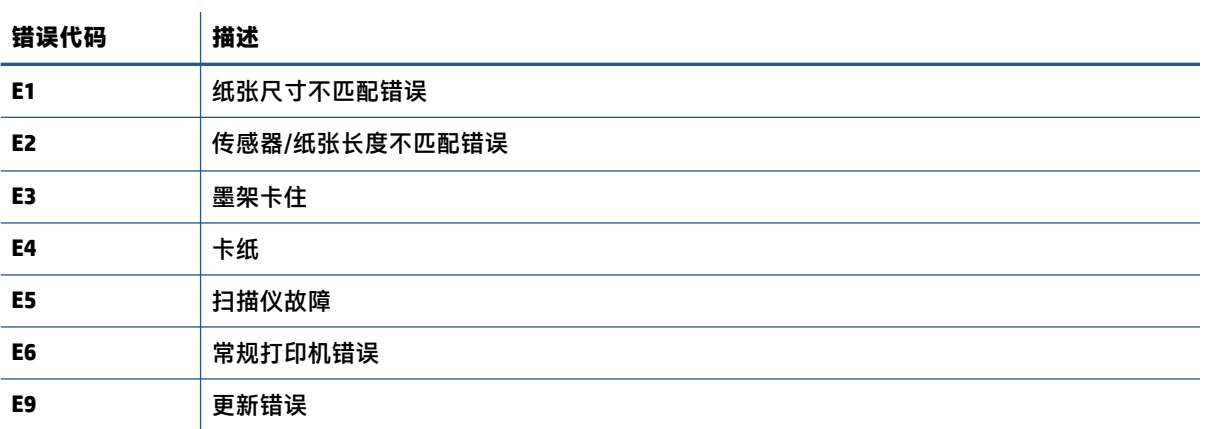

# <span id="page-106-0"></span>**了解打印机报告**

您可以使用以下报告帮助解决打印机问题。

- 打印机状态报告
- 网络配置页
- 打印质量报告
- 无线测试报告
- Web 访问测试报告

有关如何打印这些报告的详细信息,请参阅第 7 [页的从控制面板打印报告。](#page-12-0)

## **打印机状态报告**

可以使用打印机状态报告查看当前的打印机信息和墨盒状态。 另外,还可以使用打印机状态报告帮助 您解决打印机问题。

打印机状态报告还包含一个记录最近事件的日志。

如果您需要致电 HP, 那么, 提前打印好打印机状态报告通常会很有益处。

## **网络配置页**

如果打印机连接到网络,则可以打印网络配置页以查看打印机的网络设置以及打印机检测到的网络列 表。 报告的最后一页包括所有在区域中可检测到的无线网络,以及信号强度和所使用的信道。 这可以 帮助您选择一个不被其他网络大量使用的网络信道(这将提高网络性能)。

**注:**为了获得在该区域检测到的无线网络列表,应该打开打印机上的无线电波。 关闭时不会显示该列 表。

可以使用网络配置页来帮助排除网络连接问题。 如果您需要致电 HP,那么,在打电话前先打印好此页 通常会很有用。

# **打印质量报告**

可能有多种原因会导致打印质量问题:软件设置错误、图像源文件不佳或打印系统自身有问题。 如果 对打印质量不满意,可通过"打印质量报告"页确定打印系统是否工作正常。

## **无线测试报告**

打印无线测试报告时,系统会运行一些测试以检查打印机无线连接的不同情况。 报告将显示测试结 果。 如果发现了问题,则报告顶端会提供有关修复措施的消息。 报告的底部会提供一些关键的无线配 置详细信息。

## **Web 访问测试报告**

打印 Web 访问报告以帮助识别会影响 Web 服务的 Internet 连接问题。

# <span id="page-107-0"></span>**解决使用 Web 服务遇到的问题**

如果在使用 Web 服务(如 HP ePrint) 时遇到问题, 请检查以下项:

● 确保打印机使用无线连接连接到 Internet。

 $\widetilde{\mathbb{E}}'$  注:如果使用 USB 电缆连接打印机,则无法使用这些 Web 功能。

- 确保在打印机上安装了最新的产品更新。
- 确保在打印机上启用了 Web 服务。 有关详细信息,请参阅第 75 [页的设置](#page-80-0) Web 服务。
- 确保网络集线器、交换机或路由器已打开并工作正常。
- 如果使用无线方式连接打印机,请确保无线网络运行正常。 有关详细信息,请参阅第 94 [页的网络](#page-99-0) [和连接问题](#page-99-0)。
- 如果您正在使用 **HP ePrint** ,请检查以下项:
	- 确保打印机的电子邮件地址是正确的。
	- 确保打印机的电子邮件地址是在电子邮件的"收件人"行中列出的唯一地址。 如果在"收件 人"行中还列出其他电子邮件地址,则不会打印您发送的附件。
	- 确保发送的文档符合 **HP ePrint** 要求。有关详细信息,请访问 [HP Smart](https://www.hpsmart.com) 网站。此站点并非在 所有国家/地区都适用。
- 如果在连接 Internet 时网络使用代理设置,则确保您输入的代理设置是有效的:
	- 检查您使用的 Web 浏览器 (如 Internet Explorer、Firefox 或 Safari) 所使用的设置。
	- 向 IT 管理员或设置防火墙的人员进行确认。

如果已更改防火墙使用的代理设置,则必须在打印机的控制面板或嵌入式 Web 服务器中更新 这些设置。 如果这些设置未更新,您将无法使用 Web 服务。

有关详细信息,请参阅第 75 [页的设置](#page-80-0) Web 服务。

**提示:**有关设置和使用 Web 服务的其他帮助,请访问 [HP Smart](https://www.hpsmart.com) 网站。(并非在所有国家/地区都提 供)。
<span id="page-108-0"></span>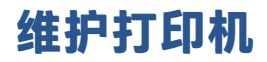

# **清洁扫描仪玻璃板**

扫描仪玻璃板、扫描仪上盖衬板或扫描仪框架上的污渍或灰尘会降低扫描性能和质量,而且会影响到 某些特殊功能的精确性,例如将复印件调整为特定页面大小。

#### **清洁扫描仪玻璃板**

 $\triangle$ 警告!在清洁打印机之前,请按(I)(电源按钮)关闭打印机,并从电源插座上拔下电源线。

**1.** 掀起扫描仪上盖。

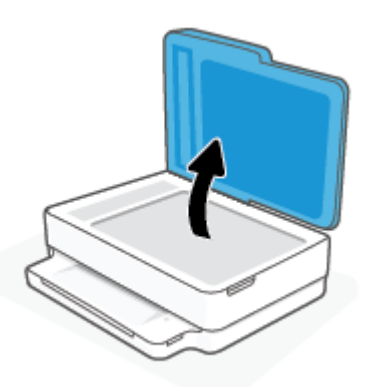

**2.** 使用喷有中性玻璃清洁剂的不起毛软布清洁扫描仪玻璃板和盖子衬板。

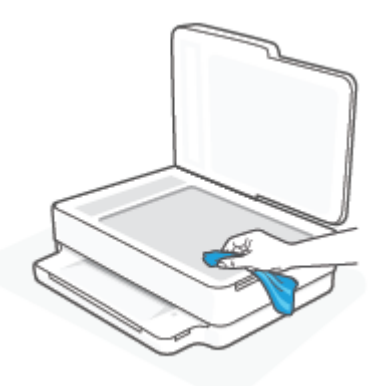

**注意:**只能使用玻璃清洁剂清洁扫描仪玻璃板。 避免使用包含研磨剂、丙酮、苯和四氯化碳的清 洁剂,所有这些物质都会损坏扫描仪玻璃板。 避免使用异丙醇,因为它会在扫描仪玻璃板上留下 条纹。

**注意:**请勿直接在扫描仪玻璃板上喷洒玻璃清洁剂。 如果使用太多的玻璃清洁剂,则清洁剂会漏 到扫描仪玻璃板下面,这样会损坏扫描仪。

**3.** 关闭扫描仪盖,然后打开打印机。

# <span id="page-109-0"></span>**清洁外壳**

△<br>全<br>著告!在清洁打印机之前, 请按(1)(电源按钮)关闭打印机, 并从电源插座上拔下电源线。

使用湿的不起毛软布擦拭机壳上的灰尘、斑点和污垢。 避免打印机内部以及打印机控制面板中留有液 体。

## **清洁送纸器**

如果送纸器一次送入多页纸,或无法送入普通纸,则可能需要清洁滚筒和隔离板。

#### **清洁滚筒或隔离板**

**警告!**在清洁打印机之前,请按 (电源按钮)关闭打印机,并从电源插座上拔下电源线。

**1.** 从送纸器纸盒中取出所有原件。

**.** 提起送纸器进纸盒。

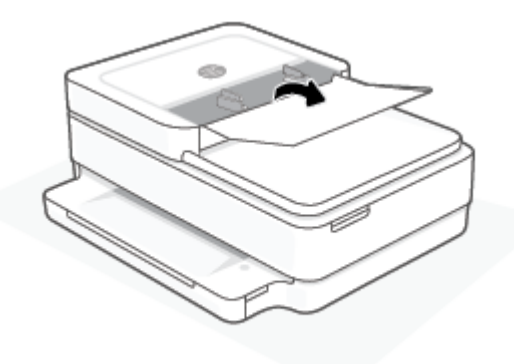

这样很容易就能接触到滚筒 (1) 和隔离板 (2)。

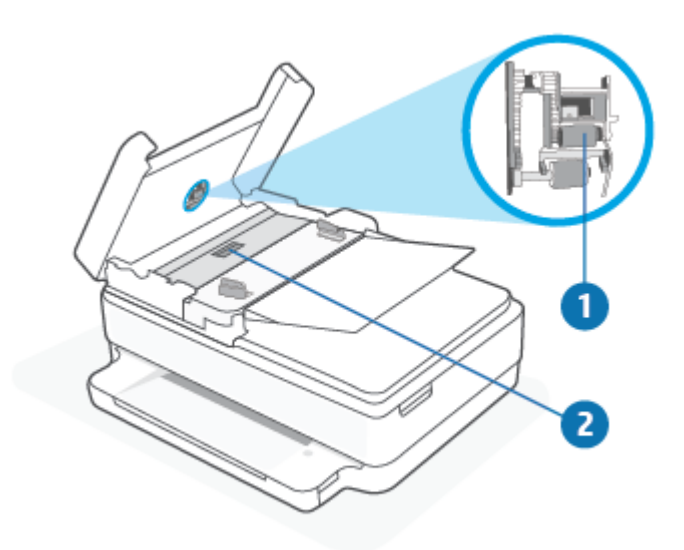

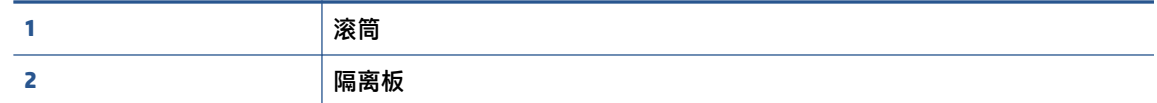

**.** 将一块干净、不起毛的布在蒸馏水中略微蘸湿,然后拧掉多余的水分。

**.** 用湿布擦去滚筒或隔离板上的污渍。

**注:**如果用蒸馏水无法清除污渍,请尝试使用异丙(摩擦)醇。

**.** 合上送纸器盖。

# **恢复到原来的出厂默认值和设置**

如果在禁用某些功能或更改某些设置后,又需要将其更改为原先的设置,则可以将打印机还原为原始 出厂设置或网络设置。

#### **将打印机还原为原始出厂默认设置**

- **1.** 提起墨盒检修门以露出墨盒区域。
- 2. 墨盒检修门打开后,按住打印机背面的(I)(电源 按钮)和 (《《宋》无线 按钮 3 秒钟。

#### **将打印机还原为原始网络设置**

- 按住打印机背面的 **无线** 按钮至少 3 秒钟。
- **注:**重置打印机网络设置时,之前配置的无线设置(如链接速度或 IP 地址)将被清除。 IP 地址将重新 设置为自动模式。
- **提示:**您可以访问 HP 在线支持网站 [www.support.hp.com](https://h20180.www2.hp.com/apps/Nav?h_pagetype=s-001&h_product=29256671&h_client&s-h-e002-1&h_lang=zh-hans&h_cc=cn) 获取信息和实用程序,帮助您解决许多常见的 打印机问题。

(Windows) 运行 [HP Print and Scan Doctor](https://www.hp.com/support/PSDr) 诊断并自动修复打印、扫描和复印问题。 应用程序仅提供某些 语言版本。

# **HP 支持**

有关最新的产品更新和支持信息,请访问产品支持网站,网址为 [www.support.hp.com](https://www.support.hp.com)。HP 在线支持提 供各种适用于您的打印机的选项:

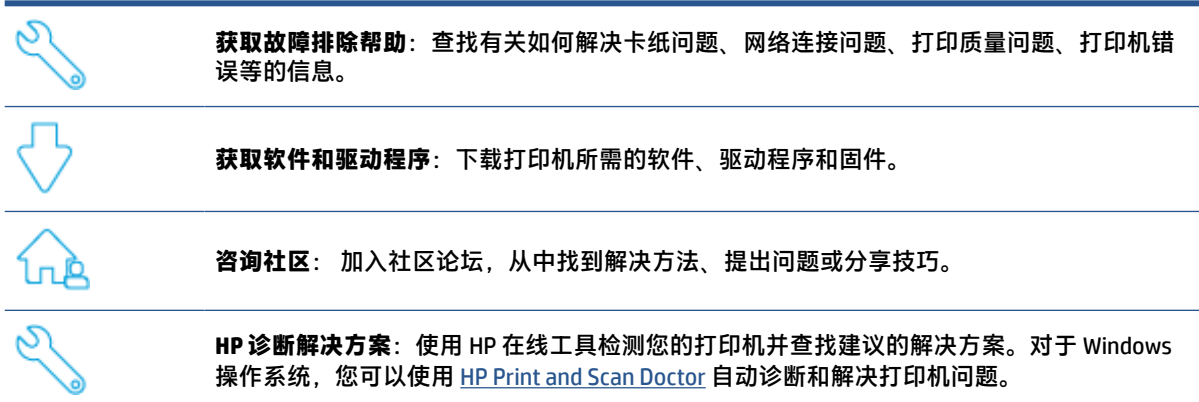

**注:**您还可以通过访问 [Printer Essentials](https://www.hpsmart.com/envypro6400) 网页获取在线帮助。您可以在此处找到有关安装 HP Smart 应 用、购买打印机更换墨水(包括适用的 HP Instant Ink)以及获得常见打印机任务帮助的链接。

# **联系 HP**

如需 HP 技术支持代表帮助您解决问题,请访问 [www.support.hp.com](https://www.support.hp.com)。保修期内的客户可免费使用以下 联系选项(保修期外的客户使用 HP 代理帮助支持可能会收费):

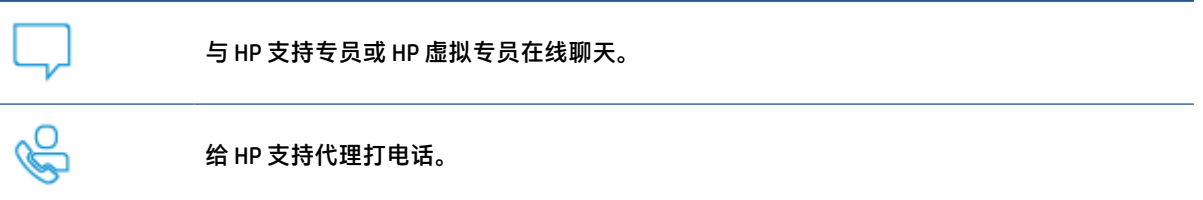

当联系 HP 技术支持时, 请准备好提供以下信息:

- 产品名称(位于打印机上)
- 产品编号和序列号 (位于墨盒检修盖内)

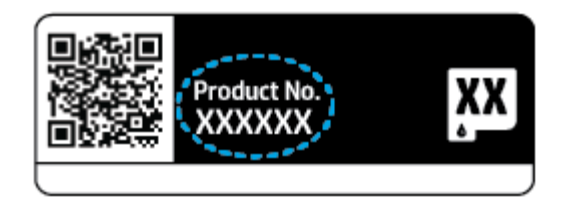

# <span id="page-113-0"></span>**注册打印机**

只需花几分钟时间完成注册,随后即可获得更快速的服务、更高效的支持,以及产品支持提醒。如果 您在安装软件时没有注册您的打印机,则可以立即在 <https://www.register.hp.com> 上注册。

# **其他保修选项**

打印机的扩展服务项目要加收一定的费用。请转到 [www.support.hp.com](https://www.support.hp.com), 选择您所在的国家/地区和语 言,然后浏览适用于您的打印机的延长保修选项。

# **10 HP EcoSolutions(HP 与环境)**

HP 致力于优化产品,帮助您降低对环境造成的影响,并增强您的打印责任意识,不论在家中还是在办 公室,均是如此。

有关 HP 在生产过程中所遵循的环境指导的详细信息,请参阅第 121 [页的环保产品管理计划。](#page-126-0)有关 HP 环保计划的详细信息,请访问 [www.hp.com/ecosolutions](https://www.hp.com/ecosolutions)。

# **节能模式**

在节能模式下,打印机耗电量会下降。

初始设置打印机后,打印机将在处于非活动状态 5 分钟后进入节能模式。

#### **从嵌入式 Web 服务器 (EWS) 更改打印机进入节能模式的时间**

- **1.** 打开嵌入式 Web 服务器 (EWS)。 有关详细信息,请参阅第 34 [页的打开嵌入式](#page-39-0) Web 服务器。
- **2.** 单击**设置**选项卡。
- **3.** 在**电源管理**部分中,单击**节能模式**,然后选择所需的选项。
- **4.** 单击**应用**。

# **A 技术信息**

本部分提供了有关 HP ENVY Pro All-in-One 6400 series 的技术规格以及国际规范信息。 有关其他规格,请参阅 HP ENVY Pro All-in-One 6400 series 随附的印刷文档。 本节包括以下主题:

- HP [公司通告](#page-117-0)
- [技术规格](#page-118-0)
- [规范声明](#page-120-0)
- [环保产品管理计划](#page-126-0)

# <span id="page-117-0"></span>**HP 公司通告**

此处包含的信息如有更改,恕不另行通知。

保留所有权利。 除非版权法允许,否则在未经 HP 事先书面许可的情况下,严禁转载、改编或翻译本材 料的内容。 HP 产品与服务的全部保修条款在此类产品和服务附带的保修声明中均已列明。 此处内容不 代表任何额外保修。 HP 对此处任何技术性或编辑性的错误或遗漏概不负责。

© Copyright 2020 HP Development Company, L.P.

Microsoft 和 Windows 是 Microsoft Corporation 在美国和/或其他国家/地区的注册商标或商标。

Bluetooth 是其所有者拥有的商标, HP Inc. 经授权得以使用。

# <span id="page-118-0"></span>**技术规格**

本文信息如有更改,恕不另行通知。 有关详细的产品规格,请参阅 [www.support.hp.com](https://h20180.www2.hp.com/apps/Nav?h_pagetype=s-001&h_product=29256671&h_client&s-h-e002-1&h_lang=zh-hans&h_cc=cn) 中的产品数据 表。

**系统要求**

● 有关软件和系统要求或未来操作系统发布和支持的信息,请访问 HP 在线支持网站: [www.support.hp.com](https://h20180.www2.hp.com/apps/Nav?h_pagetype=s-001&h_product=29256671&h_client&s-h-e002-1&h_lang=zh-hans&h_cc=cn) 。

#### **环境规格**

- 推荐的工作温度范围: 15°C 到 30°C(59°F 到 86°F)
- 允许的工作温度范围: 5°C 到 40°C (41°F 到 104°F)
- 湿度: 25% 至 75% 相对湿度, 非冷凝 (建议);
- 不工作(存储)时的温度范围: -40℃ 到 60℃ (-40°F 到 140°F)
- 在电磁场强的区域,打印机的打印结果可能会稍微变形

#### **纸盒容量**

- 普通纸:最多 80 张
- 信封:最多 10 张
- 索引卡:最多 40 张
- 照片纸:最多 30 张

#### **出纸盒容量**

- 普通纸:最多 25 张
- 信封: 最多 5 张
- 照片纸:最多 10 张

#### **送纸器进纸盒容量**

● 普通纸:最多 35 张

#### **纸张尺寸**

● 有关支持介质尺寸的完整列表,请参阅打印机软件。

#### **纸张重量**

- 普通纸: 60 到 90 g/m<sup>2</sup>
- 信封: 75 到 90 g/m<sup>2</sup>
- 卡片: 最重 200 g/m<sup>2</sup>
- 照片纸: 最重 300 g/m<sup>2</sup>

#### <span id="page-119-0"></span>**打印规格**

- 打印速度取决于文档的复杂程度
- 方法: 按需喷墨的热感应式喷墨打印
- 语言: PCL3 GUI

#### **打印分辨率**

● 有关支持的打印分辨率列表,请访问产品支持网站:[www.support.hp.com](https://h20180.www2.hp.com/apps/Nav?h_pagetype=s-017&h_product=29256671&h_client&s-h-e002-1&h_lang=zh-hans&h_cc=cn)。

#### **扫描规格**

- ● 光学分辨率: 高达 1200 dpi
	- 硬件分辨率: 高达 1200 x 1200 dpi
	- 增强分辨率: 高达 1200 x 1200 dpi
	- 位深度: 24 位彩色,8 位灰度(256 级灰度)
	- 玻璃板的最大扫描尺寸: 215.9 x 297 毫米 (8.5 x 11.7 英寸)
	- 最大扫描尺寸(送纸器): 215.9 x 297 毫米(8.5 x 11.7 英寸)
	- 支持的文件类型:RAW、JPEG、PDF
	- Twain 版本: 1.9

#### **复印规格**

- 复印分辨率 ( 黑白和彩色 ) : 最高 300 x 300 dpi
	- 数字图像处理
	- 最高复印份数视型号而异。
	- 复印速度根据型号和文档复杂程度的不同而有所差异。

#### **墨盒产能**

● 有关墨盒估计产能的详细信息,请访问 [www.hp.com/go/learnaboutsupplies](https://www.hp.com/go/learnaboutsupplies)。

#### **有声信息**

● 如果能够访问 Internet, 可从 HP [网站](https://h20180.www2.hp.com/apps/Nav?h_pagetype=s-017&h_product=29256671&h_client&s-h-e002-1&h_lang=zh-hans&h_cc=cn)获得有声信息。

<span id="page-120-0"></span>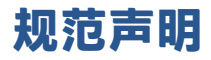

HP ENVY Pro All-in-One 6400 series 符合您所在国家/地区监管机构规定的产品要求。

本节包括以下主题:

- 法规机型识别号
- FCC 声明
- [韩国用户须知](#page-121-0)
- [适用于日本用户的](#page-121-0) VCCI (Class B) 符合性声明
- [日本用户有关电源线的须知](#page-121-0)
- [德国的噪音排放声明](#page-121-0)
- [欧盟管制通告](#page-121-0)
- [可视显示屏工作区声明\(德国\)](#page-122-0)
- [符合性声明](#page-122-0)
- [无线规范声明](#page-122-0)

# **法规机型识别号**

为方便进行法规识别,您的产品具有一个"法规机型识别号码"(Regulatory Model Number)。您产品的 法规机型识别号码为 SNPRC-1807-02。请勿将此号码与商品名称或产品编号混淆。

# **FCC 声明**

The United States Federal Communications Commission (in 47 CFR 15.105) has specified that the following notice be brought to the attention of users of this product.

This equipment has been tested and found to comply with the limits for a Class B digital device, pursuant to Part 15 of the FCC Rules. These limits are designed to provide reasonable protection against harmful interference in a residential installation. This equipment generates, uses and can radiate radio frequency energy and, if not installed and used in accordance with the instructions, may cause harmful interference to radio communications. However, there is no guarantee that interference will not occur in a particular installation. If this equipment does cause harmful interference to radio or television reception, which can be determined by turning the equipment off and on, the user is encouraged to try to correct the interference by one or more of the following measures:

- Reorient or relocate the receiving antenna.
- Increase the separation between the equipment and the receiver.
- Connect the equipment into an outlet on a circuit different from that to which the receiver is connected.
- Consult the dealer or an experienced radio/TV technician for help.

For further information, contact: Manager of Corporate Product Regulations, HP Inc. 1501 Page Mill Road, Palo Alto, CA 94304, U.S.A.

Modifications (part 15.21)

<span id="page-121-0"></span>The FCC requires the user to be notified that any changes or modifications made to this device that are not expressly approved by HP may void the user's authority to operate the equipment.

This device complies with Part 15 of the FCC Rules. Operation is subject to the following two conditions: (1) this device may not cause harmful interference, and (2) this device must accept any interference received, including interference that may cause undesired operation.

# **韩国用户须知**

B급 기기

이 기기는 가정용(B급) 전자파적합기기로서 주로 가정에서 사용하는 것을 목적으로 하며, 모든 지역에서 사용할 수 있습니다.

# (가정용 방송통신기자재)

# **适用于日本用户的 VCCI (Class B) 符合性声明**

この装置は、クラス B 機器です。この装置は、住宅環境で使用することを目的としていますが、この装置がラ ジオやテレビジョン受信機に近接して使用されると、受信障害を引き起こすことがあります。取扱説明書に従 って正しい取り扱いをして下さい。

VCCI-B

# **日本用户有关电源线的须知**

製品には、同梱された電源コードをお使い下さい。

同梱された電源コードは、他の製品では使用出来ません。

## **德国的噪音排放声明**

Geräuschemission

LpA < 70 dB am Arbeitsplatz im Normalbetrieb nach DIN 45635 T. 19

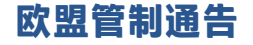

# $\epsilon$

贴有 CE 标志的产品符合适用的欧盟指令和相关的欧洲统一标准。 可在以下网站上获取完整的"一致性 声明":

[www.hp.eu/certificates](http://www.hp.eu/certificates)(请使用规格标签上的产品型号名称或其规格型号 (RMN) 进行搜索)。

关于法规问题的联系地址为:HP Deutschland GmbH, HQ-TRE, 71025, Boeblingen, Germany。

# <span id="page-122-0"></span>**具有无线功能的产品**

#### **EMF**

● 本产品符合有关射频辐射曝光的国际准则 (ICNIRP)。

如果它包含无线电收发设备,则在正常的使用中,20 厘米的间距可确保射频曝光级别符合欧盟要 求。

#### **在欧洲的无线功能**

- 对于使用 802.11 b/g/n 或蓝牙射频的产品:
	- 此产品在 2400 MHz 到 2483.5 MHz 之间的射频下工作,其发射功率为 20 dBm (100 mW) 或更 低。
- 对于使用 802.11 a/b/g/n 射频的产品:
	- 此产品在 2400 MHz 到 2483.5 MHz 之间、5170 MHz 到 5710 MHz 之间的射频下工作,其发射 功率为 20 dBm (100 mW) 或更低。

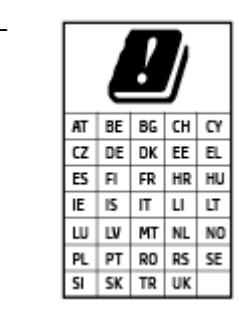

– **小心**: 频段为 5.15 到 5.35 GHz 的 IEEE 802.11x 无线局域网仅限列表中所 有国家/地区**在室内使用**。 在室外使用此 WLAN 应用程序可能会对现有的 无线电服务造成干扰问题。

# **可视显示屏工作区声明(德国)**

#### **GS-Erklärung (Deutschland)**

Das Gerät ist nicht für die Benutzung im unmittelbaren Gesichtsfeld am Bildschirmarbeitsplatz vorgesehen. Um störende Reflexionen am Bildschirmarbeitsplatz zu vermeiden, darf dieses Produkt nicht im unmittelbaren Gesichtsfeld platziert werden.

# **符合性声明**

符合性声明可以在 [www.hp.eu/certificates](http://www.hp.eu/certificates) 中找到。

# **无线规范声明**

本节包含有关无线产品的以下管制信息:

- [所受的射频辐射](#page-123-0)
- [加拿大用户须知](#page-123-0) (5 GHz)
- [中国台湾用户须知](#page-123-0) (5 GHz)
- [塞尔维亚用户须知](#page-123-0) (5 GHz)
- [墨西哥用户须知](#page-123-0)
- [巴西用户须知](#page-124-0)
- <span id="page-123-0"></span>[加拿大用户须知](#page-124-0)
- [中国台湾用户须知](#page-124-0)
- [日本用户须知](#page-125-0)
- [泰国用户须知](#page-125-0) (5 GHz)

#### **所受的射频辐射**

**A CAUTION:** The radiated output power of this device is far below the FCC radio frequency exposure limits. Nevertheless, the device shall be used in such a manner that the potential for human contact during normal operation is minimized. This product and any attached external antenna, if supported, shall be placed in such a manner to minimize the potential for human contact during normal operation. In order to avoid the possibility of exceeding the FCC radio frequency exposure limits, human proximity to the antenna shall not be less than 20 cm (8 inches) during normal operation.

#### **加拿大用户须知 (5 GHz)**

**A CAUTION:** When using IEEE 802.11a wireless LAN, this product is restricted to indoor use, due to its operation in the 5.15- to 5.25-GHz frequency range. The Industry Canada requires this product to be used indoors for the frequency range of 5.15 GHz to 5.25 GHz to reduce the potential for harmful interference to co-channel mobile satellite systems. High-power radar is allocated as the primary user of the 5.25- to 5.35- GHz and 5.65- to 5.85-GHz bands. These radar stations can cause interference with and/or damage to this device.

**ATTENTION:** Lors de l'utilisation du réseau local sans fil IEEE 802.11a, ce produit se limite à une utilisation en intérieur à cause de son fonctionnement sur la plage de fréquences de 5,15 à 5,25 GHz. Industrie Canada stipule que ce produit doit être utilisé en intérieur dans la plage de fréquences de 5,15 à 5,25 GHz afin de réduire le risque d'interférences éventuellement dangereuses avec les systèmes mobiles par satellite via un canal adjacent. Le radar à haute puissance est alloué pour une utilisation principale dans une plage de fréquences de 5,25 à 5,35 GHz et de 5,65 à 5,85 GHz. Ces stations radar peuvent provoquer des interférences avec cet appareil et l'endommager.

## **中国台湾用户须知 (5 GHz)**

在 5.25-5.35 秭赫頻帶內操作之無線資訊傳輸設備, 限於室內使用。

#### **塞尔维亚用户须知 (5 GHz)**

Upotreba ovog uredjaja je ogranicna na zatvorene prostore u slucajevima koriscenja na frekvencijama od 5150-5350 MHz.

#### **墨西哥用户须知**

La operación de este equipo está sujeta a las siguientes dos condiciones: (1) es posible que este equipo o dispositivo no cause interferencia perjudicial y (2) este equipo o dispositivo debe aceptar cualquier interferencia, incluyendo la que pueda causar su operación no deseada.

Para saber el modelo de la tarjeta inalámbrica utilizada, revise la etiqueta regulatoria de la impresora.

## <span id="page-124-0"></span>**巴西用户须知**

Este equipamento opera em caráter secundário, isto é, não tem direito à proteção contra interferência prejudicial, mesmo de estações do mesmo tipo, e não pode causar interferência em sistemas operando em caráter primário.

#### **加拿大用户须知**

Under Industry Canada regulations, this radio transmitter may only operate using an antenna of a type and maximum (or lesser) gain approved for the transmitter by Industry Canada. To reduce potential radio interference to other users, the antenna type and its gain should be so chosen that the equivalent isotropically radiated power (e.i.r.p.) is not more than that necessary for successful communication.

This device complies with Industry Canada licence-exempt RSS standard(s). Operation is subject to the following two conditions: (1) this device may not cause interference, and (2) this device must accept any interference, including interference that may cause undesired operation of the device.

WARNING! Exposure to Radio Frequency Radiation. The radiated output power of this device is below the Industry Canada radio frequency exposure limits. Nevertheless, the device should be used in such a manner that the potential for human contact is minimized during normal operation.

To avoid the possibility of exceeding the Industry Canada radio frequency exposure limits, human proximity to the antennas should not be less than 20 cm (8 inches).

Conformément au Règlement d'Industrie Canada, cet émetteur radioélectrique ne peut fonctionner qu'avec une antenne d'un type et d'un gain maximum (ou moindre) approuvé par Industrie Canada. Afin de réduire le brouillage radioélectrique potentiel pour d'autres utilisateurs, le type d'antenne et son gain doivent être choisis de manière à ce que la puissance isotrope rayonnée équivalente (p.i.r.e.) ne dépasse pas celle nécessaire à une communication réussie.

Cet appareil est conforme aux normes RSS exemptes de licence d'Industrie Canada. Son fonctionnement dépend des deux conditions suivantes : (1) cet appareil ne doit pas provoquer d'interférences nuisibles et (2) doit accepter toutes les interférences reçues, y compris des interférences pouvant provoquer un fonctionnement non souhaité de l'appareil.

AVERTISSEMENT relatif à l'exposition aux radiofréquences. La puissance de rayonnement de cet appareil se trouve sous les limites d'exposition de radiofréquences d'Industrie Canada. Néanmoins, cet appareil doit être utilisé de telle sorte qu'il doive être mis en contact le moins possible avec le corps humain.

Afin d'éviter le dépassement éventuel des limites d'exposition aux radiofréquences d'Industrie Canada, il est recommandé de maintenir une distance de plus de 20 cm entre les antennes et l'utilisateur.

## **中国台湾用户须知**

低功率電波輻射性電機管理辦法

第十二條

經型式認證合格之低功率射頻電機,非經許可,公司、商號或使用者均不得擅自變更頻率、加大功率 或變更設計之特性及功能。

第十四條

低功率射頻電機之使用不得影響飛航安全及干擾合法通信;經發現有干擾現象時,應立即停用,並改 善至無干擾時方得繼續使用。

前項合法通信,指依電信法規定作業之無線電通信。低功率射頻電機須忍受合法通信或工業、科學及 醫藥用電波輻射性電機設備之干擾。

# <span id="page-125-0"></span>**日本用户须知**

この機器は技術基準適合証明又は工事設計認証を受けた無線設備を搭載しています。

# **泰国用户须知 (5 GHz)**

่ เครื่องวิทยุคมนาคมนี้มีระดับการแผ่คลื่นแม่เหล็กไฟฟ้าสอดคล้องตามมาตรฐานความปลอดภัยต่อสุขภาพของมนุษย์จากการใช้เครื่องวิทยุคมนาคมที่คณะกรรมการกิจการ โทรคมนาคมแห่งชาติประกาศกำหนด

This radio communication equipment has the electromagnetic field strength in compliance with the Safety Standard for the Use of Radio Communication Equipment on Human Health announced by the National Telecommunications Commission.

# <span id="page-126-0"></span>**环保产品管理计划**

HP 致力于为用户提供高质量并符合环保标准的产品。 本产品设计为可回收利用。 在确保功能性和可靠 性的同时,尽可能减少各种材料的使用数量。 设计时使用不同的材料,以便于区分。 使用普通工具可 以很容易的找到、检修和卸下扣件和其他连接部件。 优先级高的部件设计在设计上可以快速有效地进 行检修、拆装和维修。 有关详细信息,请访问 HP 的环保承诺网站:

www.hp.com/sustainableimpact

- [有关降低环境影响的](#page-127-0) HP 提示
- [环保提示](#page-127-0)
- [欧盟委员会条例](#page-127-0) 1275/2008
- [纸张](#page-127-0)
- [塑料](#page-127-0)
- [安全说明](#page-127-0)
- [回收计划](#page-127-0)
- HP [喷墨耗材回收计划](#page-128-0)
- [耗电量](#page-128-0)
- [用户废弃设备处理](#page-128-0)
- [化学物质](#page-128-0)
- [限用物质标记存在条件声明\(中国台湾\)](#page-129-0)
- 有害物质/[元素及其含量表\(中国\)](#page-131-0)
- [危险品限制规定\(乌克兰\)](#page-131-0)
- [危险品限制规定\(印度\)](#page-132-0)
- [危险物质限制声明\(土耳其\)](#page-132-0)
- [EPEAT](#page-132-0)
- SEPA Ecolabel [用户信息\(中国\)](#page-132-0)
- [用于打印机、传真和复印机的中国能源标签](#page-132-0)
- [中国台湾的电池处理](#page-133-0)
- [欧盟电池指令](#page-133-0)
- [适用于巴西的电池注意事项](#page-133-0)
- [加利福尼亚州高氯酸盐材料通知](#page-133-0)
- [巴西废物处理](#page-134-0)

# <span id="page-127-0"></span>**有关降低环境影响的 HP 提示**

- 从多种已获 FSC® 或 PEFC™ 认证(表明纸浆来自信誉良好且管理有序的来源)的 HP 纸张中选择。1
- 节约资源 查找由可回收材料制成的纸张。
- 回收利用您的 HP 原装墨盒 通过 HP Planet Partners 计划进行方便、免费的回收利用。该计划在全 球 47 个国家和地区提供。2
- 采用双面打印节省纸张。
- 通过选择已获 ENERGY STAR® 认证的 HP 产品来节约能源。
- 降低碳排放量 所有 HP 打印机均包括电源管理设置功能,可帮助您控制能耗。
- 请访问 [www.hp.com/ecosolutions](http://www.hp.com/ecosolutions),了解有关 HP 及其客户用于减少环境影响的更多方法。

1 已获 FSC® C017543 或 PEFC™ TMPEFC/29-13-198 认证的 HP 纸张。

 $^{\rm z}$ 计划是否适用因国家/地区而异。目前,HP Planet Partners 计划在亚洲、欧洲以及南北美洲的 50 多个国家、地区和区域提供 HP 原装墨盒退还和回收服务。有关详细信息,请访问:[www.hp.com/](http://www.hp.com/recycle) [recycle](http://www.hp.com/recycle)。

#### **环保提示**

HP 致力于帮助客户减少其对环境的影响。有关 HP 环保措施的详细信息,请访问"HP Eco Solutions"网 站。

[www.hp.com/sustainableimpact](http://www.hp.com/sustainableimpact)

## **欧盟委员会条例 1275/2008**

有关产品能耗数据,包括连接了所有有线网络端口并激活了所有无线网络端口时产品在联网待机下的 能耗, 请参阅 www.hp.com/hpinfo/qlobalcitizenship/environment/productdata/itecodesktop-pc.html 上产 品 IT ECO Declaration 的 P15 节 "Additional Information" (其他信息)

# **纸张**

本产品适合使用符合 DIN 19309 和 EN 12281:2002 标准的再生纸。

#### **塑料**

依据国际标准,凡超过 25 克的塑料零件上都有标记,便于在产品寿命终止时识别可回收的塑料。

#### **安全说明**

可访问 [www.hp.com/go/ecodata](http://www.hp.com/go/ecodata) 获取安全说明、产品安全和环境信息或来函索取这些信息。

## **回收计划**

HP 在许多国家/地区提供了越来越多的产品回收和循环使用计划,并与世界各地的一些大型电子回收中 心结成合作伙伴关系。 HP 通过再次销售其某些最受欢迎的产品来节约资源。 有关 HP 产品的更多回收 信息,请访问:

[www.hp.com/recycle](http://www.hp.com/recycle)

# <span id="page-128-0"></span>**HP 喷墨耗材回收计划**

HP 致力于保护环境。 许多国家/地区都实行了 HP 喷墨耗材回收计划,您可以免费回收已使用的墨盒。 有关详细信息,请访问下列网站:

[www.hp.com/recycle](http://www.hp.com/recycle)

# **耗电量**

标有 ENERGY STAR®(能源之星®)徽标的 HP 打印和成像设备符合美国环保署的规范。 以下标记将出现 在符合 ENERGY STAR(能源之星)规范的成像产品上:

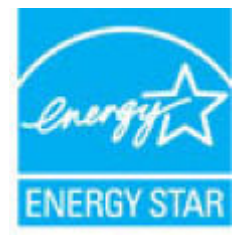

符合 ENERGY STAR(能源之星)规范的其他成像产品型号信息在以下位置列出: [www.hp.com/go/](http://www.hp.com/go/energystar) [energystar](http://www.hp.com/go/energystar)

# **用户废弃设备处理**

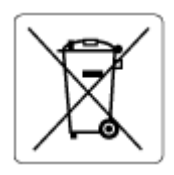

此符号表示请不要将您的产品与其他生活垃圾一起处理。相反,您应该保护人 类健康和环境,将废弃设备移交到指定回收点对其进行处理,以便回收废弃的 电气电子设备。有关详细信息,请联系您的生活垃圾处理服务,或访问 <http://www.hp.com/recycle>。

# **化学物质**

HP 会根据需要为用户提供有关产品中所含化学物质的信息,以遵从法律要求,如 REACH*(欧盟执委会* 和欧盟理事会法规 *EC* 第 *1907/2006* 号)。 可从以下网站查找有关此产品的化学物质信息报告: [www.hp.com/go/reach](http://www.hp.com/go/reach)。

# <span id="page-129-0"></span>**限用物质标记存在条件声明(中国台湾)**

#### **台灣 限用物質含有情況標示聲明書**

Taiwan Declaration of the Presence Condition of the Restricted Substances Marking

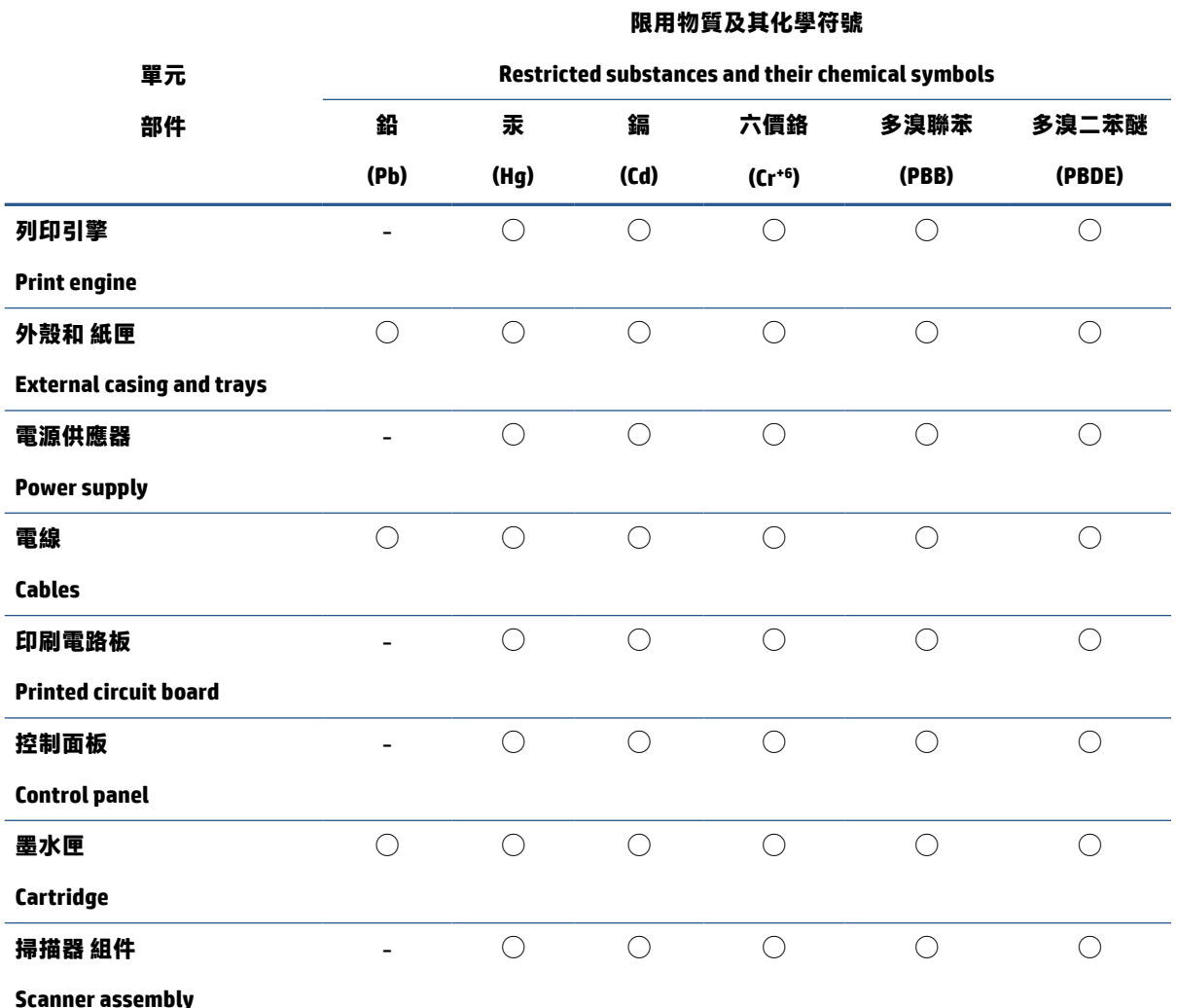

備考 1.〝超出 0.1 wt %〞及〝超出 0.01 wt %〞係指限用物質之百分比含量超出百分比含量基準值。

Note 1: "Exceeding 0.1 wt %" and "exceeding 0.01 wt %" indicate that the percentage content of the restricted substance exceeds the reference percentage value of presence condition.

備考 2.〝◯〞係指該項限用物質之百分比含量未超出百分比含量基準值。

Note 2: "◯" indicates that the percentage content of the restricted substance does not exceed the percentage of reference value of presence.

備考 3.〝-〞係指該項限用物質為排除項目。

Note 3: "- " indicates that the restricted substance corresponds to the exemption.

若要存取產品的最新使用指南或手冊,請前往 [www.support.hp.com](http://www.support.hp.com)。選取**搜尋您的產品**,然後依照 畫 面上的指示繼續執行。

To access the latest user guides or manuals for your product, go to [www.support.hp.com.](http://www.support.hp.com) Select **Find your product**, and then follow the onscreen instructions.

# <span id="page-131-0"></span>**有害物质/元素及其含量表(中国)**

#### **产品中有害物质或元素的名称及含量**

根据中国《电器电子产品有害物质限制使用管理办法》 10 10 CD SDOC

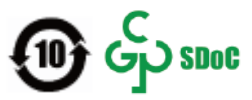

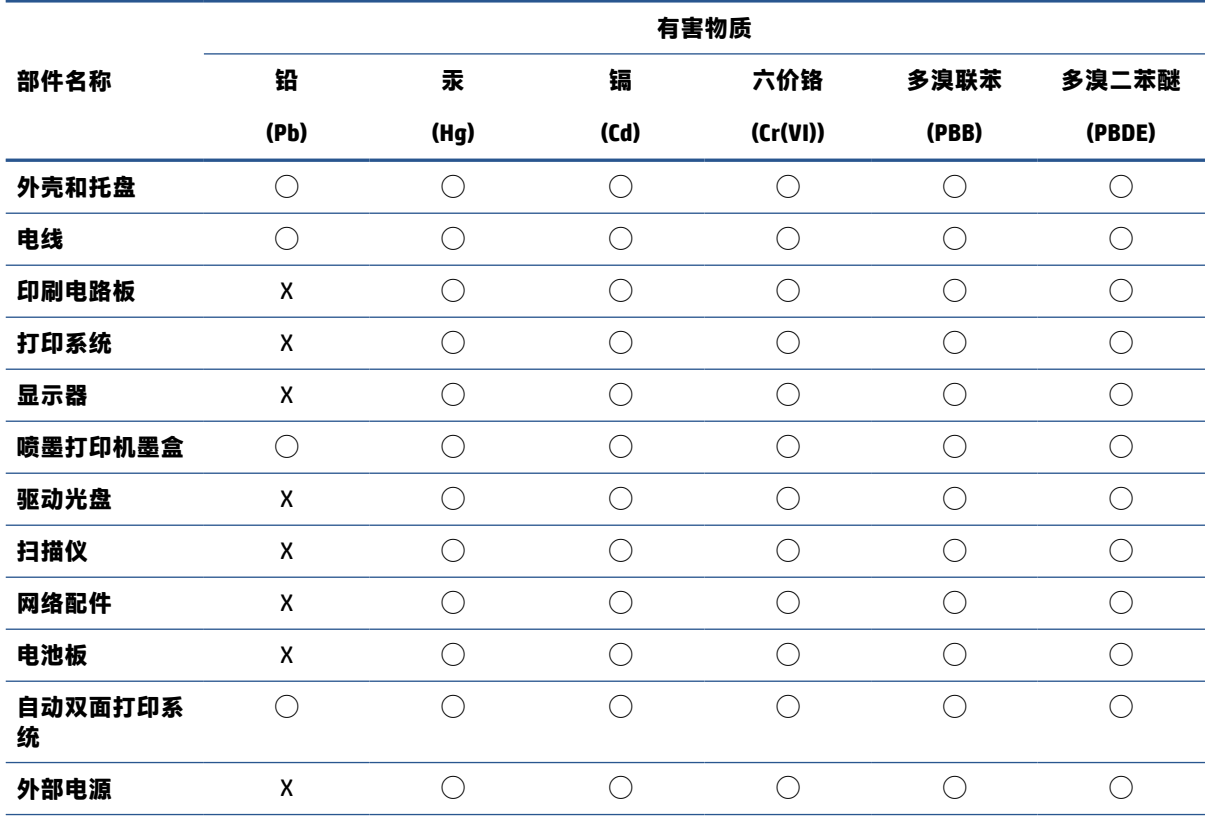

本表格依据 SJ/T 11364 的规定编制。

◯:表示该有害物质在该部件所有均质材料中的含量均在 GB/T 26572 规定的限量要求以下。

X:表示该有害物质至少在该部件的某一均质材料中的含量超出 GB/T 26572 规定的限量要求。

此表中所有名称中含 "X" 的部件均符合中国 RoHS 达标管理目录限用物质应用例外清单的豁免。

此表中所有名称中含 "X" 的部件均符合欧盟 RoHS 立法。

注:环保使用期限的参考标识取决于产品正常工作的温度和湿度等条件。

# **危险品限制规定(乌克兰)**

#### **Технічний регламент щодо обмеження використання небезпечних речовин (Украïна)**

Обладнання відповідає вимогам Технічного регламенту щодо обмеження використання деяких небезпечних речовин в електричному та електронному обладнанні, затвердженого постановою Кабінету Міністрів України від 3 грудня 2008 № 1057

# <span id="page-132-0"></span>**危险品限制规定(印度)**

This product, as well as its related consumables and spares, complies with the reduction in hazardous substances provisions of the "India E-waste (Management and Handling) Rule 2016." It does not contain lead, mercury, hexavalent chromium, polybrominated biphenyls or polybrominated diphenyl ethers in concentrations exceeding 0.1 weight % and 0.01 weight % for cadmium, except for where allowed pursuant to the exemptions set in Schedule 2 of the Rule.

# **危险物质限制声明(土耳其)**

Türkiye Cumhuriyeti: AEEE Yönetmeliğine Uygundur

## **EPEAT**

Most HP products are designed to meet EPEAT. EPEAT is a comprehensive environmental rating that helps identify greener electronics equipment. For more information on EPEAT go to [www.epeat.net.](http://www.epeat.net) For information on HP's EPEAT registered products go to [www.hp.com/hpinfo/globalcitizenship/environment/pdf/](http://www.hp.com/hpinfo/globalcitizenship/environment/pdf/epeat_printers.pdf) [epeat\\_printers.pdf](http://www.hp.com/hpinfo/globalcitizenship/environment/pdf/epeat_printers.pdf).

# **SEPA Ecolabel 用户信息(中国)**

#### **中国环境标识认证产品用户说明**

噪声大于 63.0 dB(A) 的办公设备不宜放置于办公室内,请在独立的隔离区域使用。

如需长时间使用本产品或打印大量文件,请确保在通风良好的房间内使用。

如您需要确认本产品处于零能耗状态,请按下电源关闭按钮,并将插头从电源插座断开。

您可以使用再生纸,以减少资源耗费。

# **用于打印机、传真和复印机的中国能源标签**

#### **复印机、打印机和传真机能源效率标识实施规则**

依据"复印机、打印机和传真机能源效率标识实施规则",该打印机具有中国能效标识。标识上显示 的能效等级和操作模式值根据"复印机、打印机和传真机能效限定值及能效等级"标准("GB 21521")来确定和计算。

**1.** 能效等级

产品能效等级分 3 级,其中 1 级能效最高。能效限定值根据产品类型和打印速度由标准确定。能 效等级则根据基本功耗水平以及网络接口和内存等附加组件和功能的功率因子之和来计算。

**2.** 能效信息

喷墨打印机

– 操作模式功率

睡眠状态的能耗按照 GB 21521 的标准来衡量和计算。该数据以瓦特 (W) 表示。

– 待机功率

待机状态是产品连接到电网电源上功率最低的状态。该状态可以延续无限长时间,且使用者 无法改变此状态下产品的功率。对于"成像设备"产品,"待机"状态通常相当于"关闭" 状态, 但也可能相当于"准备"状态或者"睡眠"状态。该数据以瓦特 (W) 表示。

<span id="page-133-0"></span>睡眠状态预设延迟时间

出厂前由制造商设置的时间决定了该产品在完成主功能后进入低耗模式(例如睡眠、自动关 机)的时间。该数据以分钟表示。

– 附加功能功率因子之和

网络接口和内存等附加功能的功率因子之和。该数据以瓦特 (W) 表示。

标识上显示的能耗数据是根据典型配置测量得出的数据,此类配置包含登记备案的打印机依据复印 机、打印机和传真机能源效率标识实施规则所选的所有配置。因此,该特定产品型号的实际能耗可能 与标识上显示的数据有所不同。

要了解规范的更多详情,请参考最新版的 GB 21521 标准。

# **中国台湾的电池处理**

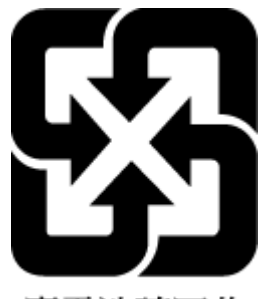

廢電池請回收

## **欧盟电池指令**

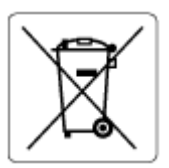

本产品包含的电池用于维护实时时钟或产品设置的数据完整性,可以一直用到本产品报废。 任何维修 或更换此电池的行为均需由合资格的维修技术人员进行。

# **适用于巴西的电池注意事项**

A bateria deste equipamento nao foi projetada para ser removida pelo cliente.

# **加利福尼亚州高氯酸盐材料通知**

Perchlorate material - special handling may apply. See: [www.dtsc.ca.gov/hazardouswaste/perchlorate](http://www.dtsc.ca.gov/hazardouswaste/perchlorate)

This product's real-time clock battery or coin cell battery may contain perchlorate and may require special handling when recycled or disposed of in California.

<span id="page-134-0"></span>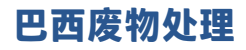

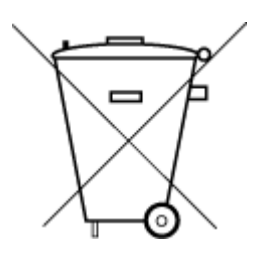

Não descarte o produto eletronico em lixo comum

Este produto eletrônico e seus componentes não devem ser descartados no lixo comum, pois embora estejam em conformidade com padrões mundiais de restrição a substâncias nocivas, podem conter, ainda que em quantidades mínimas, substâncias impactantes ao meio ambiente. Ao final da vida útil deste produto, o usuário deverá entregá-lo à HP. A não observância dessa orientação sujeitará o infrator às sanções previstas em lei.

Após o uso, as pilhas e/ou baterias dos produtos HP deverão ser entregues ao estabelecimento comercial ou rede de assistência técnica autorizada pela HP.

Para maiores informações, inclusive sobre os pontos de recebimento, acesse:

[www.hp.com.br/reciclar](http://www.hp.com.br/reciclar)

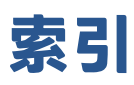

#### **A**

按钮,控制面板 [4](#page-9-0)

#### **B**

保修 [108](#page-113-0) 报告 Web 访问 [101](#page-106-0) 无线测试 [101](#page-106-0) 诊断 [101](#page-106-0) 玻璃板, 扫描仪 清洁 [103](#page-108-0)

# **C**

从 Webscan 扫描<br>[69](#page-74-0)

# **D**

打印 规格 [114](#page-119-0) 排解 [96](#page-101-0) 双面打印 [49](#page-54-0) 诊断页 [101](#page-106-0) 打印机控制面板 定位 [2](#page-7-0) 打印机软件 (Windows) 打开 [38,](#page-43-0) [39](#page-44-0) 关于 [39](#page-44-0) 打印机状态报告 相关信息 [101](#page-106-0) 打印质量报告 [101](#page-106-0) 电源 排除故障 [96](#page-101-0) 电源输入,定位 [3](#page-8-0) 对 嵌入式 Web 服务器 [40](#page-45-0) 多次送纸,故障排除 [88](#page-93-0)

**E** EWS.  $H \cong H \times K$  Web 服务器 **F** 复印 规格 [114](#page-119-0) **G** 故障排除 不从纸盒进纸 [88](#page-93-0) 打印机状态报告 [101](#page-106-0) 网络配置页 [101](#page-106-0) 规范声明 [115](#page-120-0) 法规机型识别号码 [115](#page-120-0) 无线声明 [117](#page-122-0) 规格 系统要求 [113](#page-118-0) **H** 后面板接口 插图 [3](#page-8-0) 环境 环保产品管理计划 [121](#page-126-0) 环境规格 [113](#page-118-0) 回收 墨盒 [123](#page-128-0) **I** IP 地址 检查打印机 [41](#page-46-0) **J** 技术信息 打印规格 [114](#page-119-0) 复印规格 [114](#page-119-0) 环境规格 [113](#page-118-0) 扫描规格 [114](#page-119-0) 接头,定位 [3](#page-8-0)

介质 双面打印 [49](#page-54-0) **K** 客户支持 保修 [108](#page-113-0) 控制面板 按钮 [4](#page-9-0) 功能 [4](#page-9-0) **L** 两面打印 [49](#page-54-0) 两面,打印 [49](#page-54-0) **M** 墨盒 检查墨水量 [55](#page-60-0) 提示 [54](#page-59-0) 墨盒检修门 定位 [2](#page-7-0) 墨盒卡销, 墨盒 定位 [2](#page-7-0) 墨水量,检查 [55](#page-60-0) **P** 排除故障 电源 [96](#page-101-0) 排解 HP Smart [79](#page-84-0) 打印 [96](#page-101-0) 多页取纸 [88](#page-93-0) 送纸问题 [88](#page-93-0) 歪斜纸张 [88](#page-93-0) **Q** 嵌入式 Web 服务器 Webscan [69](#page-74-0) 打开 [34](#page-39-0)

故障排除, 无法打开 [40](#page-45-0) 关于 [40](#page-45-0) 清洁 扫描仪玻璃板 [103](#page-108-0) 送纸器 [104](#page-109-0) 外壳 [104](#page-109-0)

#### **R**

软件 Webscan [69](#page-74-0) 扫描 [67](#page-72-0) **S** 扫描 扫描规格 [114](#page-119-0)

扫描仪玻璃板 清洁 [103](#page-108-0) 视图 网络设置 [7](#page-12-0) 双面打印 [49](#page-54-0) 送纸器 进纸问题, 故障排除 [104](#page-109-0) 清洁 [104](#page-109-0) 送纸问题,故障排除 [88](#page-93-0)

#### **W**

Webscan [69](#page-74-0) Web 访问测试报告 [101](#page-106-0) Windows 系统要求 [113](#page-118-0) 歪斜,故障排除 打印 [88](#page-93-0) 网络 接头插图 [3](#page-8-0) 视图和打印设置 [7](#page-12-0) 无线设置 [101](#page-106-0) 网络连接 无线连接 [27](#page-32-0) 维护 检查墨水量 [55](#page-60-0) 清洁 [104](#page-109-0) 诊断页 [101](#page-106-0) 无线测试报告 [101](#page-106-0)

#### **X**

系统要求 [113](#page-118-0)

**Y** 原件被卡 清除 [80](#page-85-0) **Z** 诊断页 [101](#page-106-0) 支持的操作系统 [113](#page-118-0) 纸盒 定位 [2](#page-7-0) 进纸故障排除 [88](#page-93-0) 清除卡纸 [80](#page-85-0) 纸张宽度导轨 [2](#page-7-0) 纸张 进纸故障排除 [88](#page-93-0) 清除卡纸 [80](#page-85-0) 歪斜纸张 [88](#page-93-0) 状态 网络配置页 [101](#page-106-0)